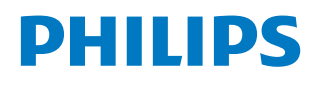

Signage Display

3000 Series

43BDL3650Q 50BDL3650Q 55BDL3650Q

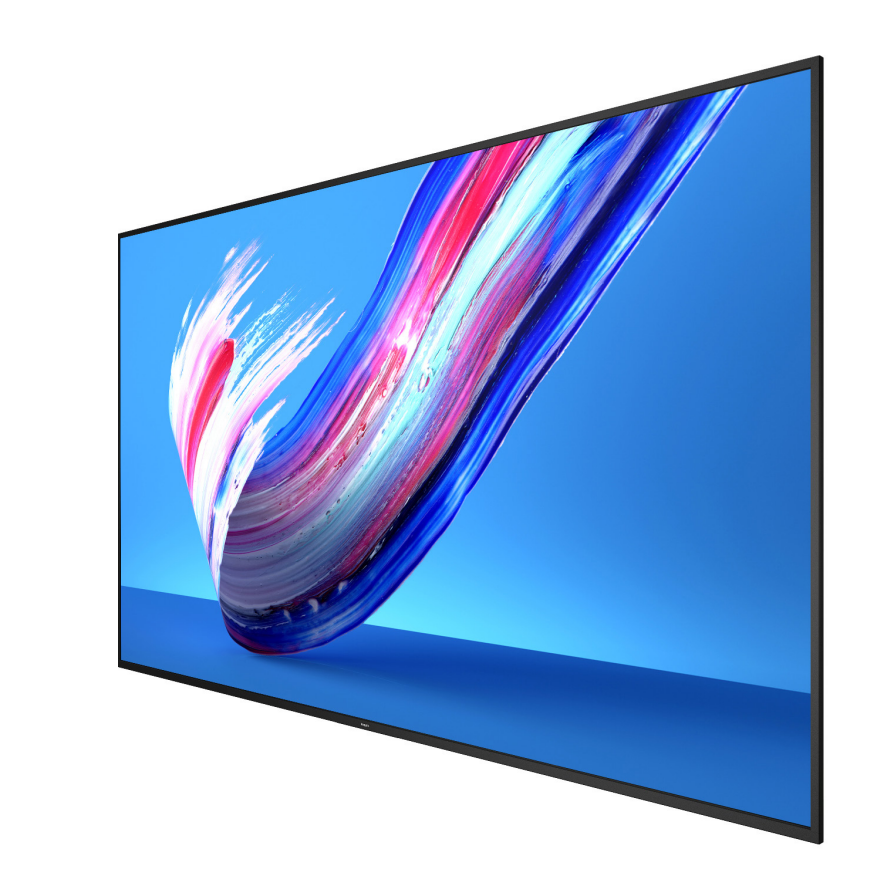

# ユーザーマニュアル(日本語)

https://www.philips.co.jp/p-m-pr/signage-solutions

# 目次

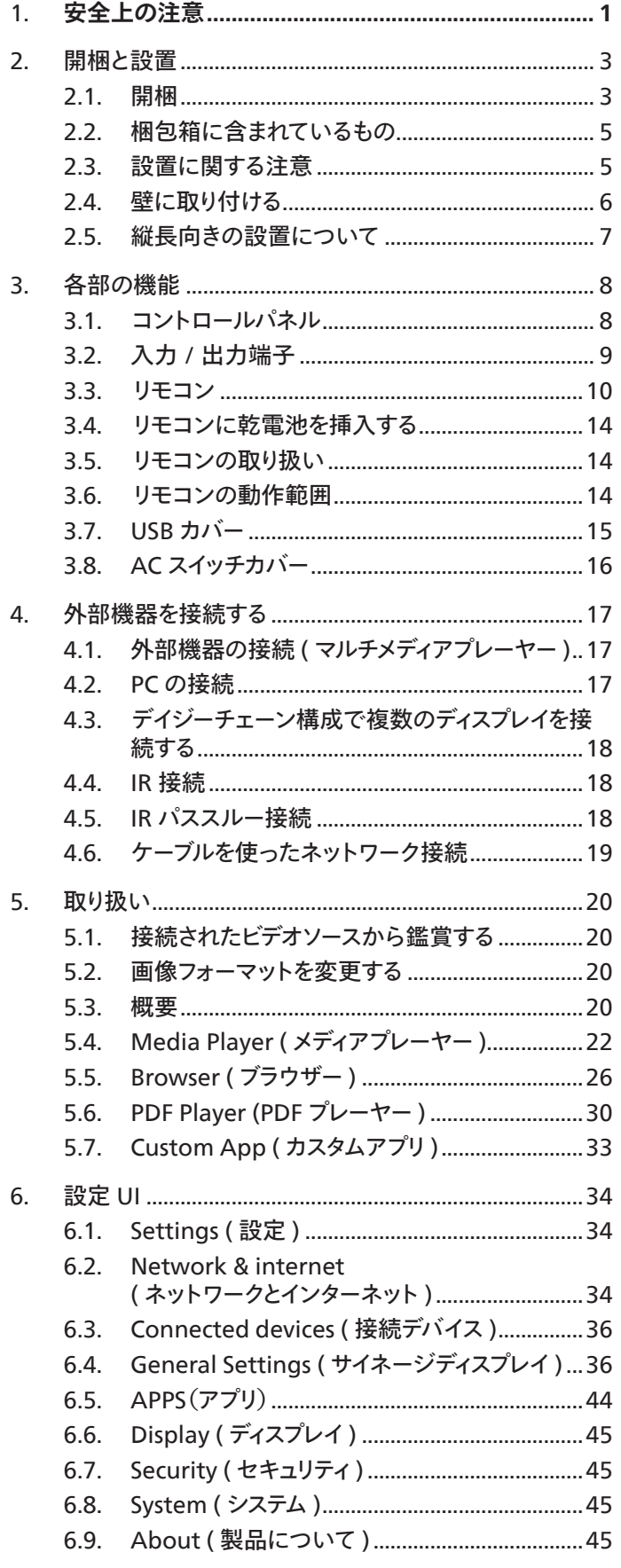

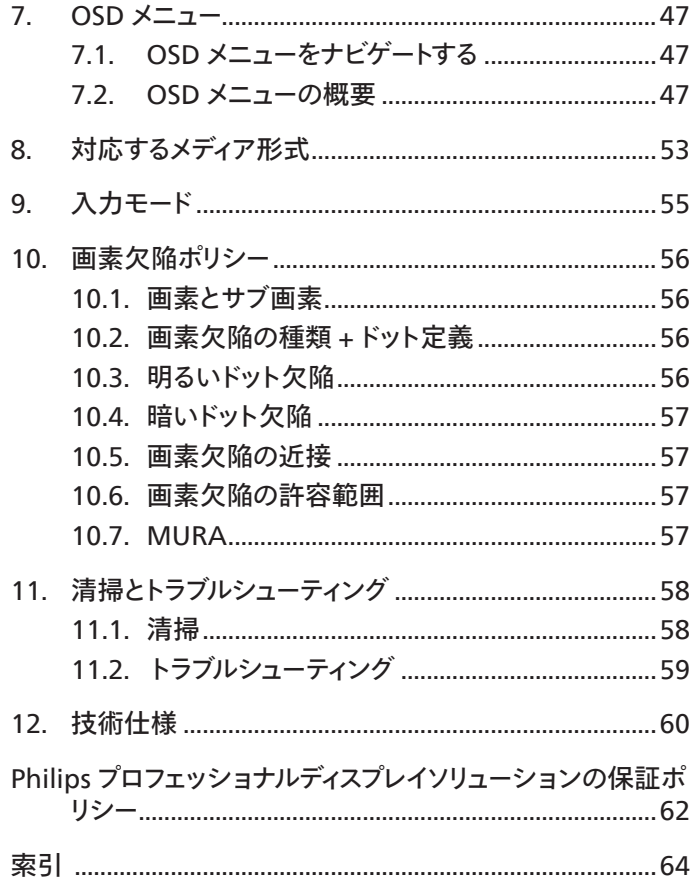

# <span id="page-2-0"></span>**1. 安全上の注意**

安全のための注意事項とメンテナンス

警告:本書で指定していない制御、調整または手順を使用すると、感電、電気的障害、機械的災害につながる可能性があります。

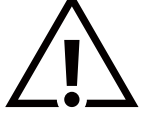

ディスプレイを接続し使用しているときは、これらの指示を読んで従ってください。

この製品は、ビジネス環境における専門的な設置での使用のみを目的としており、家庭での使用には適していません。 このデバイスが意図されている以外の使用は、保証を無効にする可能性があります。

この製品には、オペレーティングシステムが搭載されています。AC スイッチで直接シャットダウンすると、プログラムが損傷し、再び電源をオンにでき ない可能性があります。頻繁なシャットダウンによりシステムの電源をオンにできない場合、「工場出荷時の設定にリセット」を試みてください。「工場 出荷時の設定にリセット」の実行後にディスプレイが再起動されると、システムに保存されているすべてのデータが失われます。

### 操作時 :

- ディスプレイを直射日光にさらしたりせず、他の熱源から離れた位置に設置してください。
- ディスプレイを油に近づけないでください。プラスチックカバーが損傷する可能性があります。
- ディスプレイは十分に換気されている場所に設置してください。
- 屋外で使用する場合は、紫外線フィルターが必要です。
- 温度が高い、湿度が高い、表示頻度が高い、動作時間が長いなど、極端な条件下でディスプレイを使用する場合は、Philips のアプリケーション エンジニアにご相談ください。ご相談いただかなかった場合、ディスプレイの信頼性と機能への保証が損なわれる可能性があります。極端な条 件は、空港、乗換駅、銀行、証券取引所、制御システムになどでよく見受けられます。
- 通気口に落下する可能性のある物体を取り除き、ディスプレイの電子機器の適切な冷却を妨げないようにしてください。
- キャビネットの通気口を塞がないでください。
- ディスプレイの位置を定めているとき、電源プラグとコンセントに容易に手が届くことを確認してください。
- 電源コードを取り外すことでディスプレイの電源をオフにする場合、6 秒待ってから電源コードを再び取り付けて通常操作を行ってください。
- Philips が提供する認可された電源コードを使用してください。電源コードが入っていない場合、カスタマサポートにお問い合わせください。
- 操作中、ディスプレイを強い振動や高い衝撃条件にさらさないでください。
- ディスプレイの操作中あるいは運搬中に、モニターを叩いたり落としたりしないでください。
- アイボルトはメンテナンスや設置の際に短期間使用するためのものです。1 時間以上にわたって使用することは推奨されません。長期にわたって の使用は禁止されています。アイボルトを使用する際には、ディスプレイの下に障害物を置かないようにして安全エリアを確保してください。
- 電源コードに 3 ピン取り付けプラグが付属している場合は、接地 ( アース ) された 3 ピンコンセントにコードを接続してください。2 ピンアダプタ ーを取り付けるなどして、電源コードの接地ピンを無効にしないでください。接地ピンは重要な安全機能です。

メンテナンス :

- ディスプレイを損傷の可能性から保護するために、LCD パネルに過剰な圧力をかけないでください。ディスプレイを動かしているとき、フレームを つかんで持ち上げます。LCD パネルに手や指を置いてディスプレイを持ち上げないでください。
- 長時間使用する予定がない場合、ディスプレイのプラグを抜いてください。
- わずかに湿らせた布で洗浄する必要がある場合、ディスプレイのプラグを抜いてください。落ちにくい場合は少量の水をしめらせた布でふき取っ てください。ただし、アルコール、アンモニアベースの液体などの有機溶剤を使用してディスプレイを洗浄することは絶対におやめください。
- 感電や装置の永久的な損傷の原因となるため、ディスプレイを埃、雨、水、湿気の多い環境にさらさないでください。
- ディスプレイが濡れたら、できるだけ速やかに乾いた布で拭いてください。
- ディスプレイに異物や水が入ったら、直ちに電源をオフにし、電源コードを抜いてください。それから、異物や水を取り除き、メンテナンスセンター に送ってください。
- 熱、直射日光、極端な低温にさらされる場所でディスプレイを保管したり、使用したりしないでください。
- ディスプレイ最高のパフォーマンスを維持し長く使用するために、次の温度および湿度範囲に入る場所でディスプレイを使用することを強くお勧め します。
- ディスプレイは乾燥した状態を保つようにしてください。感電の原因となるため、雨や過度の湿気にさらさないでください。

### • 環境的絶対定格

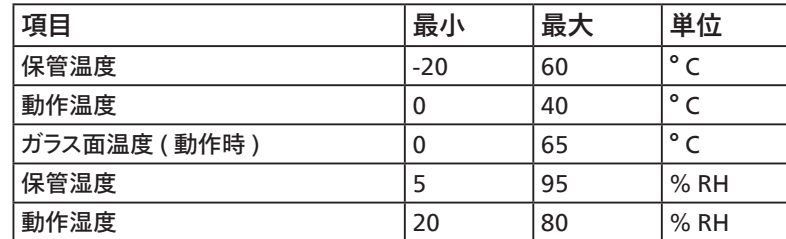

• 輝度の性能を向上させるため、LCD パネルの温度は常に摂氏 25 度に保つ必要があります。

• 適切な動作条件でディスプレイが使用された場合にのみ、本仕様に記載されているディスプレイの寿命が保証されます。

**重要:**ディスプレイの前を離れるときは、常にスクリーンセーバーをオンにしてください。装置が変化しない静止コンテンツを表示している場合、常に 定期的にスクリーンリフレッシュアプリケーションを起動してください。長時間静止画像を表示すると、画面に「残像」または「ゴースト像」として知られ る「焼き付き」が表示される原因となります。これは LCD パネル技術ではよく知られた現象です。ほとんどの場合、電源をオフにすると「焼き付き」、「残 像」、「ゴースト像」は時間とともに徐々に消えます。

**警告:**「焼き付き」、「残像」、「ゴースト像」症状はひどくなり、消えることも修理することもできなくなります。これは、保証には含まれません。

サービス :

- ケースカバーは専門の修理技術者以外は絶対に開けないでください。
- 修理または統合が必要な場合、最寄りのサービスセンターにお問い合わせください。
- ディスプレイを直射日光にさらさないでください。

本書で設定した指示に従っても本製品が正常に動作しない場合は、修理スタッフまたは最寄りのサービスセンターにお問い合わ せください。

### 安定性上の危険性。

ディスプレイが落下すると、重傷または死亡を引き起こす可能性があります。怪我を防止するため、設置説明書に従って、床 / 壁にディスプレイをしっ かりと固定してください。

この裝置は、クラス A 機器です。この裝置を住宅環境で使用すると電波妨害を引き起こすことがあります。この場合には使用者が適切な対策を講ず るよう要求されることがあります。 VCCI-A

### <アプリのインストールについての注意事項>

●アプリのインストールは安全であることを確認の上、自己責任において実施してください。

ウイルスへの感染や各種データの破壊などが発生する可能性があります。

● 万が一、お客様がインストールを行ったアプリなどにより各種動作不良が生じた場合、当社では責任を負いかねます。この場合、保証期間内であ っても有償修理となります。

●お客様がインストールを行ったアプリなどにより自己または第三者への不利益が生じた場合、当社では責任を負いかねます。

- ●アプリによっては、自動的にパケット通信を行うものがあります。パケット通信は、切断するかタイムアウトにならない限り、接続されたままです。
- ●アプリによっては、自動的にアップデートが実行される場合があります。

● Android OS のバージョンダウンもバージョンアップも行わないで下さい。

● Android OS のバージョンに合わせたアプリをインストールしてください。

# <span id="page-4-0"></span>**2. 開梱と設置**

# **2.1. 開梱**

- 本ディスプレイは、標準アクセサリーと共に専用の箱に梱包されています。
- オプションのアクセサリーは、別途ご購入が必要です。
- 本ディスプレイは背が高く重いため、移動させる際には 2 人の技術者が行うようにしてください。
- 開梱後、内容物に不足がなく、状態に問題がないことをご確認下さい

# ■**開梱する前に**

- 設置する前に、開梱通知を読んで十分に理解してください。
- 包を確認し、きしみ、へこみ等の異常がないことを確認してください。
- ディスプレイを段ボールから取り出す前に、必要な検査を行ってください。
- 損傷を防ぐために、常に経験豊富な技術者がディスプレイを取り付けるようにしてください。

# ■**通知**

- ハンドルなしのディスプレイの場合:
	- 大人 2 人が両手を使って段ボールからディスプレイを取り出してください。
	- ディスプレイのガラスをつかんだり触れたりしないようにしてください。
	- ディスプレイのベゼル面 (プラスチックまたは金属の部分 ) をつかむようにしてください。

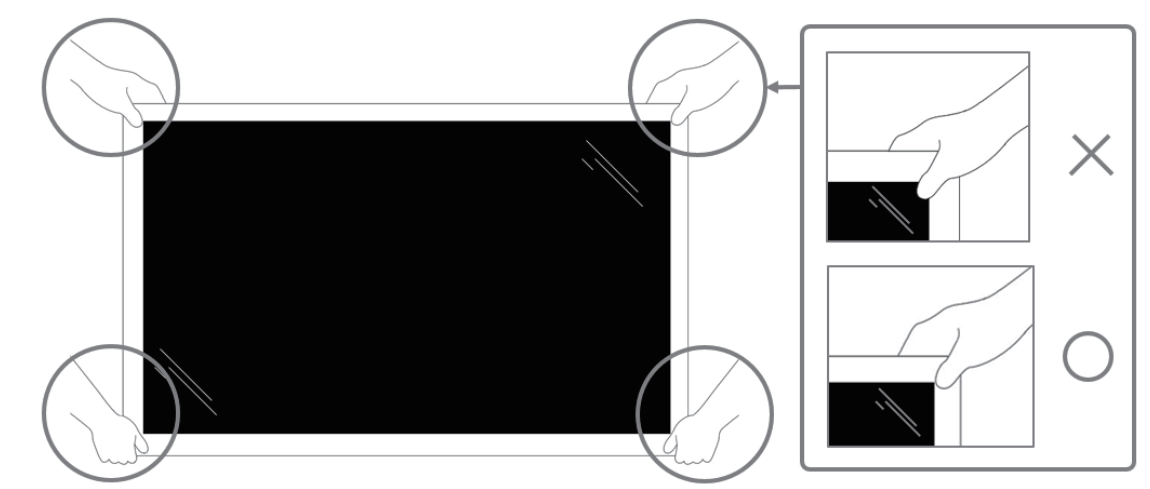

• 箱からディスプレイを取り出す際、保護バッグを内部に残し、損傷さないようディスプレイのガラス面に触れないように注意してください。

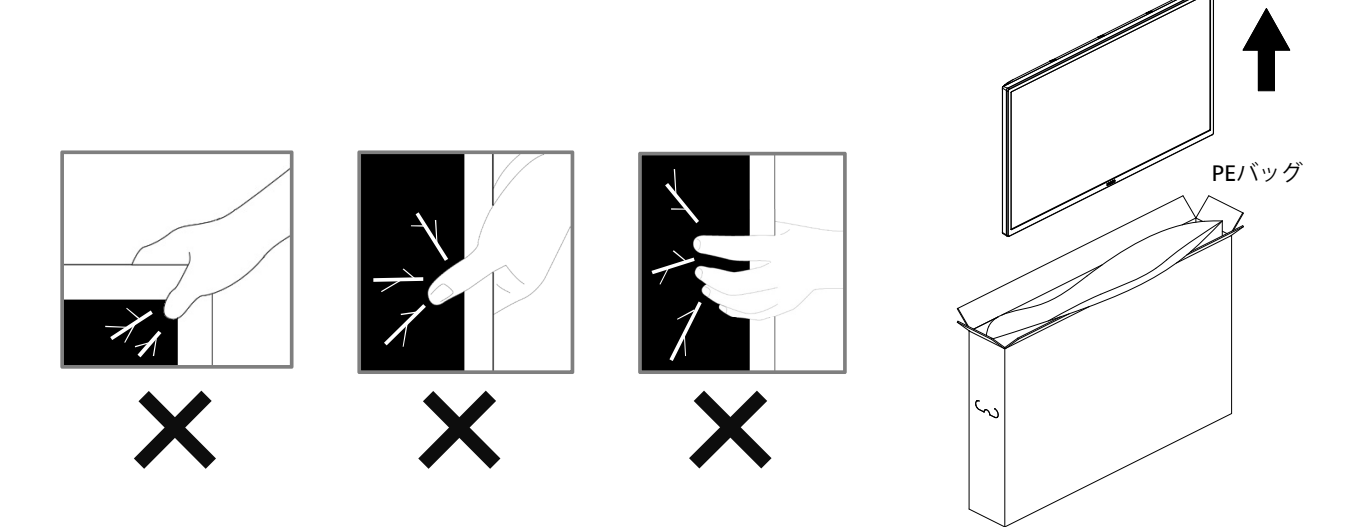

• ディスプレイを移動するときは、ディスプレイを垂直に維持してください。

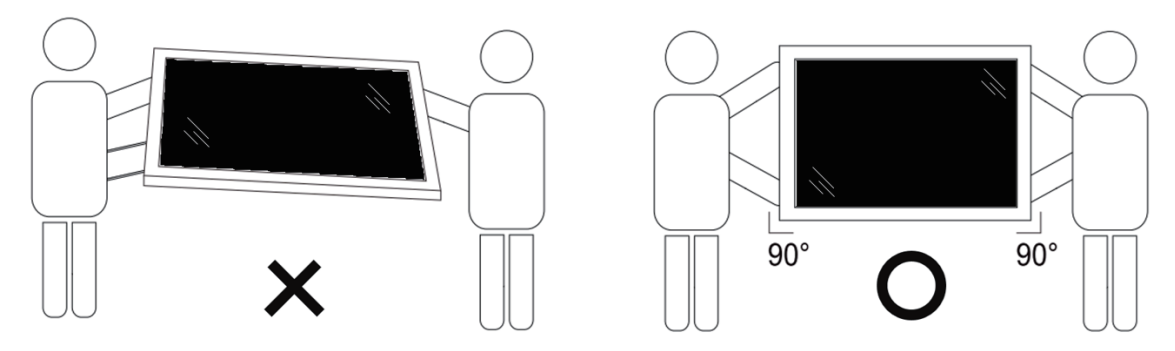

• ディスプレイを垂直にすることで、ディスプレイの重量が表面に均等に分散します。

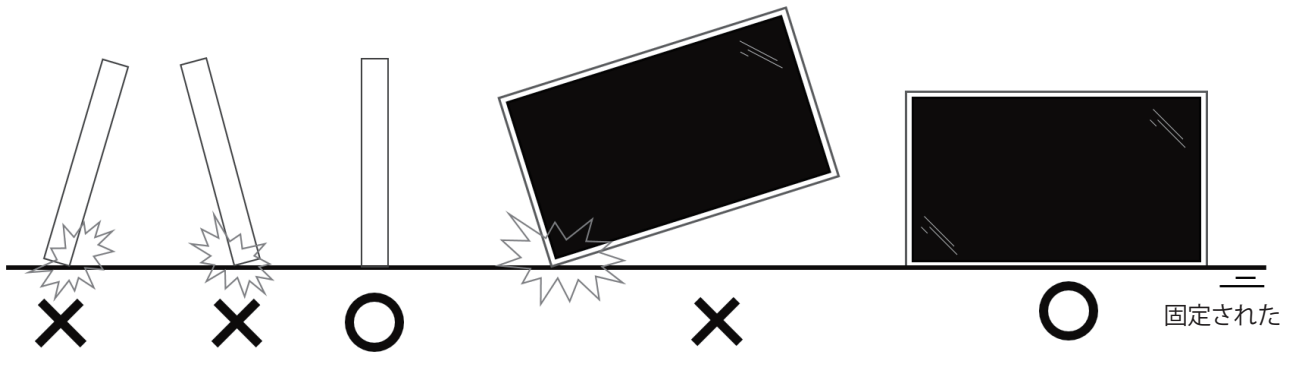

• 移動する間は、ディスプレイを垂直に維持し、曲げたり、ねじったりしないでください。

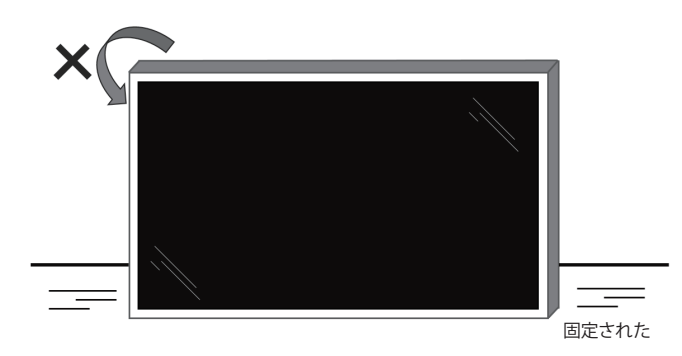

# <span id="page-6-0"></span>**2.2. 梱包箱に含まれているもの**

パッケージに次の品目が揃っていることを確認してください:

- LCD ディスプレイ
- リモコンとリモコン用単 4 乾電池
- 保証書
- クイックスタートガイド
- 電源ケーブル
- RS232 ケーブル
- RS232 デイジーチェーンケーブル
- IR センサーケーブル
- AC スイッチカバー
- USB カバー
- ケーブル留め x 2PCS
- DVI/D-Sub 変換ケーブル
- HDMI ケーブル
- 

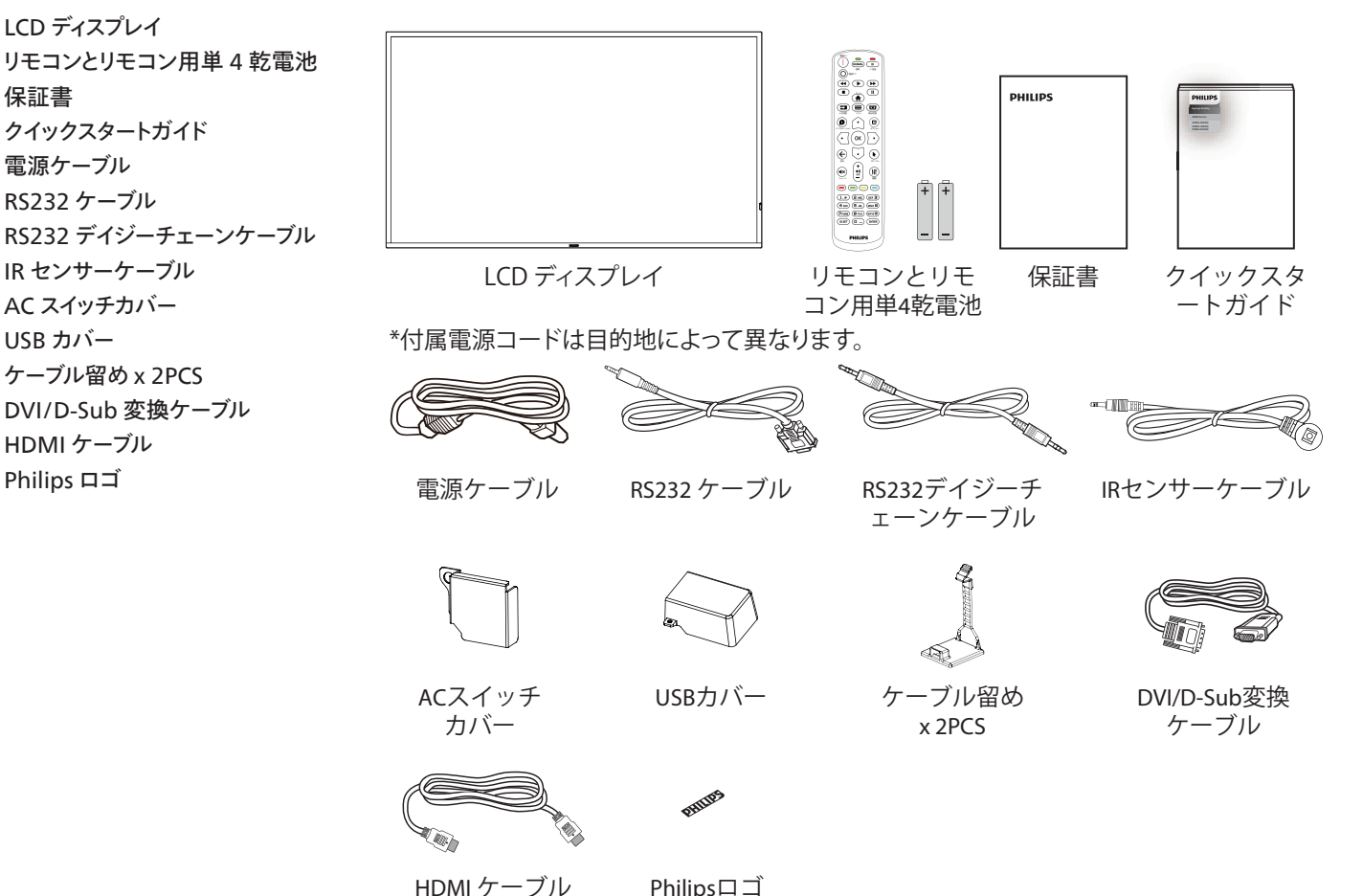

\* ディスプレイデザインとアクセサリーは、イラストと異なる場合があります。

**注:**

- 他の地域の場合は、その地域のコンセントの AC 電圧と一致し、その国の安全規定で承認されている適合する電源コードを使用してください。 (H05W-F タイプ、2G または 3G、0.75 または 1mm2 を使用します)。
- 製品を開梱した後は、梱包材を適切に保管してください。

### **2.3. 設置に関する注意**

- 本ディスプレイに付属する電源ケーブルのみを使用してください。延長コードが必要な場合は、代理店にお問い合わせください。
- 本ディスプレイは、倒れる可能性を考慮して、平らな面に設置してください。ディスプレイの背面と壁の間には、適切な換気が保てるようにスペース を確保してください。台所、浴室など、湿気のある場所に本ディスプレイを設置しないでください。こういった場所では、内部部品の寿命が短くな る可能性があります。
- 高度が 3,000m 以上の場所に本ディスプレイを設置しないでください。こういった場所では、誤動作する可能性があります。

# <span id="page-7-0"></span>**2.4. 壁に取り付ける**

壁に本ディスプレイを取り付ける場合は、標準の壁取り付けキット(市販品)が必要です。北米では TUV-GS および / または UL1678 規格に準拠し た取り付け用インタ-フェイスを使用してください。

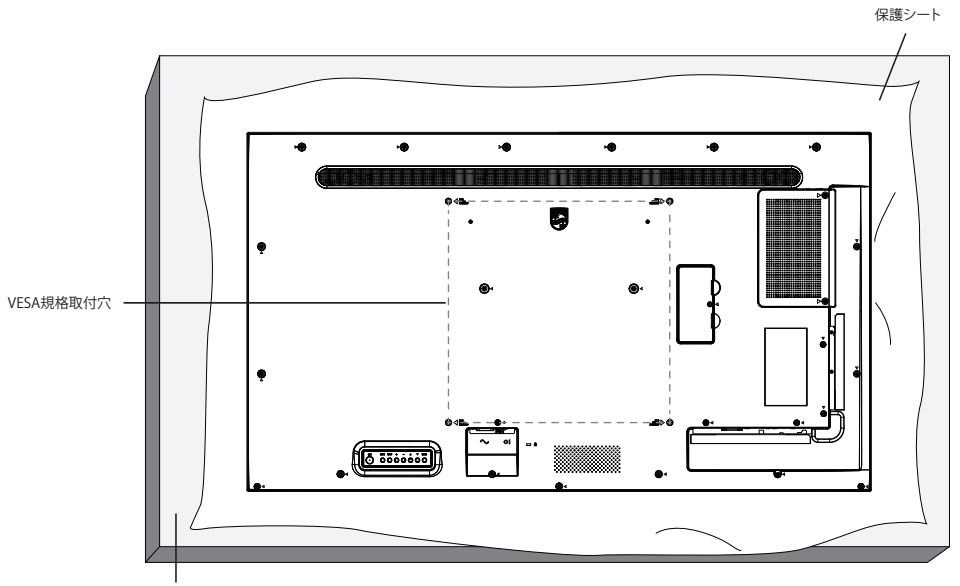

テーブル

- 1. ディスプレイよりも大きい平らで水平な面を用意し、その上に厚い保護シートを広げて、画面を傷つけずに操作できるようにしてください。
- 2. すべてのタイプの取り付け(壁掛け、天上取り付け、テーブルスタンドなど)に対応するアクセサリーがあることを確認してください。
- 3. 取り付けにあたっては取付金具に同梱の説明書をよくお読み下さい。取付手順を誤ると、破損や作業者の怪我につながる恐れがあります。誤っ た取付方法が原因で生じた破損は、当社の保証の対象外となりますので、ご注意下さい。
- 4. 壁取り付けキットには、M6 取り付けねじ ( 取り付けブラケットの厚さより 10 mm 以上長いもの ) を使用し、しっかりと締め付けてください。

### **2.4.1. VESA 規格取付穴**

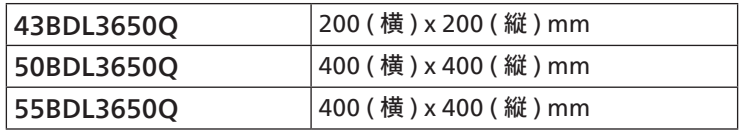

### 注意:

本製品の落下を防止するために:

- 本製品を壁または天井へ設置する場合は、市販の金属製ブラケットを使用して設置することを推奨します。設置に関する詳細な手順については、 ブラケットに付属の取扱説明書を参照してください。
- 地震または他の自然災害が発生した場合に本ディスプレイが落下することがないように、取り付ける位置については、ブラケットのメーカーにお 問い合わせください。
- 本ディスプレイは背が高く重いため、設置は 4 人の技術者が行うようにしてください。

### 換気用に必要なスペース

換気のために、上部、背面、左右に 100mm のスペースを空けてください。

注:ディスプレイを壁に取り付ける場合は、専門技術者にご相談されることを推奨し ます。取り付けを専門技術者が行っていない場合、ディスプレイに損傷が発 生した場合はお客様の責任となります。

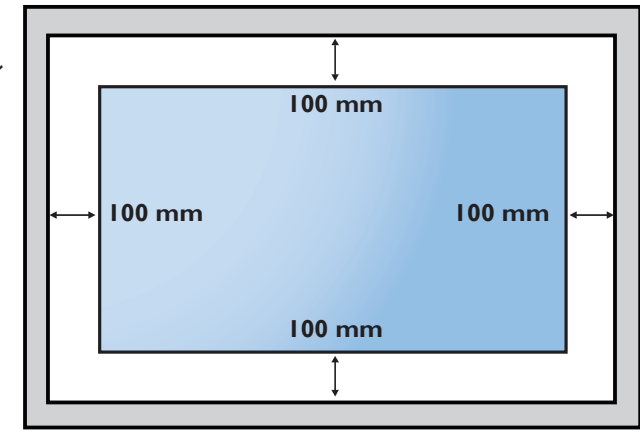

# <span id="page-8-0"></span>2.5. **縦長向きの設置について**

本ディスプレイは、縦長向きに設置できます。

ディスプレイを反時計回りに 90 度回転させます。ディスプレイを正面に見て、「PHILIPS」ロゴが側面にある必要があります。

注: 縦・横いずれも 24 時間の連続稼働が可能です。

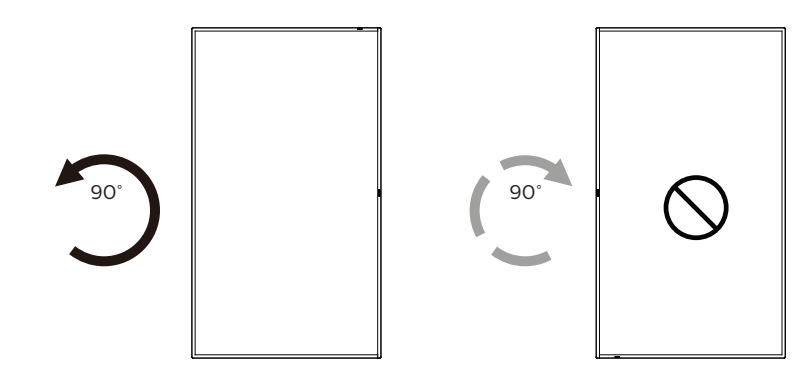

### **2.5.1. ロゴプレートのはがし方**

- 1. 前面ベゼルに傷がつかないよう、ロゴ部分を切り抜いた紙を用意し て当て紙として使用します。
- 2. 下に紙を敷いた状態で、ナイフを使って注意深くロゴシールをはがし ていきます。
- 3. ロゴシールを取り除きます。

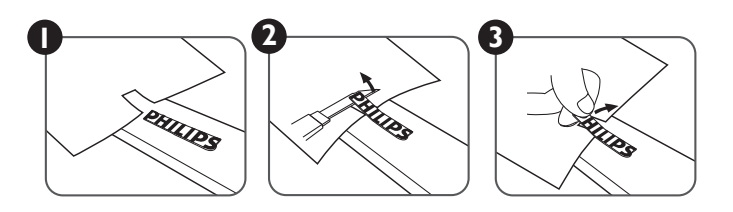

注: ディスプレイを壁に取り付ける場合は、専門技術者にご相談されることを推奨します。取り付けを専門技術者が行っていない場合、ディスプ レイに損傷が発生した場合はお客様の責任となります。

# <span id="page-9-0"></span>**3. 各部の機能**

**3.1. コントロールパネル**

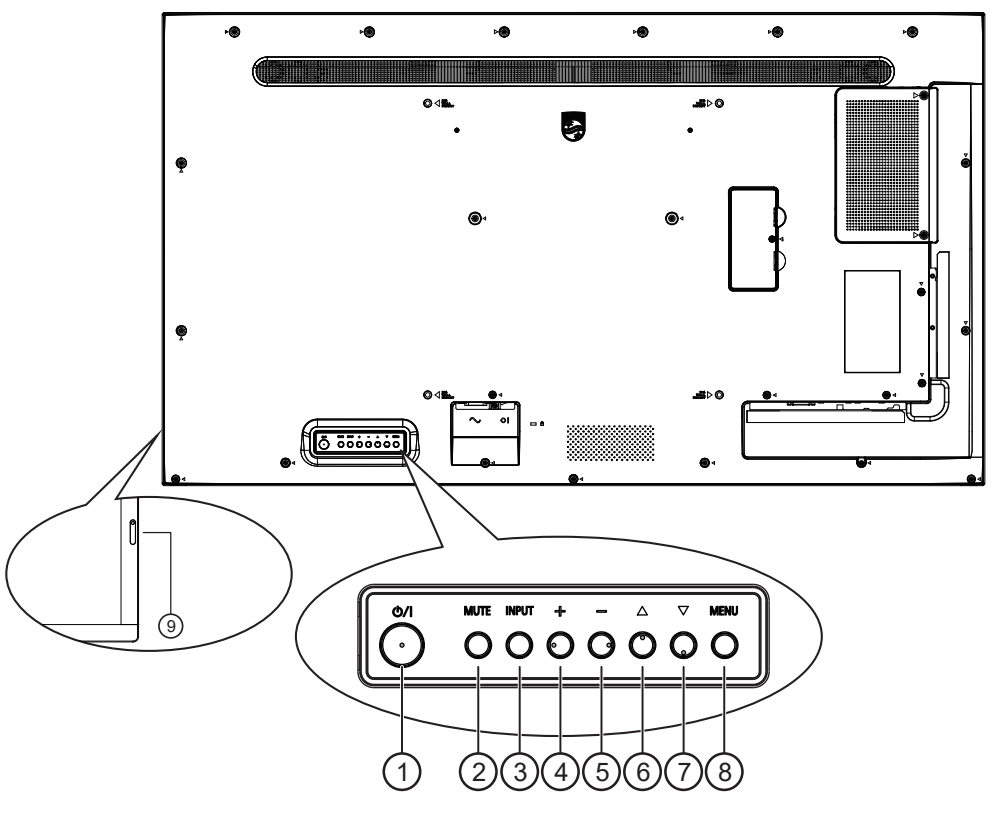

- (1) [ 心 ] ボタン
	- このボタンを押して、ディスプレイの電源を入れたり、ディスプレイを スタンバイモードにしたりします。
- <sup>2</sup> [ 消音 ] ボタン このボタンを押して、音声をミュートしたり、音声を復元したりしま す。
- <sup>3</sup> [ 入力 ] ボタン 入力ソースを選択します。 OSD メニューで選択を確認します。
- ④ [ + ] ボタン

OSD メニューが ON の時には調整を上げ、OSD メニューが OFF のときには、音声出力レベルを上げます。

(5) [-]ボタン

OSD メニューが ON のときには調整を下げ、OSD メニューが OFF のときには音声出力レベルを下げます。

6 [ ▲ ] ボタン

OSD メニューがオンのときには選択した項目のレベルを 1 つ上 げます。

(7) [ ▼ ] ボタン OSD メニューがオンのときには選択した項目のレベルを 1 つ下 げます。

<sup>8</sup> [ メニュー ] ボタン

OSD メニューがオンのときには前のメニューに戻ります。また、こ のボタンは、OSD メニューがオフのときに OSD メニューを有効に するためにも使用します。

- <sup>9</sup> リモコンセンサーと電源状態インジケーター
	- リモコンからの指令信号を受信します。
	- 本ディスプレイの動作状態を表示します:
		- 本製品の電源がオンのとき緑色点灯する。
		- 本製品がスタンバイモードのとき赤色点灯する。
		- ディスプレイがスリープモードに入るとオレンジ色に点灯す る。
		- { **スケジュール** } が有効の場合はオレンジと赤色に点滅す る。
		- 赤色点滅の場合は故障の検出を示す。
		- 本製品の主電源がオフの場合消灯する。

# <span id="page-10-0"></span>**3.2. 入力 / 出力端子**

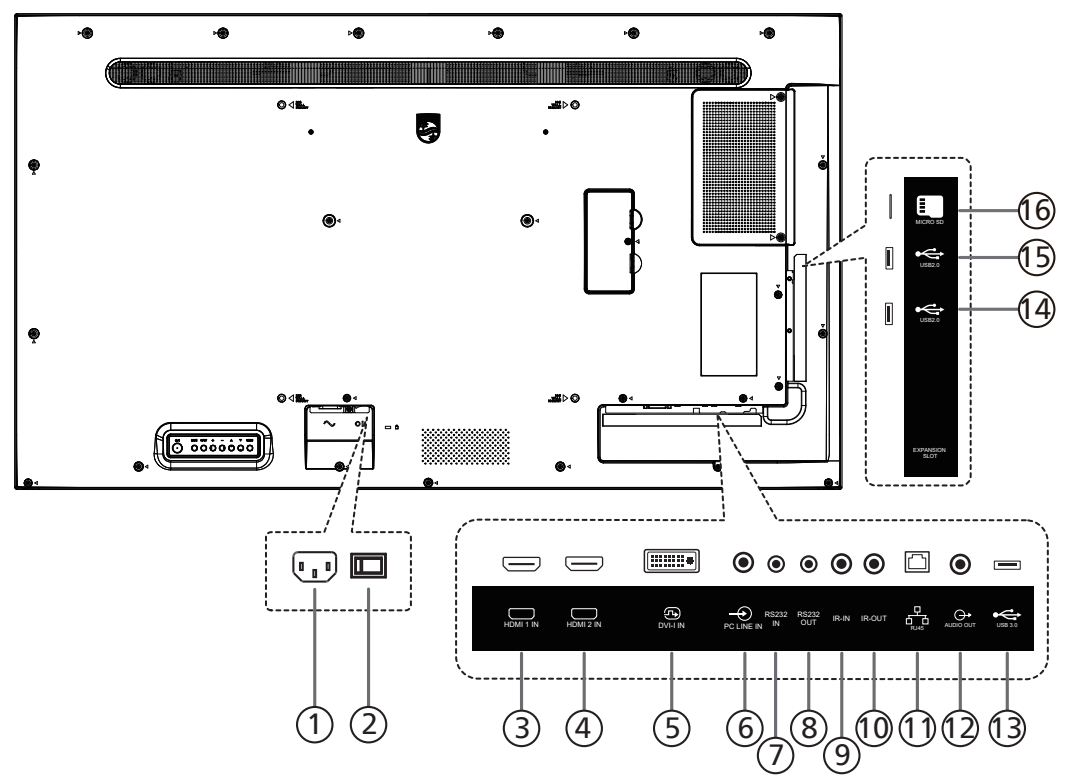

- <sup>1</sup> AC 入力 壁コンセントからの AC 電源入力。
- (2) 主電源スイッチ 主電源のオン / オフを切り替える。
- <sup>3</sup> HDMI1 入力 / <sup>4</sup> HDMI2 入力 HDMI ビデオ / 音声入力。
- <sup>5</sup> DVI-I 入力 DVI-I ビデオ入力。VGA ビデオ入力。
- <sup>6</sup> PC 線入力 VGA ソース用の音声入力 (3.5mm ステレオ電話 )。
- <sup>7</sup> RS232 入力 / 8 RS232 出力 ループスルー機能向けの RS232 ネットワーク入力 / 出力。
- **9 IR 入力 / 10 IR 出力** 
	- ループスルー機能向けの IR 信号入力 / 出力。
	- 注:
	- このディスプレイのリモコンセンサーは、[IR 入力 ] が接続され ている場合、動作を停止します。
	- 本ディスプレイを使ってお持ちのAVデバイスをリモート操作す る場合は、ページ [18](#page-19-1) に記載されている「IR パススルー接続」 を参照してください。
- $(1)$  RJ-45

LAN 制御機能は、コントロールセンターからリモコン信号を送信 するために使用されます。

- <sup>12</sup> 音声出力 外部 AV デバイスへの音声出力。
- $(13)$  USB 3.0 USB ストレージデバイスを接続します。
- 14 USB 2.0 / 15 USB 2.0 USB ストレージデバイスを接続します。
- <sup>16</sup> Micro SD カードスロット micro SD カードを挿入します。

# <span id="page-11-0"></span>**3.3. リモコン**

### **3.3.1. 一般の機能**

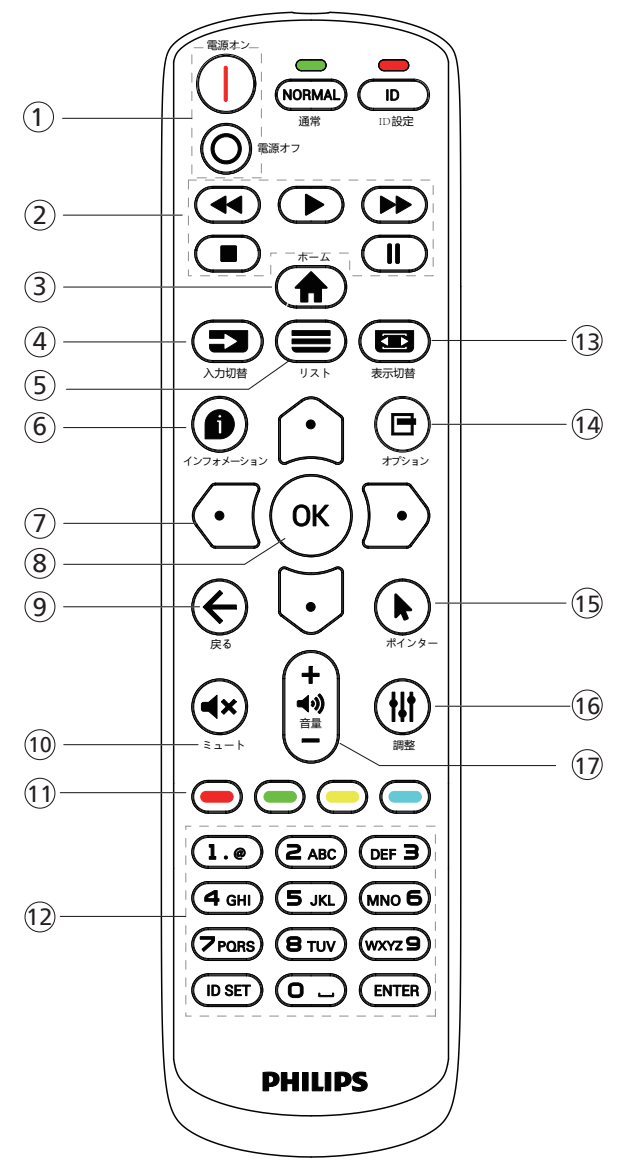

- ① [ |/o ] 電源ボタン
	- [|] 電源をオンに切り替えます。
	- [○] 電源をオフに切り替えます。
- (2) [ 再生 ] ボタン

メディアファイルの再生を制御します(メディア入力の場合のみ) フリーズ機能

一時停止:すべての入力コンテンツをフリーズするためのホットキ ー。

再生:すべての入力コンテンツのフリーズを解除するためのホット キー。

③ [ 合 ] ホームボタン

ルートメニュー:OSD メニューにアクセスします。 その他:OSD メニューを終了します。

(4) [ = 1 入力切替ボタン

ルートメニュー:入力ソースを選択します。

- (5) [  $\equiv$  1 リストボタン
	- 予約済み。
- 6 [ ] インフォメーションボタン インフォメーション OSD を表示します。
- <sup>7</sup> ナビゲーションボタン
	- $[$  $\bigcirc$  $]$

ルートメニュー:スマートピクチャーの OSD に移動します。

メインメニュー:選択した項目を上に移動して調整します。 IR デイジーチェーンメニュー:操作するグループ ID 番号を増やし ます。

 $[\overline{\cup}]$ 

ルートメニュー:オーディオソースの OSD に移動します。

メインメニュー:選択した項目を下に移動して調整します。

IR デイジーチェーンメニュー:操作するグループ ID 番号を減らし ます。

- $\lceil$   $\lceil$   $\lceil$   $\lceil$
- 音量メニュー:音量を小さくします。
- $[D]$

メインメニュー:メニューの次のレベルに移動するか、選択したオ プションを設定します。

ソースメニュー:選択したソースに移動します。

音量メニュー:音量を大きくします。

8 [ OK ] ボタン

ルートメニュー:プライマリ/ セカンダリモードの IR デイジーチェー ンの OSD に移動します。 メインメニュー:入力または選択を確定します。

- 
- (9) [ ← ] 戻るボタン 前のページに戻る、または前の機能を終了します。
- (10 | ◀× 1 ミュートボタン 音声をミュートしたり、ミュート解除したりします。
- (1) [ ━ ] [ ━ ] [ ━ ] [ ━ ] 色ボタン
	- [ ] バックライトをオンおよびオフに切り替えるためのホットキ ー。
	- [ ━ ] Window 機能を選択するためのホットキー。 [ ■ ] IR デイジーチェーン OSD 用ホットキー。
- <sup>12</sup> [ 番号 /ID 設定 / 入力 ] ボタン ここを押して、ディスプレイIDを設定します。詳細については[3.3.2.](#page-12-0) [リモコン](#page-12-0) ID を参照してください。
- (3) [ ] 表示切替ボタン 画像ズームモードを「フル画面」、「4:3」、「1:1」、「16:9」、「21:9」、「カ スタム」から選択します。
- (4) [ 日 ] オプションボタン 予約済み。
- (5) [ ▶ ] ポインターボタン 予約済み。
- (16) [ 出 ] 調整ボタン 自動調整の OSD に移動します(VGA の場合のみ)。
- (7) [ ] [ + ] 音量ボタン 音量を調整します。

# **3.3.2. リモコン ID**

複数台のディスプレイを使用する場合は、リモコンの ID 番号を設定し てください。

<span id="page-12-0"></span>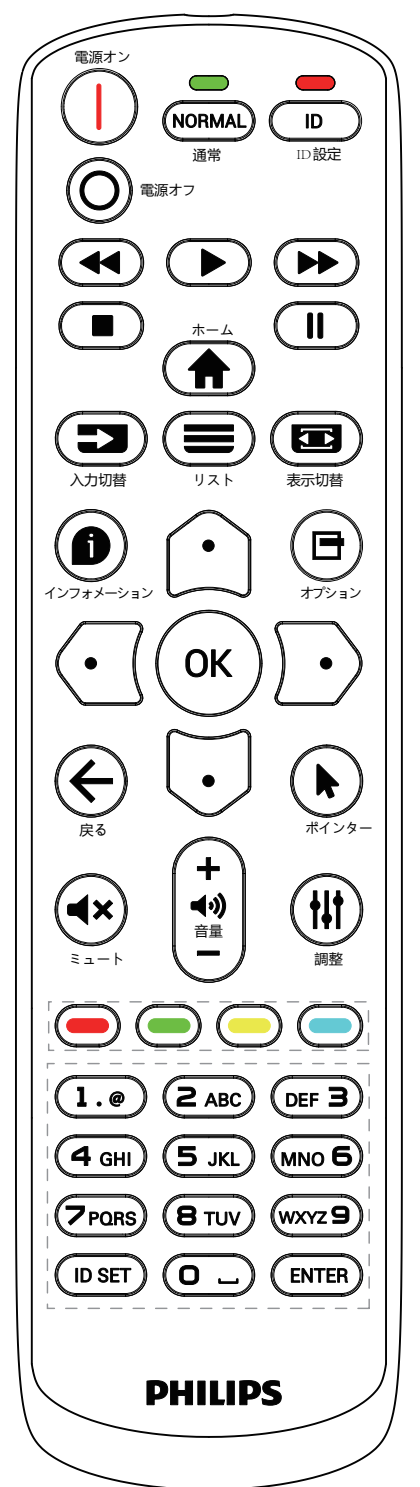

[ID] ボタンを押すと、赤い LED が 2 回点滅します。

1. ID モードに移行するためには、[ID 設定 ] ボタンを 1 秒以上押し てください。赤い LED が点灯します。 [ID SET] ボタンを再度押すと、ID モードを離れます。赤い LED が 消えます。

[0] ~ [9] の数字を押して、制御するディスプレイを選択してください。 例:ディスプレイ番号 1 では、[0]と[1]、ディスプレイ番号 11 では、[1] と[1] を押してください。

使用できる番号は [01] ~ [255] です。

- 2. 10 秒以内にボタンを押されない場合、ID モードは終了します。
- 3. 間違ったボタンを押した場合には、赤い LED が消えて再度点灯 するまで 1 秒間待ってから、正しい数字を押してください。
- 4. [ENTER] ボタンを押して選択を確認します。赤い LED が 2 回点 滅して、消えます。

注:

- [NORMAL] (ノーマル ) ボタンを押してください。緑の LED が 2 回点滅して、ディスプレイが正常に作動していることを示します。
- ID 番号を選択する前に各ディスプレイに対する ID 番号を設定す ることが必要です。

# **3.3.3. Androidソース上のリモコンボタン**

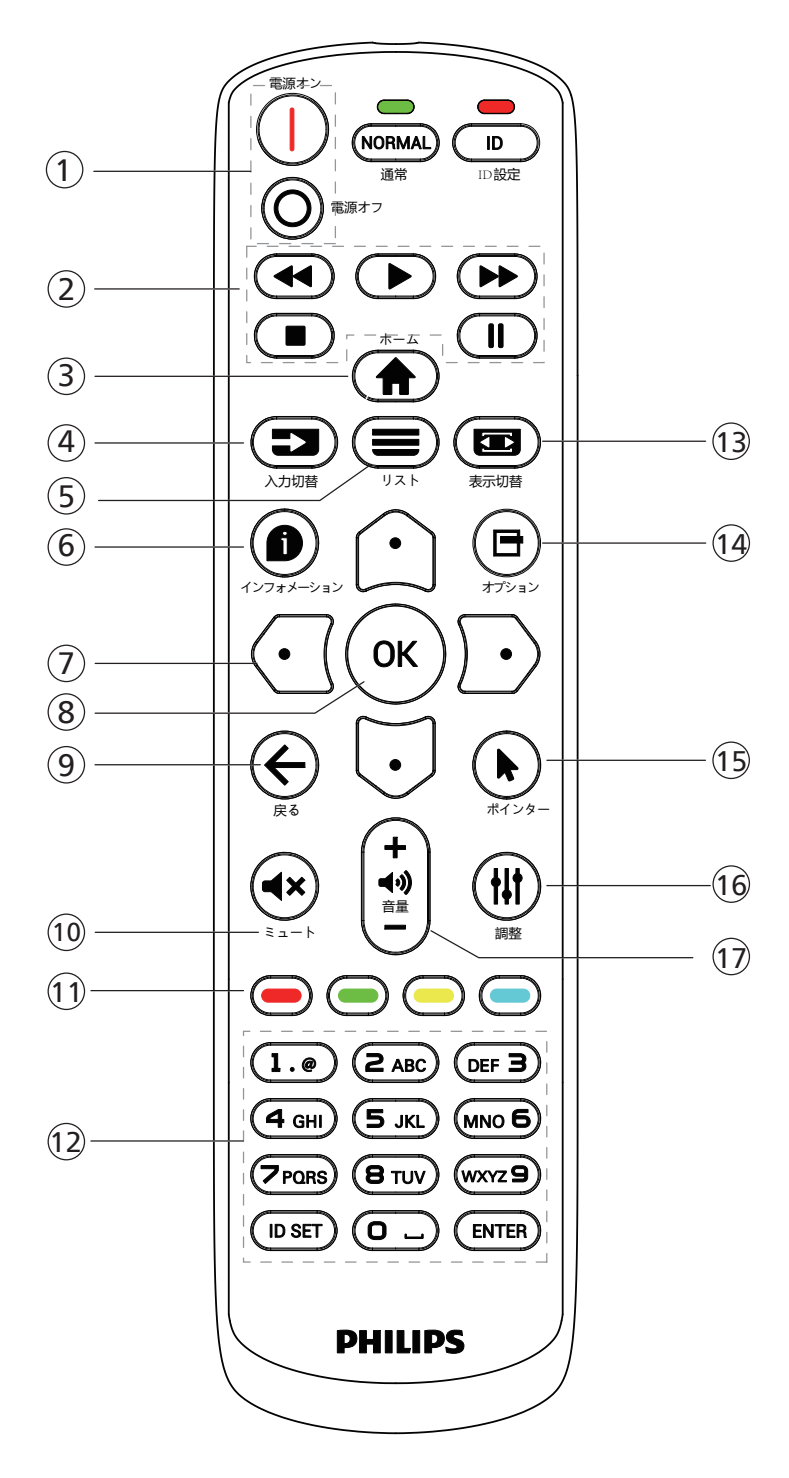

(1) [ |/ 0 ] 電源ボタン

ディスプレイをオンにしたり、スタンバイモードにしたりします。 ボタンは、スカラーによってのみ制御されます。

(2) [ 再生 ] ボタン

1.メディア(動画 /オーディオ/ 画像)ファイルの再生を操作します。 メディアファイルを再生する方法には 3 通りあります。

1)「メディアプレーヤー」 -> 「構成」 -> 「再生一覧を編集または 新規に追加」 -> 「任意のメディアファイルを選択」の順に移動し、 ■■ ボタンを押して、メディアファイルを直接再生します。

2)「メディアプレーヤー」->「再生」->「空でない再生一覧を選択」 の順に移動し、 を押して再生一覧のすべてのメディアファイ ルを再生します。

3) OSD メニューにより、ソース起動またはスケジュールにメディ ア再生一覧を設定します。

### 2.PDFファイルの再生

- PDFファイルを再生する方法は 2 つあります。
- 1) 「PDF プレーヤー」>「再生」>「空ではない再生一覧の選択」 -> (´oĸ`)を押して、再生一覧内のすべでの PDF ファイルを再 生します。
- 2) OSD メニューにより、ソース起動またはスケジュールに PDF 再生一覧を設定します。

3.PDF、ビデオまたは音楽を再生中に、 いを押して、再生を停止 します。その後、再度 ロ を押すと、ファイルの最初から再生が 開始されます。

4.PDF、ビデオまたは音楽を再生中に、ニコを押して、再生を一 時停止します。

5. すべてのメディアファイルまたは PDF ファイルは、指定された ストレージ(内部 /USB/SD カード)のルートディレクトリの下の 「philips」と名前を付けられたサブフォルダーを含むフォルダーに 配置する必要があります。すべてのサブフォルダー(ビデオ / 写真 / 音楽/PDF)には、メディアタイプ別に名前を付ける必要があります。

- 動画:{root dir of storage}/philips/video/
- 写真:{root dir of storage}/philips/photo/

音楽:{root dir of storage}/philips/music/

PDF:{root dir of storage}/philips/pdf/

3 つのストレージのルートディレクトリは次の通りであることに注 意してください

内部ストレージ:/sdcard

- USB ストレージ:/mnt/usb\_storage
- SD カード:/mnt/external\_sd
- (3) [ ▲ ] ホームボタン

OSD メニューにアクセスします。

ボタンは、スカラーによってのみ制御されます。

(4) [= ] 入力切替ボタン

入力ソースを選択します。 ボタンは、スカラーによってのみ制御されます。

(5) [ ■ 1 リストボタン

1.Web ページのコンテンツで、上方にある次の選択可能な項目 にフォーカスを上に移動します。 2.フォーカスをボタンなどの次の制御またはウィジェットに上に移 動します。

<sup>6</sup> [ ] インフォメーションボタン

1. 現在の入力信号に関する情報を表示します。スカラーにより表 示されます。

2.「メディアプレーヤー」 -> 「構成」 -> 「再生一覧を編集または新 規に追加」 -> 「任意のメディアファイルを選択 |の順に移動し、 を押すと、選択したメディアファイルの情報が表示されます。

⑦  $[$   $\bigcap$   $[$   $\bigcap$   $]$   $[$   $\bigcup$   $]$   $I$   $[$   $\bigcup$   $]$   $]$   $\bigcup$   $[$   $\bigcap$   $]$   $\bigcup$   $]$   $\bigcup$   $\bigcup$   $\bigcup$   $\bigcup$   $\bigcup$   $\bigcup$   $\bigcup$   $\bigcup$   $\bigcup$   $\bigcup$   $\bigcup$   $\bigcup$   $\bigcup$   $\bigcup$   $\bigcup$   $\bigcup$   $\bigcup$   $\bigcup$   $\bigcup$   $\bigcup$   $\bigcup$   $\big$ 

1. メニューを移動し、項目を選択します。 2.Web ページのコンテンツでは、このボタンは画面のスクロール バーを操作するために使います。垂直スクロールバーを上または 下に移動するには、①または【フ)を押します。水平スクロールバー を左または右に移動するには、<aまたはいを押します。 3.PDF の場合

次のページに進むには、 【 { ] を押します。

前のページに進むには、【← るわる押します。

**⑧ [ 〇K ] ボタン** 

入力または選択を確定します。

(9) [← 1戻るボタン

前のページに戻る、または前の機能を終了します。

**10 [ ◀× ] ミュートボタン** 

音声をミュートしたり、ミュート解除したりします。

ボタンは、スカラーによってのみ制御されます。

- (1) [ ] [ ] [ ] [ ] 色ボタン
	- [ ] バックライトをオンおよびオフに切り替えるためのホットキー。
- <sup>12</sup> [ 番号 /ID 設定 / 入力 ] ボタン

1.1. Android ソース上の ID セット みおよび ENTER (ペ)に 対する機能がありません。

2.PDF ファイルの場合、数字ボタンを押すことでページ番号を入 力し、次に、(ok)を押して、指定したページにジャンプします。

(3) [ ■ ] 表示切替ボタン

画像形式を変更します。ボタンは、スカラーによってのみ制御され ます。

(4) [ 日 ] オプションボタン

メディアプレーヤーまたは PDF プレーヤーでツールボックスを開き ます。

1. メディアプレーヤー -> 構成 -> 再生一覧の編集または新規追 加 -> を押して、ツールボックスを開きます。ツールボックスが、画 面の左側からスライドします。

2.PDF ファイルの場合、数字ボタンを押すことでページ番号を入 力し、次に、 ボタンを押して、指定したページにジャンプします。

(5) [ ▶ ] ポインターボタン

予約済み。

(6) [  $\parallel$  1 調整ボタン

1.Web ページのコンテンツで、下方にある次の選択可能な項目 にフォーカスを上に移動します。

2.フォーカスをボタンなどの次の制御またはウィジェットに下に移 動します。

(7) [ - ] [ + ] 音量ボタン

音量を調節します。ボタンは、スカラーによってのみ制御されます。

# <span id="page-15-0"></span>**3.4. リモコンに乾電池を挿入する**

リモコンは 1.5V 単四電池 2 本で動作します。

乾電池を取り付ける、または交換する:

- 1. カバーを押してスライドさせ、開いてください。
- 2. 極性(+)と(–)を正しい位置にして乾電池を挿入してください。.
- 3. カバーを閉じてください。

### 注意:

乾電池を誤って使用すると、液漏れまたは爆発を引き起こす可能性があります。以下の指示に必ず従ってください:

- 極性(+)と(-)を正しい位置にして「単 4」乾電池を挿入してください。
- 違う種類の乾電池を一緒にして使用しないでください。
- 使用済みの乾電池と新しい乾電池を一緒に使用しないでください。混ぜて使用した場合、液漏れが発生したり、乾電池の寿命が短くなったりす る可能性があります。
- 切れた乾電池は乾電池収納部で液漏れする可能性があるため、直ちに取り出してください。皮膚が負傷する可能性があるため、乾電池から漏 れた酸に触れないでください。
- 電池を火や加熱炉に廃棄したり、機械的に押しつぶしたり切断したりすると、爆発する恐れがあります。電池を非常に高温になる環境に放置する と、爆発や可燃性の液体またはガスの漏れが発生する可能性があります。また、電池を非常に低い空気圧にさらすと、爆発または可燃性の液体 またはガスの漏れを引き起こす可能性があります。

注:長期間にわたって使用しない場合は、乾電池収納部から乾電池を取り外してください。

# **3.5. リモコンの取り扱い**

- リモコンを落としたり、衝撃を与えたりしないでください。
- リモコンの内部に液体が入らないようにしてください。リモコンに水が入った場合は、乾いた布で直ちに拭いてください。
- 熱や蒸気を発生するものの近くに、リモコンを置かないでください。
- リモコンの乾電池を交換する以外の理由で、リモコンを分解しようとしないでください。

# **3.6. リモコンの動作範囲**

ボタンを押すときに、リモコンの前面上部をディスプレイのリモコンセンサーに向けてください。 ディスプレイのセンサーから 4 メートル(16フィート)以内の距離で、水平方向と垂直方向に 20 度未満の範囲内でリモコンを使用してください。

注:ディスプレイのリモコンセンサーに直射日光や強い照明が当たっていたり、またはリモコンとデ ィスプレイのリモートセンサーの間に障害物がある場合は、リモコンが適切に作動しない ことがあります。

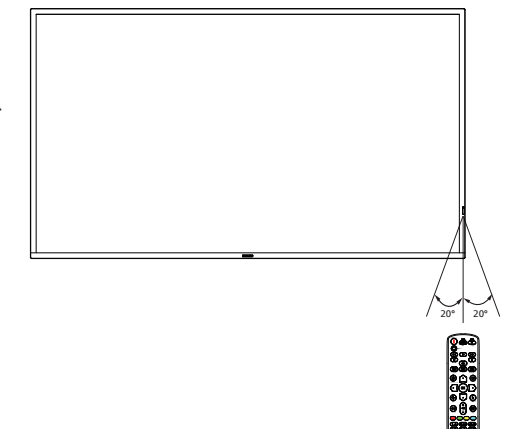

# <span id="page-16-0"></span>**3.7. USB カバー**

- USB カバーとネジで、USB スティックをカバーします。
- 1. USB デバイスを挿入し、micro SD カードを挿入します。
- 2. 付属のネジを使用して、USB カバーを固定します。

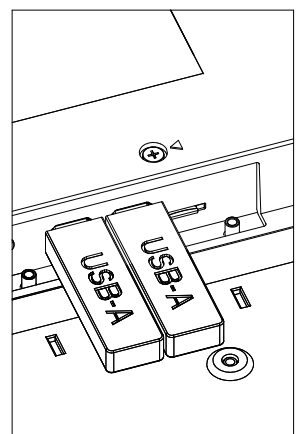

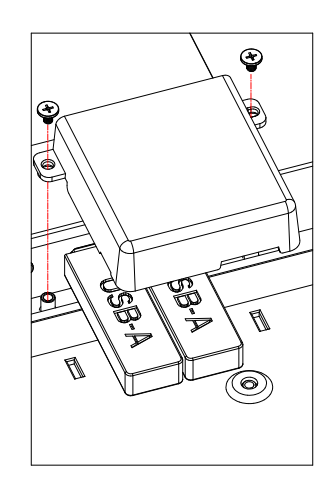

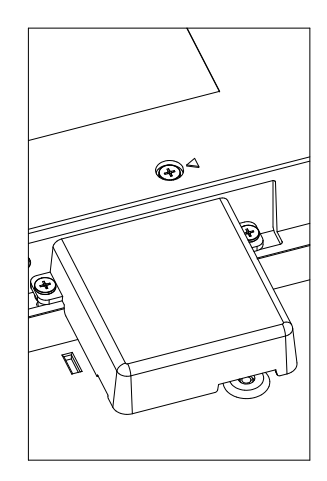

• フィットする USB スティックの最大サイズ: USB:20(幅)x10(高さ)x60(奥行)mm

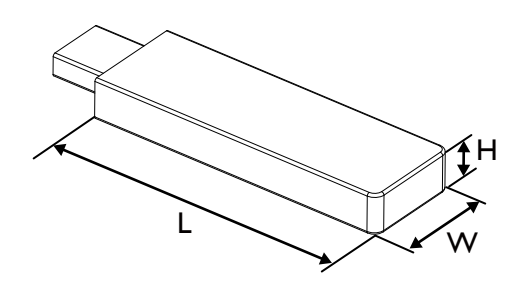

# <span id="page-17-0"></span>**3.8. AC スイッチカバー**

AC スイッチカバーを使用して、AC スイッチをカバーします。

- 1. ねじを緩める。
- 2. AC スイッチカバーを取り付けます。
- 3. AC スイッチカバーを手順 1 のネジで固定します。

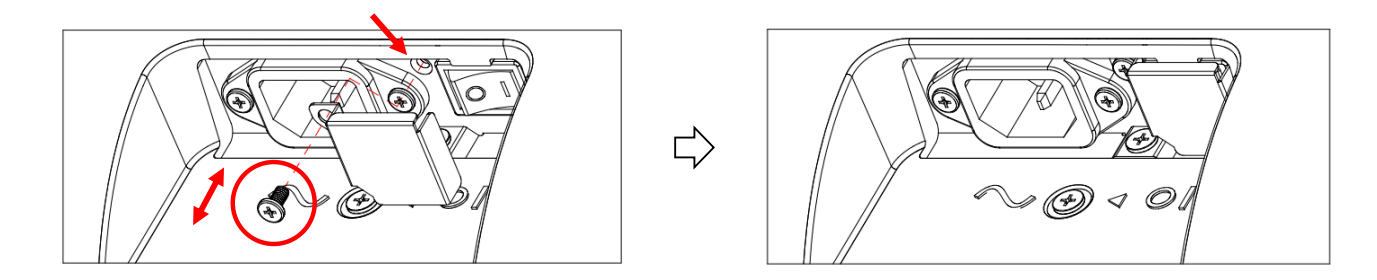

# <span id="page-18-0"></span>**4. 外部機器を接続する**

**4.1. 外部機器の接続 ( マルチメディアプレーヤー )**

**4.1.1. HDMI ビデオ入力の使用**

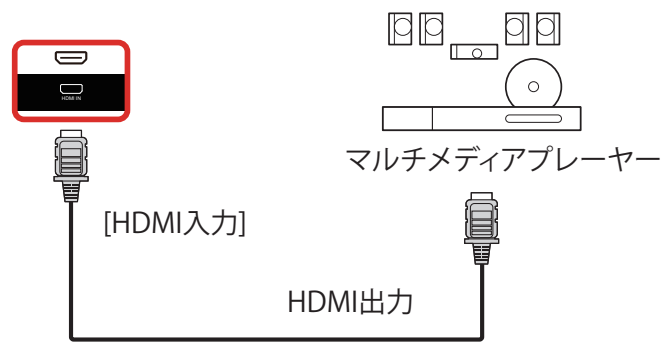

# 4.2. **PC の接続**

# **4.2.1. DVI 入力の使用**

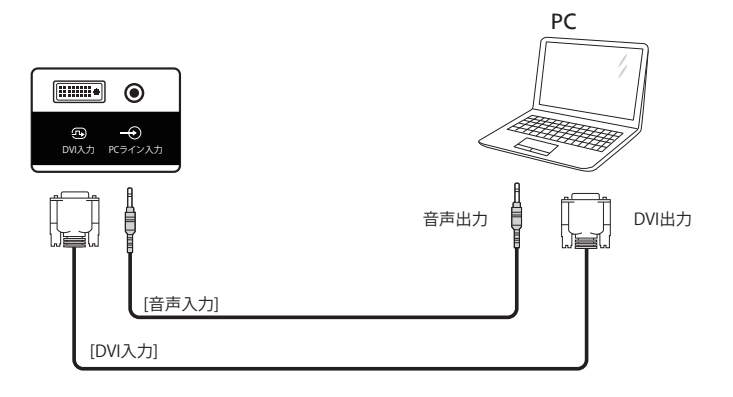

**4.2.2. HDMI 入力の使用**

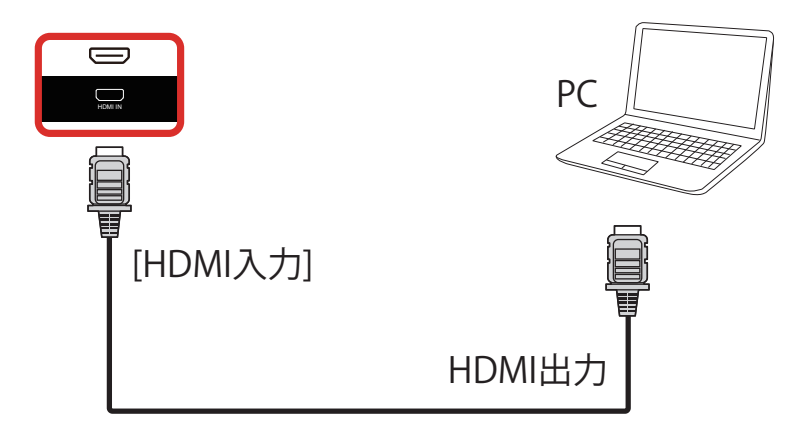

# <span id="page-19-0"></span>**4.3. デイジーチェーン構成で複数のディスプレイを接続する**

複数のディスプレイを相互接続し、メニューボードなどの用途向けに、デイジーチェーン構成にすることができます。

# **4.3.1. ディスプレイコントロール接続**

ディスプレイ1 の [RS232 出力 ] コネクタをディスプレイ2 の [RS232 入力 ] コネクタに接続します。

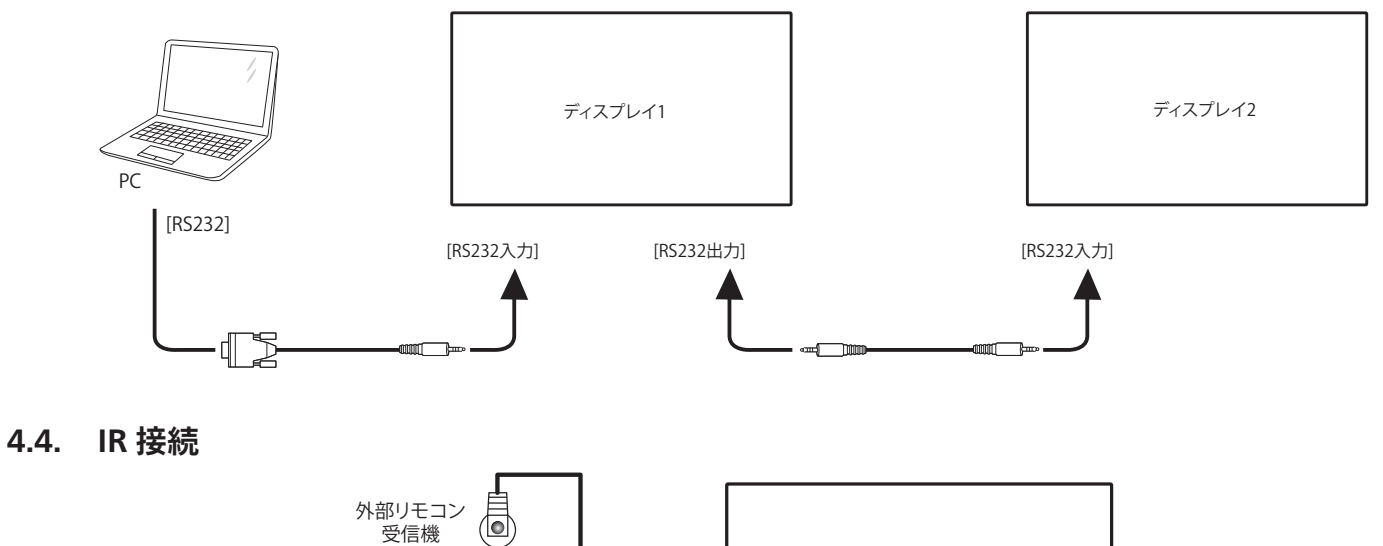

[IR入力]

 $\downarrow$ 

ディスプレイ1

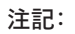

このディスプレイのリモコンセンサーは、[IR 入力 ] が接続されている場合、動作を停止します。

入力切替 リスト 表示切替 インフォメーション オプション 戻る ポインター ート こうしょう

通常 ID設定 電源オン

### **4.5. IR パススルー接続**

<span id="page-19-1"></span>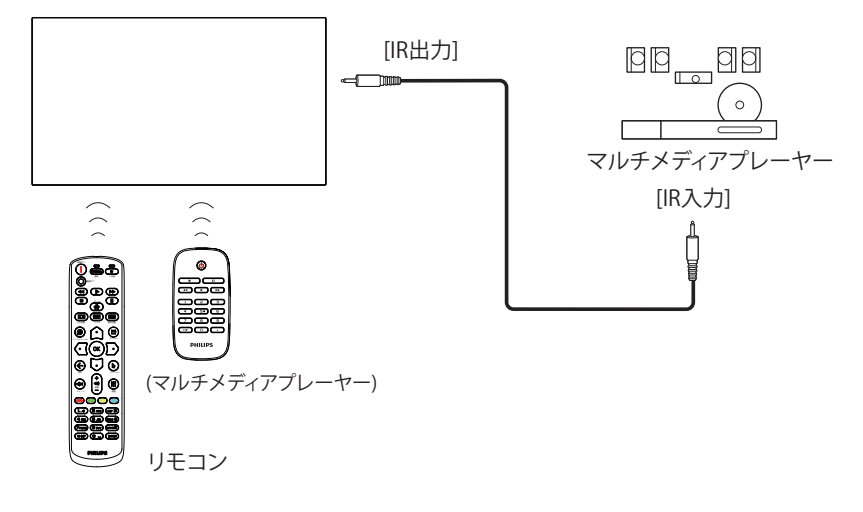

<span id="page-20-0"></span>**4.6. ケーブルを使ったネットワーク接続**

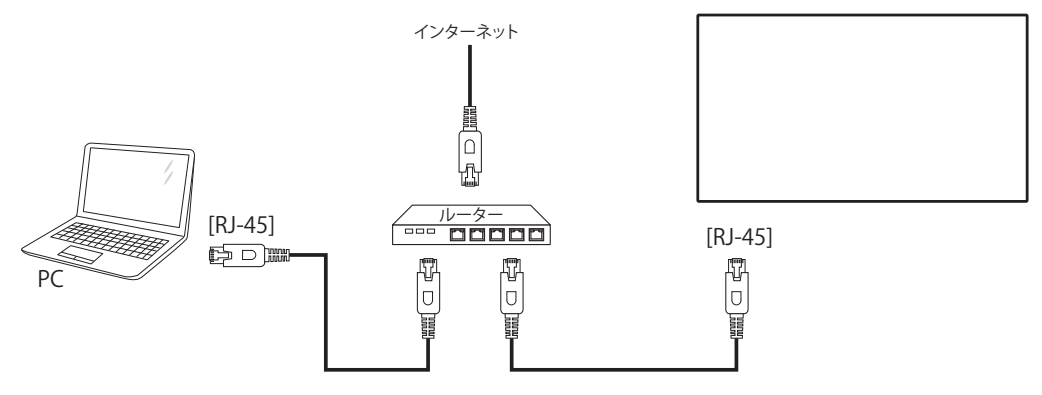

### ネットワーク設定:

- 1. ルーターの電源を入れ、DHCP 設定を有効にします。
- 2. イーサネットケーブルを使って、ルーターを本ディスプレイに接続します。
- 3. リモコンの [ ▲ ] ホーム ボタンを押した後に、セットアップを選択します。
- 4. ネットワークに接続するを選択して、[ 〇 人 ] ボタンを押します。
- 5. 本ディスプレイがネットワーク接続を検出するまで待ちます。
- 6. [ エンドユーザーライセンス同意書 ] ウィンドウが表示されたら、同意書を受け入れてください。
- 注: EMC 指令に準拠するため、シールドされた CAT-5 イーサネットケーブルを使って接続してください。

# <span id="page-21-0"></span>**5. 取り扱い**

注: この章で説明されている操作ボタンは、特に記述のない限り リモコン上にあるボタンを指します。

# **5.1. 接続されたビデオソースから鑑賞する**

- 1. [ 一] | ソースボタンを押します。
- 2. [ △ ] または [ ▽ ] ボタンを押して、デバイスを選択し、次に [ K ] ボタンを押します。

# **5.2. 画像フォーマットを変更する**

ビデオソースに合わせて画像形式を変更することができます。それぞ れのビデオソースに対して、使用可能な画像形式があります。 使用可能な画像形式はビデオソースによって異なります:

- 1. [■ ] 形式 ボタンを押して画像フォーマットを選択します。
	- PC モード:{ フル }/{4:3}/{ リアル }/{21:9}/{ カスタム }。
	- ビデオモード:{フル }/{4:3}/{リアル }/{21:9}/{ カスタム }。

# **5.3. 概要**

1. Android Pdランチャー:

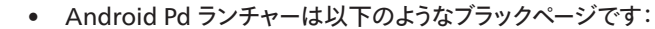

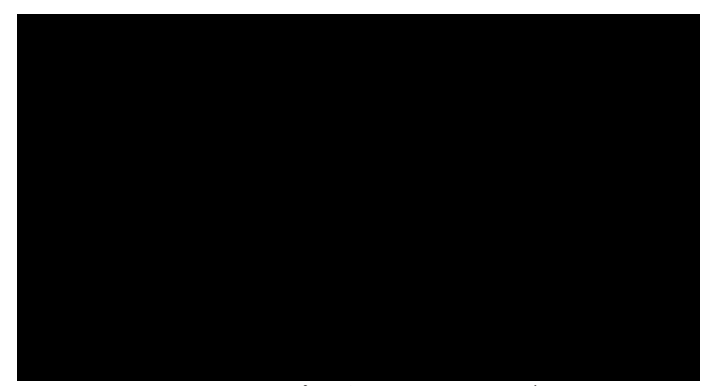

- 戻るキーを押してアプリを終了すると、画面が Android PD 起動画面に入ります。
- Android PD 起動画面に戻ると、ヒント画像が画面に表示さ れます。このヒント画像は 5 秒間だけ表示されます。
- ヒント画像は、ソースキーを押して、ソースを変更できる旨を通 知します。

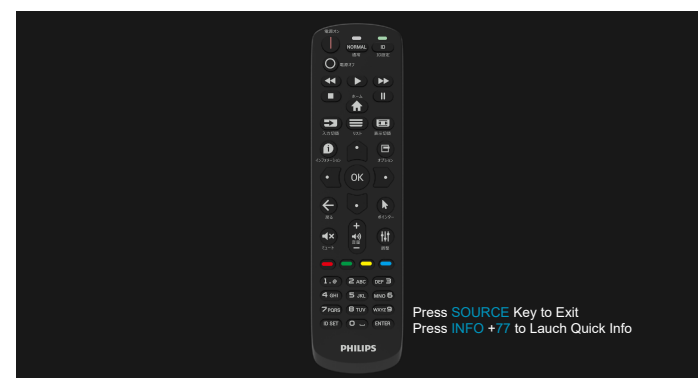

- 2. 管理モード:
	- 「Home + 1888」を押すと管理モードに入ります。「ホーム」を 押した時にホーム OSD メニューが表示されることを確認して から、その次に 1888と押してください。「ホーム」キーを 2 回 押すと有効なホットキーになりません。
- 管理モードでは「Settings(設定)」、「APPs(アプリケーション)」、 「Network(ネットワーク)」、「Storage(ストレージ)」、「Help(ヘ ルプ)」の 5 つのアイコンが表示されます。
- 管理モードを終了すると、システムは前回選択していたソース に戻ります。

Settings ( 設定 ):アプリの設定に進みます。

Apps ( アプリ):すべてのアプリケーションを表示します。

Network(ネットワーク):Wi-Fi(オプション)、イーサネット、移動 式ホットスポット(オプション)を設定します。

Storage ( ストレージ ):現在の PD Android ストレージ情報を 表示します。

Help ( ヘルプ ): Philips のサポート Web サイトにリンクする QR コードを表示します。

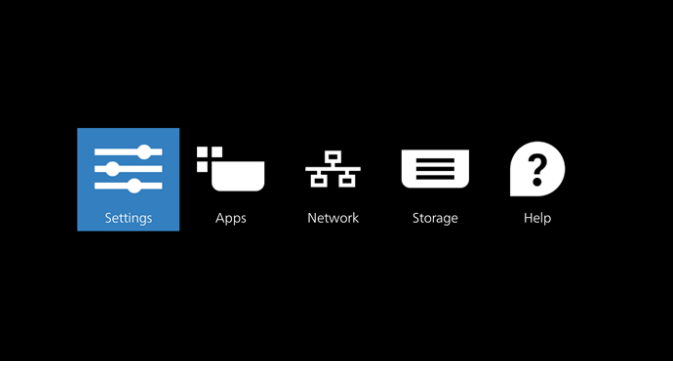

### 1) Settings ( 設定 ):

 $\Rightarrow$  $\overline{\omega}$ Đ  $\blacksquare$  $\ddot{\circ}$ ்  $\circ$  $\Box$ 

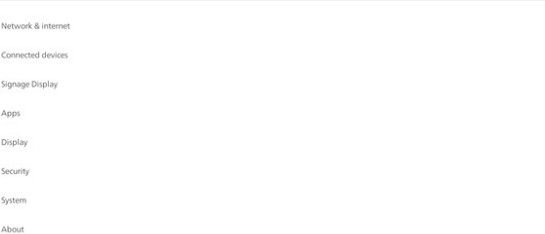

### 2) Application page ( アプリケーションページ ):

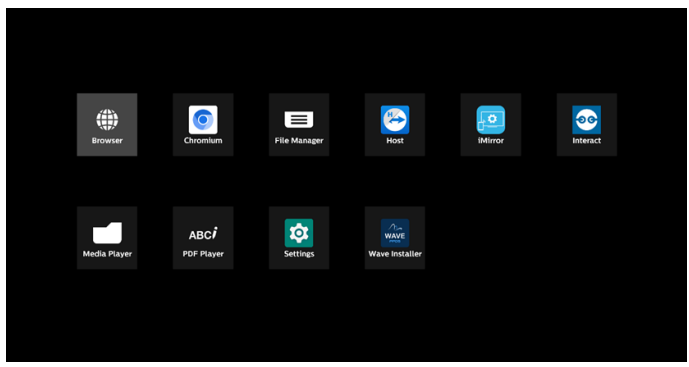

3) ネットワークページ

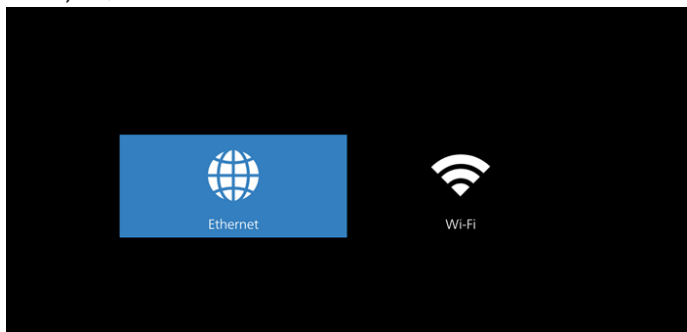

### 3.1) イーサネットページ

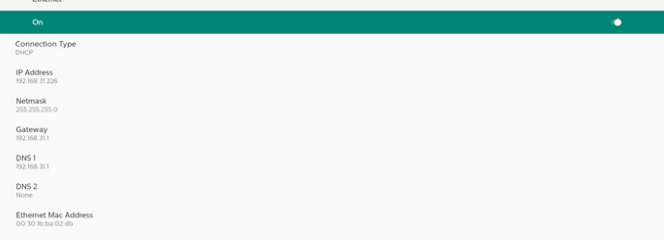

### 3.2) Wi-Fi:これはオプション機能です。Wi-Fi は、外部 Wi-Fi USB ドングルが挿入されている場合にのみ有効にできます。

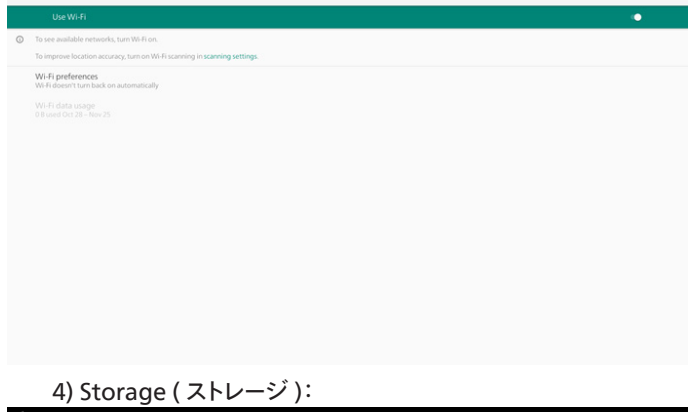

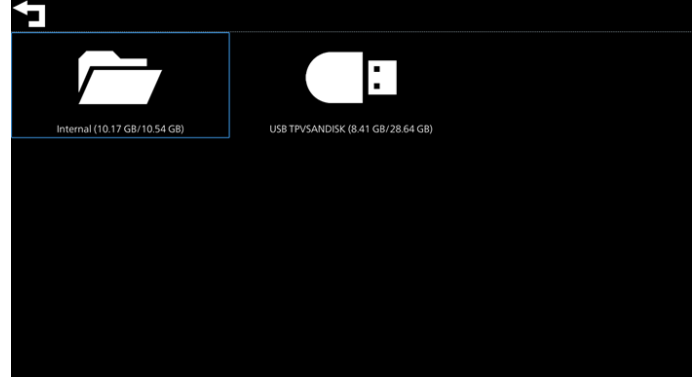

5) ヘルプページ:

Philips のサポート Web サイトにリンクする QR コードを表示し ます。

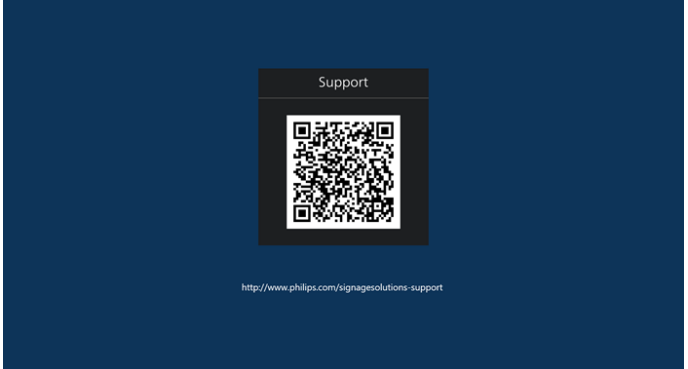

# <span id="page-23-0"></span>**5.4. Media Player ( メディアプレーヤー )**

### **5.4.1. OSD メニューでのメディアプレーヤーの操作:**

- 1. ソース起動:
	- 入力:
		- メディアプレーヤをソースとして選択すると、起動プロセス が完了次第、システムは自動的にメディアプレーヤーに入 ります。
	- 再生一覧:
		- 0:メディアプレーヤーのメインページに移動します。
		- 1 7メディアプレーヤーに移動し、再生一覧のファイル1~ ファイル 7 を自動的に再生します。
		- USB 自動再生:メディアプレーヤーに移動し、USB ファイ ルを自動的に再生します。
- 2. スケジュール:
	- スケジュール一覧:
		- 最大7つのスケジュールを設定します。
	- 有効:
		- スケジュールを有効 / 無効にします。
	- 開始時間:
		- 開始時間を設定します。
	- 終了時間:
		- 終了時間を設定します。
	- 再生一覧:
		- 1~7:メディアプレーヤーに移動し、再生一覧のファイル 1 ~ファイル 7 を自動的に再生します。
		- USB 自動再生:メディアプレーヤーは、USB ストレージ内 のメディアファイルを自動再生します。
	- 曜日:
		- 日曜日、月曜日、火曜日、水曜日、木曜日、金曜日、土曜日 を設定します。
	- 毎週:
		- 毎週のスケジュールを設定します。
	- 保存:
		- スケジュールを保存します。

### **5.4.2. Media Player の紹介:**

1. メディアプレーヤーアプリのメインページです。このアプリには 3 つ の項目: (「Play (再生)」「Compose (構成)」「Settings (設定)」) で構成されます。 Play ( 再生 ):再生する再生一覧を選択します。 Compose ( 構成 ):再生一覧を編集します。 Settings ( 設定 ):再生プロパティを設定します。

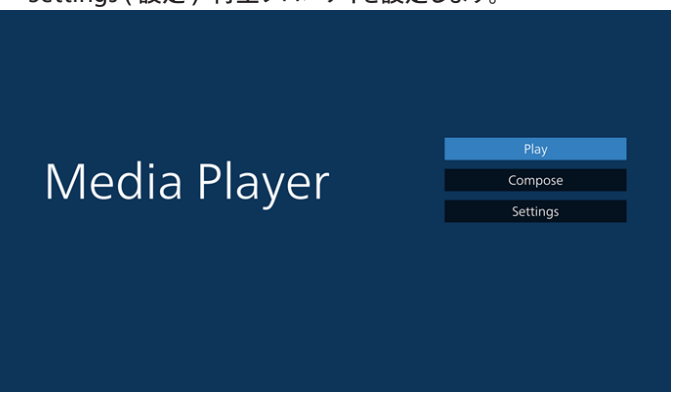

2. メインページで「Play ( 再生 )」を選択し、最初に、ファイル 1とファ イル 7 の間から再生する 1 つの再生一覧を選択する必要があり ます。

鉛筆アイコンは、再生一覧が空ではないことを意味します。

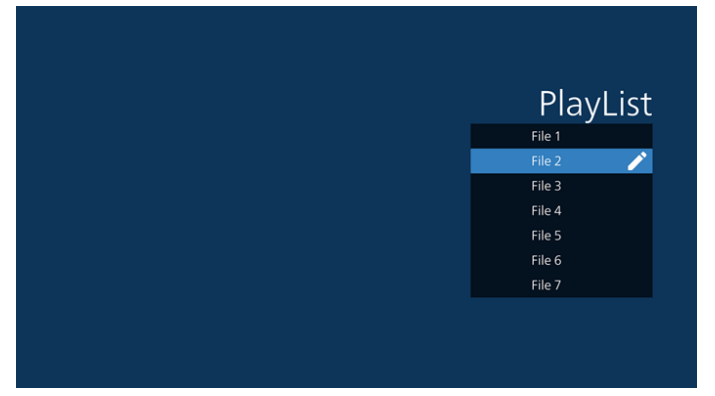

3. メインページで「Compose ( 構成 )」を選択します。最初に、ファイ ル 1 ~ファイル 7 の中から編集する再生一覧を選びます。 鉛筆アイコンは、再生一覧が空ではないことを意味します。

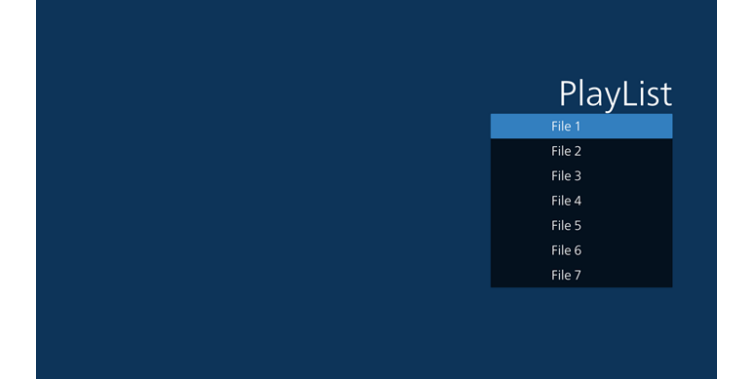

4. 空の再生一覧を選択した場合、アプリはメディアソースを選択する ようにガイドします。

すべでのメディアファイルは、ルートディレクトリの /philips/ に配 置する必要があります。 例えば、

- 
- /philips/video/ の動画
- /philips/photo/ の写真
- /philips/music/ の音楽

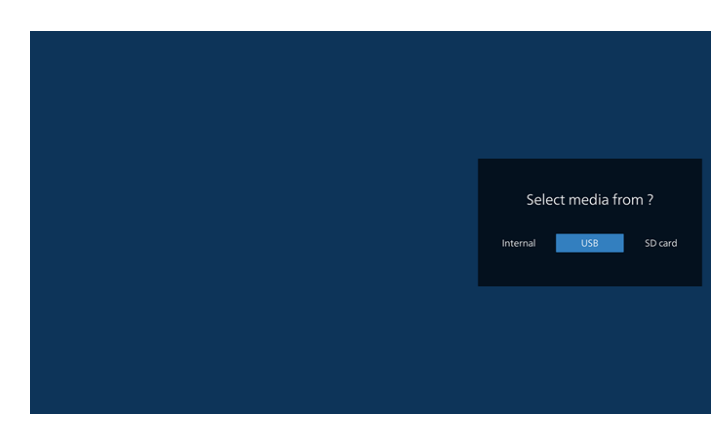

5. 「USB」ストレージを選択すると、アプリが USB デバイスの選択を ガイドします。

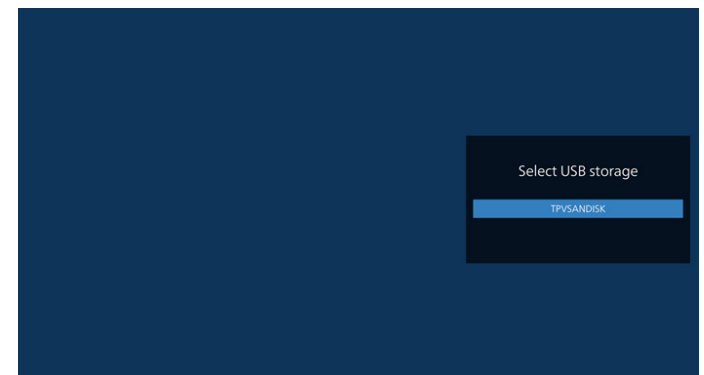

6. 空でない再生一覧を編集または削除するには、ファイルの右側に 鉛筆アイコンが表示されている目的の再生一覧を選択します。

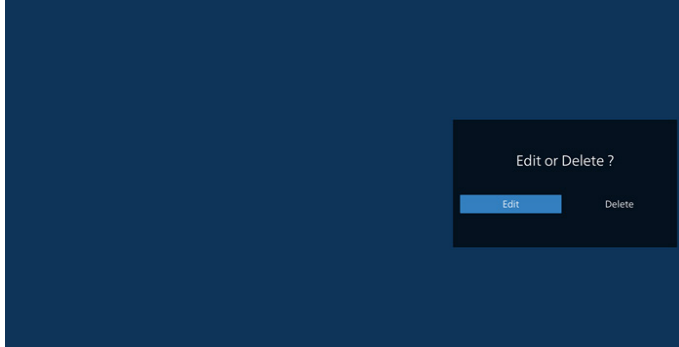

7. 再生一覧を編集し始めると、メニューは次のように表示されます。 ソース - ストレージ内のファイル。 再生一覧 - 再生一覧内のファイル。 オプション – サイドバーを起動します。 再生 – メディアファイルを再生します。 情報 – メディア情報を表示します。 タッチファイル – ファイルを選択 / 非選択します。

**注:**ソース内のディレクトリの 1 つを長押しすると、フルパスが表示され ます。

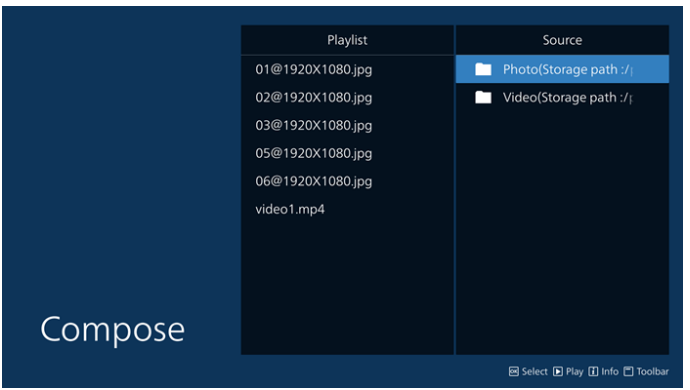

- 7.1 サイドバーで、次の機能を使用できます。
	- Select all ( すべて選択 ):すべてのストレージファイルを選択し ます。
	- Delete all ( すべて削除 ):すべての再生一覧ファイルを削除し ます。
	- Add/Remove (追加/削除:ソースから再生一覧を更新します。 )
	- Sort ( 並べ替え ):再生一覧を並べ替えます。
	- Save/abort ( 保存 / 中断 ):再生一覧を保存または中断します。 - Back ( 戻る ):戻ります。

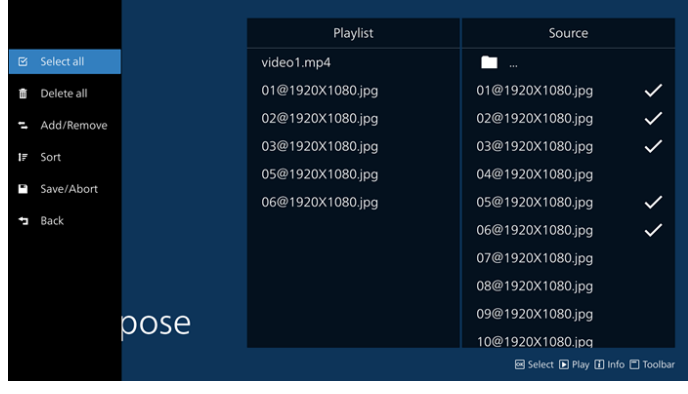

8. 「Sort ( 並び替え )」を選択すると、ファイルの順序を個別にカスタ マイズできます。

**注:**このページを離れると、すべてのデータが自動的に保存されます。

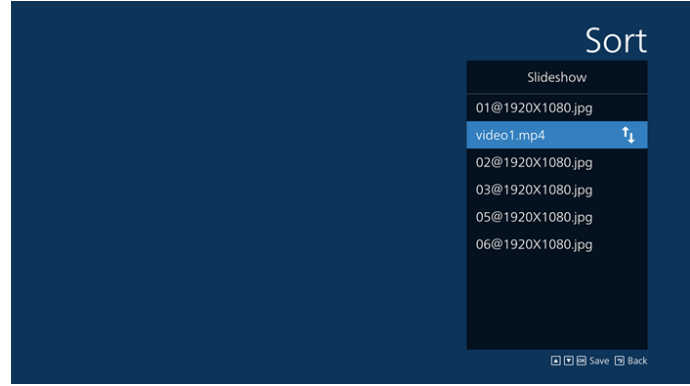

9. 目的のファイルを選択した後、「Info」 (情報) キーを押して詳細 情報を取得します。

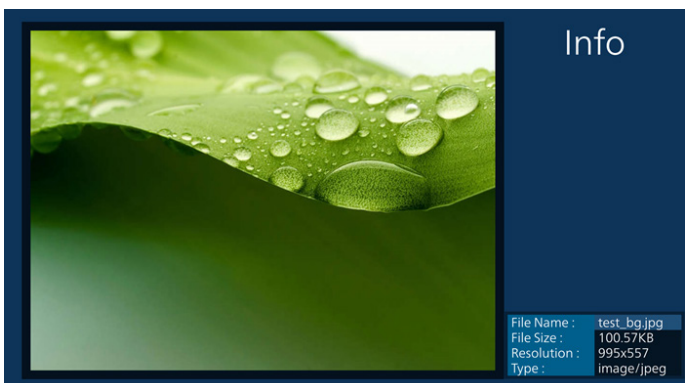

10. 目的のファイルを選択した後、「Play」( 再生 ) キーを押してメディ アファイルを直ちに再生します。

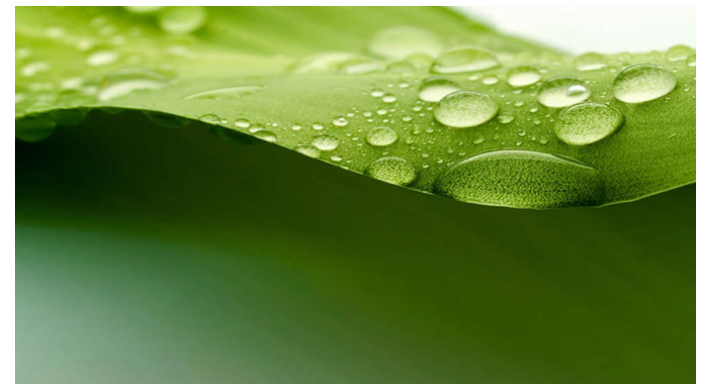

11. すべての画像ファイルで再生一覧を作成した場合は、保存する前 にスライドショーに BGM を追加するように求められます。

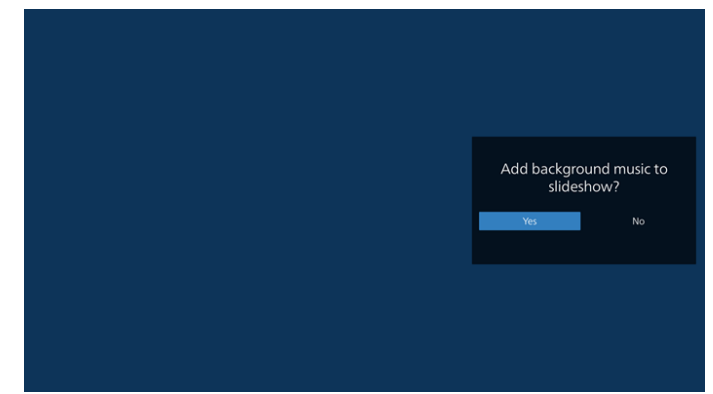

12. メインページで「Settings」 (設定) を選択します。5 つのオプショ ン:「Repeat Mode」 ( 繰り返しモード)、「Slideshow Effect」 ( ス ライドショー効果 )、「Effect Duration」 ( 効果時間 )、「Software Decode」 (ソフトウェアデコード)、「Autoplay」 (自動再生) が あります。

**Repeat Mode ( 繰り返しモード):** [1 回繰り返す ] または [ すべ て繰り返す ] を選択します。

**Slideshow Effect ( スライドショー効果 ):** 写真スライドショーの 効果 ( 右から左、角を折る、またはなし )。

**Effect Duration ( 効果時間 ):** 写真効果が継続する長さ (5 秒、 10 秒、15 秒または 20 秒 )。

**Software Decode (ソフトウェアデコード):**ビデオ再生の間にブ ラック画面を表示しません。

**Autoplay ( 自動再生 ):**USB デバイスを接続すると、USB ルート パスからファイルが自動的に再生されます。

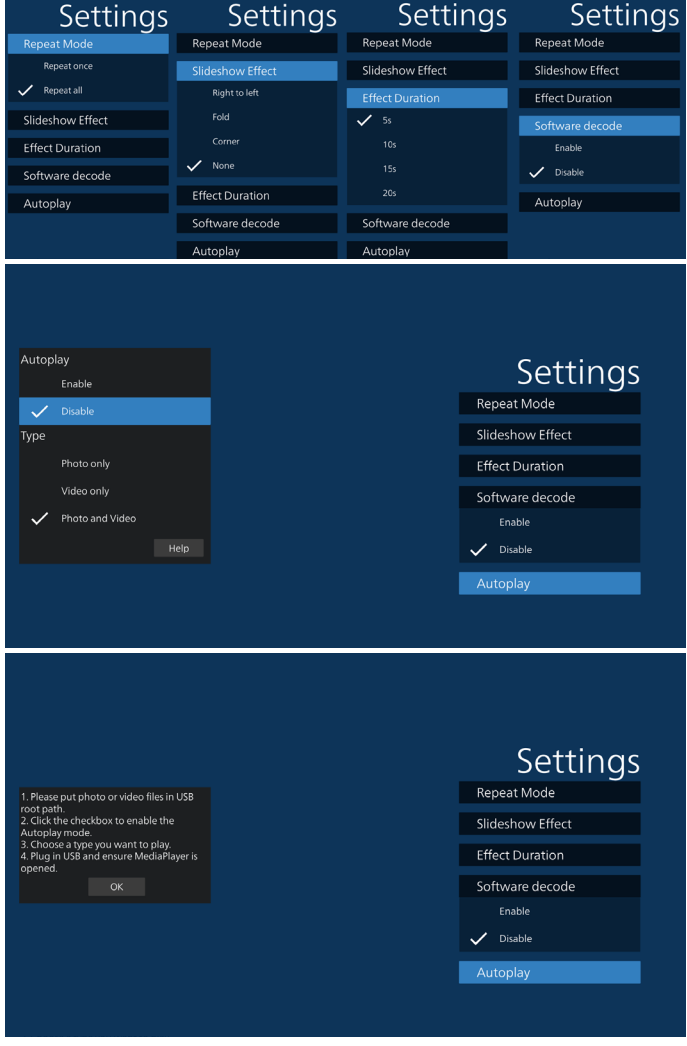

- 13. メディアプレーヤーによるテキストファイルのインポート ステップ 1、メディアプレーヤーテキストファイルを作成します。
	- ファイル名:mpplaylistX.txt。「X」が再生一覧の番号です(1、 2、3、4、5、6、7)。
	- 例:mpplaylist1.txt、mpplaylist2.txt
	- 内容:

E

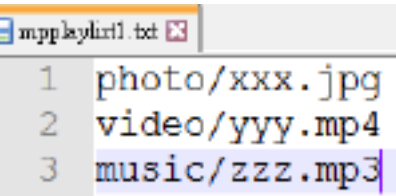

- 注: 再生一覧に動画ファイルと音楽ファイルが含まれている場合、 音楽ファイルを再生すると画面が真っ暗になります。
	- ステップ 2、「mpplaylistX.txt」を内部ストレージにある「philips」 フォルダにコピーします。この際、FTP を利用することがで きます。
		- ファイルパス:/storage/emulated/legacy/philips(DL、 PL の場合) 例:/storage/emulated/legacy/philips/mpplaylist1. txt
- ステップ 3、「philips」フォルダ内の「photo」、「video」、「music」 フォルダにメディアファイルを準備します(内部ストレージ のみ)。
	- 例: /storage/emulated/legacy/philips/photo/xxx. jpg

/storage/emulated/legacy/philips/video/yyy. mp4

/storage/emulated/legacy/philips/photo/zzz. mp3

ステップ 4、メディアプレーヤーアプリを開始すると、メディアプレー ヤーテキストファイルが自動的にインポートされます。

注: 再生一覧ファイル ( テキスト) をインポートした後に、リモコン を使ってユーザーが再生一覧を変更した場合、この変更は再 生一覧テキストファイルには書き込まれません。

# <span id="page-27-0"></span>**5.5. Browser (ブラウザー )**

この機能を使用する前に、システムがネットワークに正常に接続され ていることを確認してください。

1. 関連する設定ができる「ブラウザ」アプリのメインページ。

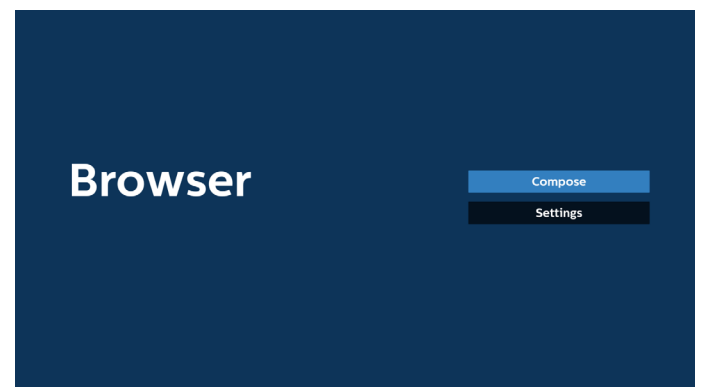

2. 「Compose ( 構成 )」を押して、次のページに入ります。 1 ~ 7 を選択できます。 いずれかのキーを押すと、ダイアログが表示されます。

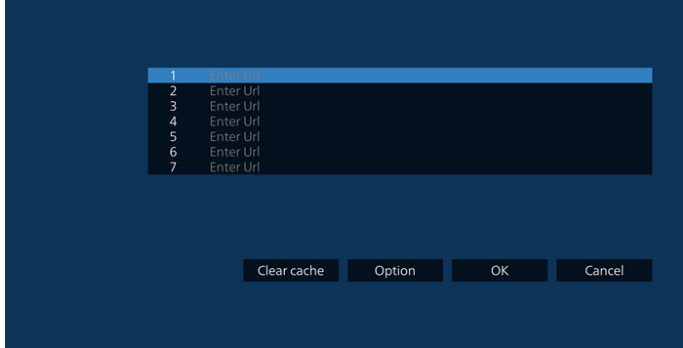

3. オンスクリーンキーボードを使用して URL を入力し、OK ボタンを 押すと、データがリストに保存されます。

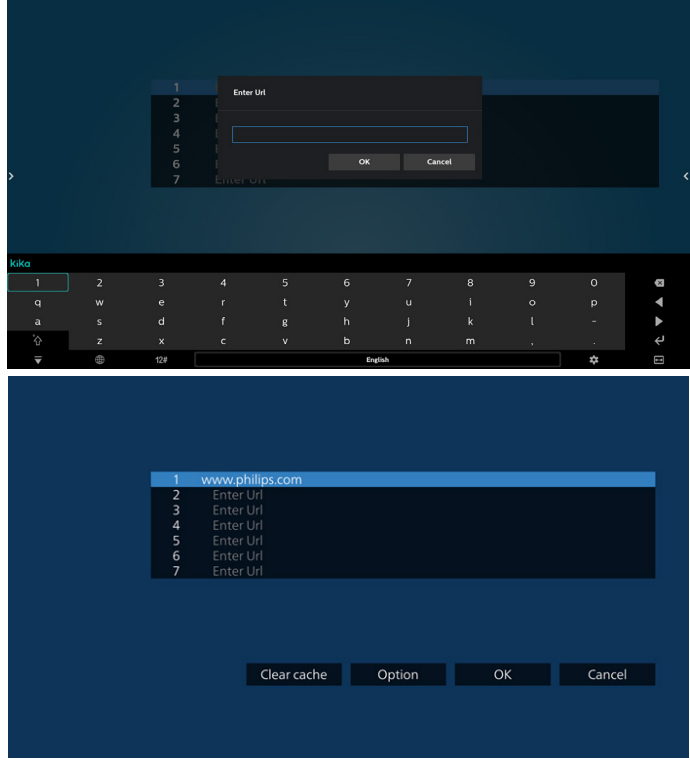

- 4. Option ( オプション ) キーを押すと、左側にリストがポップアップ 表示されます。
	- Import (インポート):URL リストのファイルをインポートします Export (エクスポート):URL リストのファイルをエクスポートします Delete all (すべて削除):メイン画面からすべての URL レコード を削除します Back ( 戻る ):サイドメニューバーを閉じます

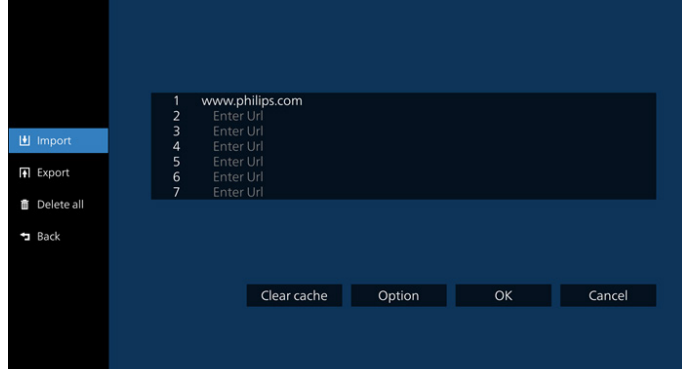

4.1 Import ( インポート)

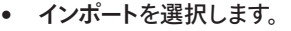

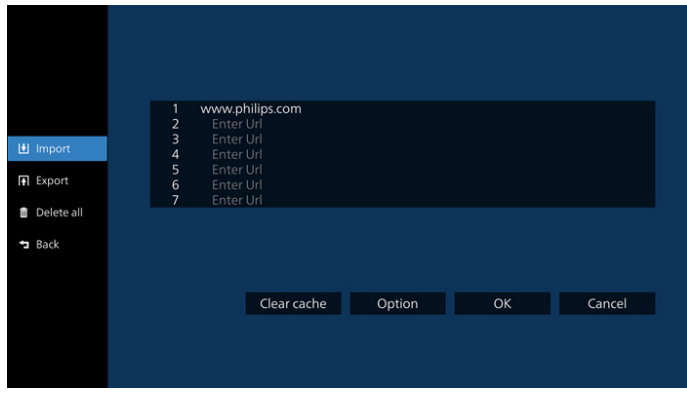

• ファイルのインポート元のストレージを選択します。

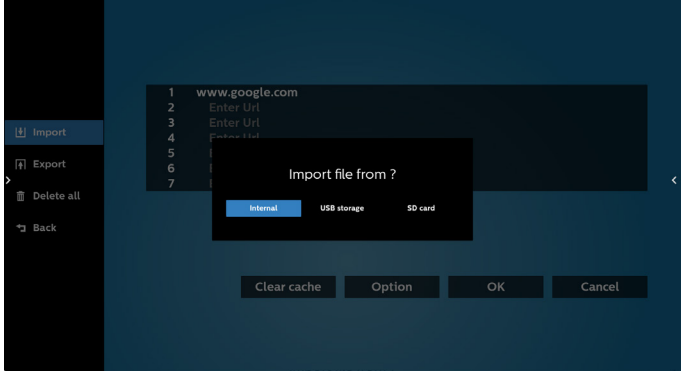

• ブラウザーファイルを選択します

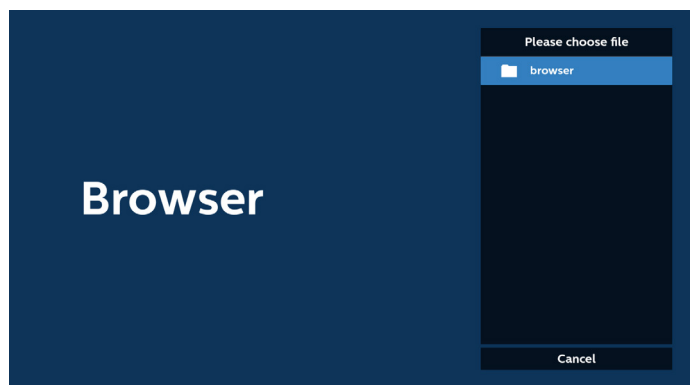

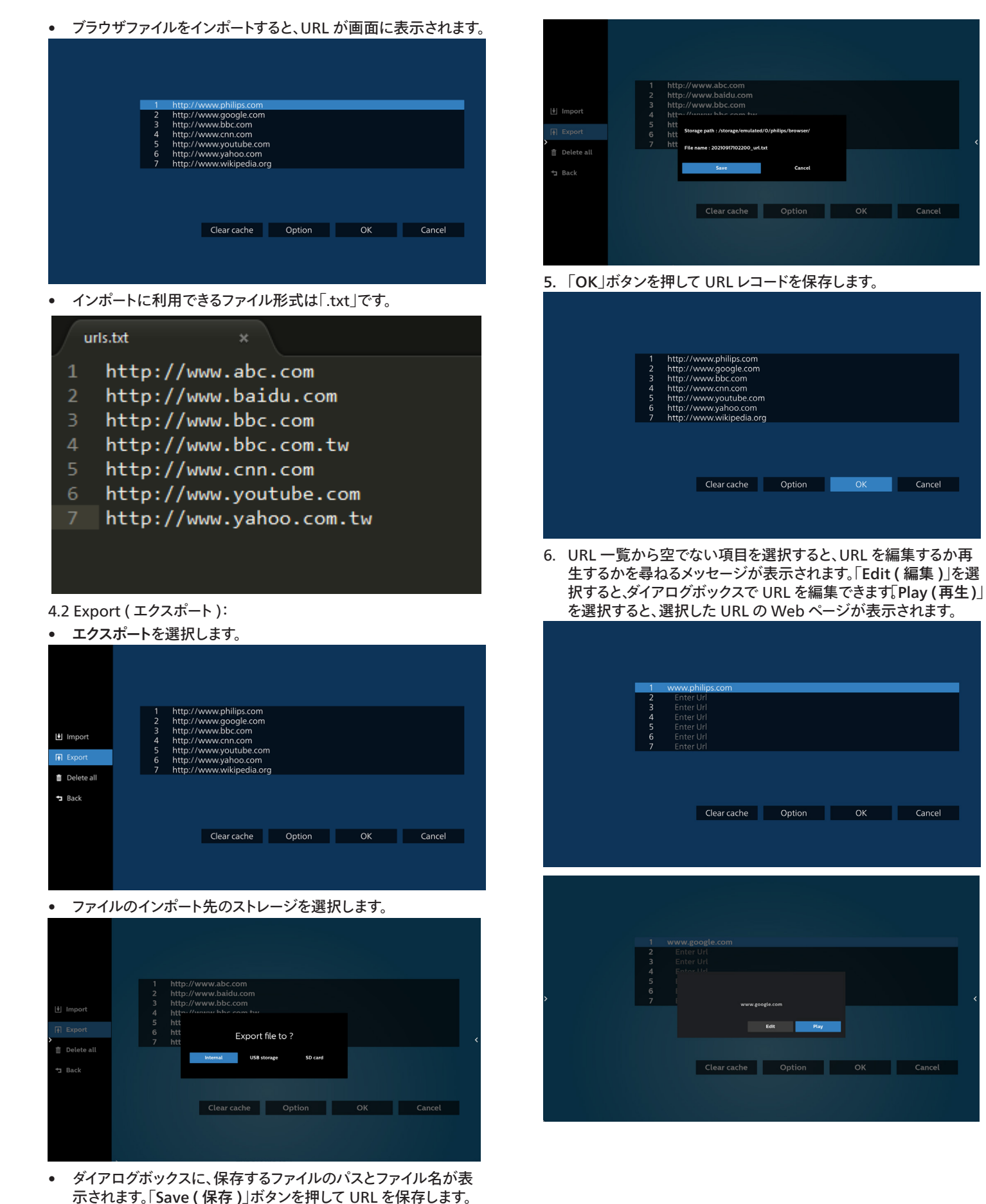

27

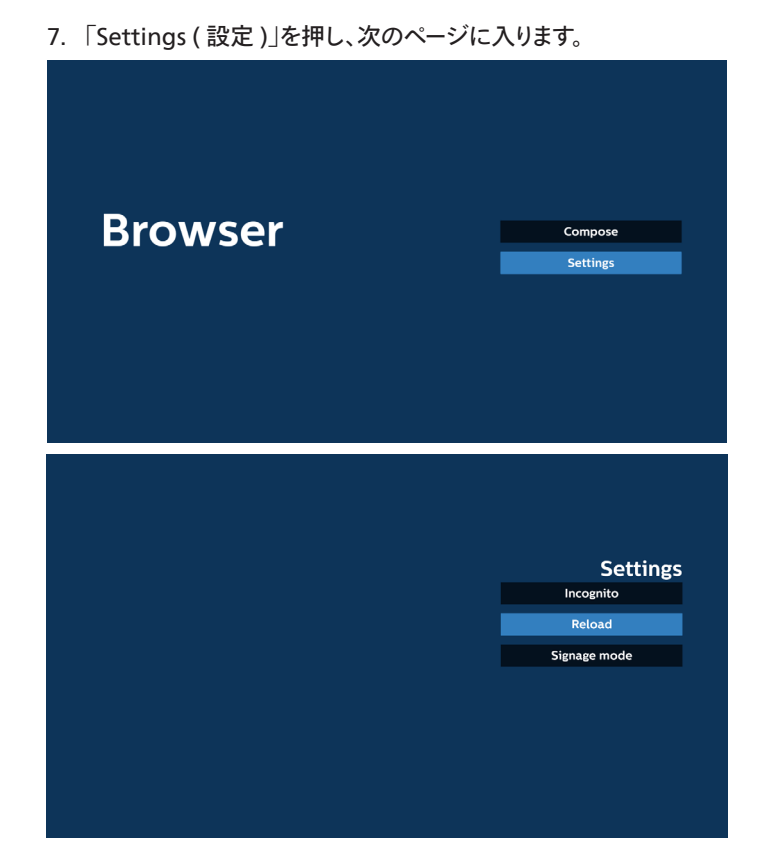

### 7.1 Incognito ( 匿名 )

a. Enable (有効にする): Incognito (匿名) モードを使用し て Web ページを表示します。

b. Disable (無効にする): 非 Incognito (匿名) モードを使 用して Web ページを表示します。

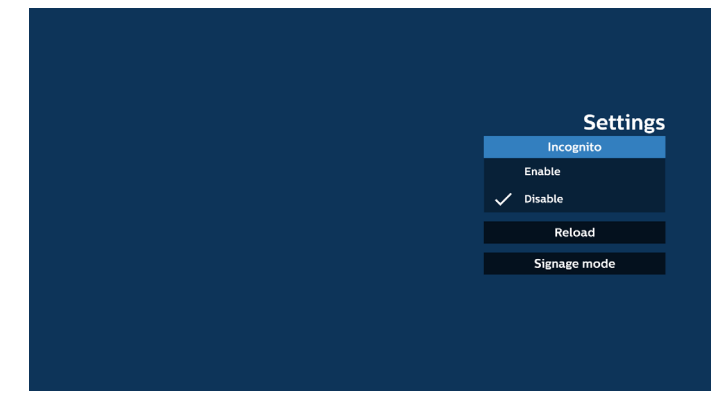

### 7.2 Reload ( 再読み込み )

ユーザーがウェブページのリロード時間を設定できるようにします。 a. 「Enabled ( 有効にする )」チェックボックスにチェックが入って いない場合、デフォルトのリロード時間は 60 秒です。

注:

この場合、ウェブページは、ネットワークの状態が変更されたとき にのみリロードされます。

ネットワーク状態が常に接続となっている場合、60 秒後にウェブ ページはリロードされません。

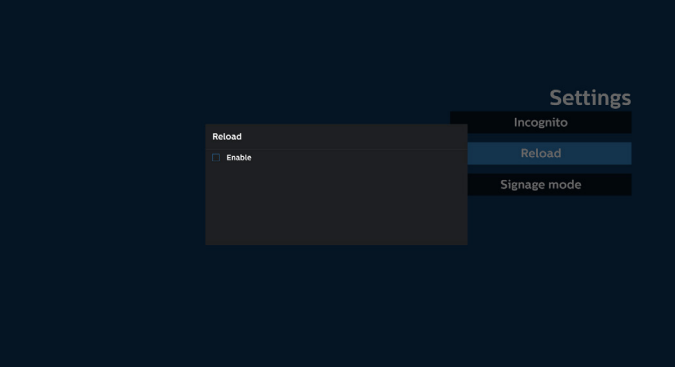

b. 「Enabled ( 有効にする )」チェックボックスにチェックが入って いる場合、リロード時間を設定できます。

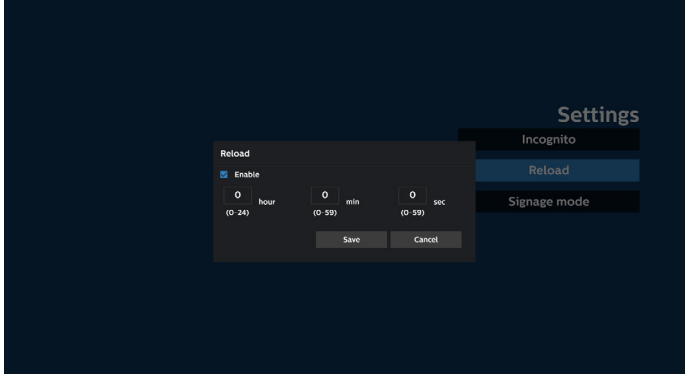

7.3 Signage mode ( サイネージモード)

ユーザーが別のアプリのアクティビティから戻るとき、ブラウザ構成 ページに戻れるようにします。 ブラウザ画面を最新の Web ペー ジに維持できないようにします。 オプションはデフォルトで有効に なっています。

www.google.com を開いて、「PDF デモファイル」を検索します。 検索結果で 1 つの PDFファイルをクリックすると、PDFファイル がダウンロードされ、開きます。オプションが有効になっている場合、 「戻る」ボタンを押すと、ブラウザ構成ページに戻ります。無効にな っている場合、画面は検索結果に戻ります。

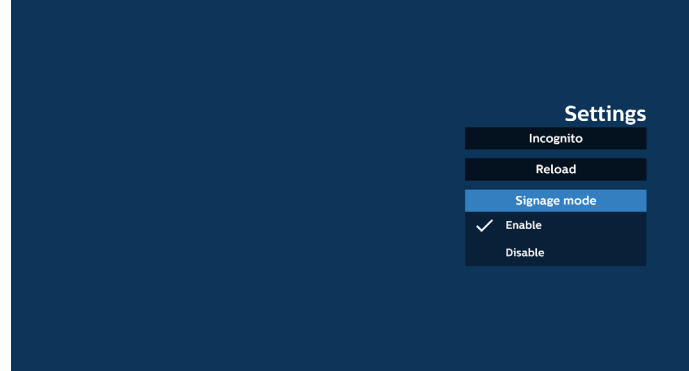

8. ブラウザでの OSD メニューの操作

8-1.ソース起動

- 「OSDメニュー」 > 「詳細設定 1」 > 「ソース起動」の順に移動し、「ブ ラウザ再生一覧」を 0 に設定します。 再起動後の入力ソースが「ブラウザ」になります。
- OSD メニュー => Configuration1 (詳細設定 1) => Boot on source (ソース起動 ) 入力で「ブラウザー」を選択し、 再生一覧で「0」を設定すると、再起動後の入力ソースが「ブラウザ ー」になります。

8-2. スケジュール

「OSD メニュー」 > 「アドバンスドオプションメニュー」 > 「スケジュ ール」の順に移動し、「オンタイム 1」、「オフタイム 2」、「入力」を「ブ ラウザー」、「曜日」、「再生一覧」に設定します。最後に右側のボッ クスにチェックを入れます。 次に、PD が、ブラウザーアプリの URL を使ってウェブページを時 刻 1 に表示し、時刻 2 に終了します。

- 9. FTP を通して URLリストを編集する方法 ステップ 1、メディアプレーヤーのテキストファイルを作成します。
	- ファイル名:bookmarklist.txt。

- 内容:

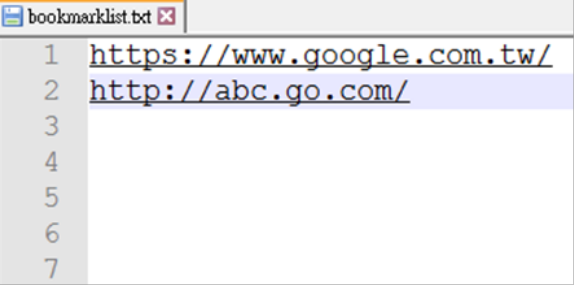

ステップ 2、bookmarklist.txt を内部ストレージにある「philips」 フォルダにコピーします。この際、FTP を利用することができます。

- ファイルパス:/storage/emulated/legacy/philips (DL、PL の場合)

例:/storage/emulated/legacy/philips/bookmarklist.txt

ステップ 3、ブラウザアプリを起動すると、ブラウザのテキストファイ ルが自動的にインポートされます。

注:再生一覧ファイル(テキスト)がインポートされた後、リモコンで 行った変更は再生一覧テキストファイルに記録されません。

10. オフラインブラウジング

URL 1 でアドレスを設定し、OSD スケジュールを使用して URL 1 Web ページを開く場合、ブラウザアプリは URL 1 のホームページ データをローカルストレージに自動的に保存します。

OSD スケジューラーがブラウザアプリを開いているときにネット ワークが切断されると、ブラウザアプリはローカルストレージから URL 1 アドレスのホームページを自動的に開きます。

注:

- a. ブラウザアプリは URL 1 アドレスのホームページデータのみを 保存でき、URL 2 から URL 7 までのデータは保存できません。
- b. ローカルストレージ:/sdcard/Download/OfflineBrowsing
- c. 「Clear cache ( キャッシュのクリア )」ボタンを押すと、ローカ ルストレージから URL 1 アドレスのホームページデータをクリ アできます。

# <span id="page-31-0"></span>**5.6. PDF Player (PDFプレーヤー )**

### **5.6.1. 設定メニューでの PDFプレーヤーの操作:**

- 1. ソース起動:
	- 入力:
		- PDF プレーヤーソースを選択すると、起動プロセスが完了 次第、プラットフォームは自動的に PDFプレーヤーに移動 します。
	- 再生一覧:
		- PDF プレーヤーのメインページに移動します。
		- 再生一覧 1 ~ 7:PDF プレーヤーに移動し、再生一覧の ファイル 1 ~ファイル 7 を自動的に再生します。
- 2. スケジュール:
	- スケジュール一覧:
		- 最大7つのスケジュールを設定します。
	- 有効:
		- スケジュールを有効 / 無効にします。
	- 開始時間:
		- 開始時間を設定します。
	- 終了時間:
		- 終了時間を設定します。
	- 再生一覧:
		- 1~7: PDF プレーヤーに移動し、再生一覧のファイル1~ ファイル 7 を自動的に再生します。
	- 曜日:
		- 日曜日、月曜日、火曜日、水曜日、太曜日、金曜日、土曜日 を設定します。
	- 毎週:
		- 毎週のスケジュールを設定します。

### **5.6.2. PDFプレーヤーのご紹介:**

1. PDF プレーヤーのメインページです。このページには 3 つの項目: (「Play ( 再生 )」、「Compose ( 構成 )」、「Settings ( 設定 )」)で 構成されます。

Play ( 再生 ):再生する再生一覧を選択します。 Compose ( 構成 ):再生一覧を編集します。

Settings ( 設定 ):PDFプレーヤーのプロパティを設定します。

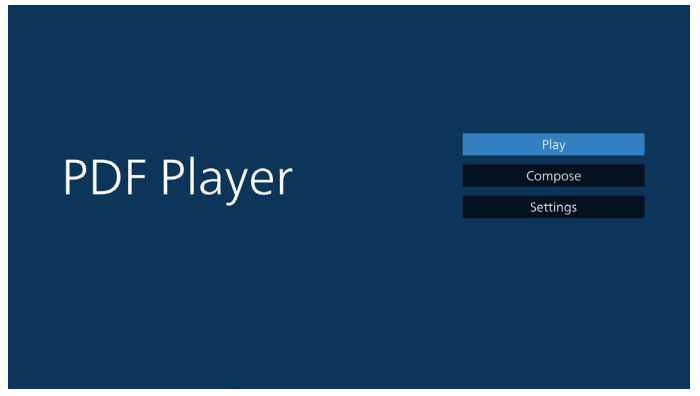

2. メインページで「Play ( 再生 )」を選択し、最初に、ファイル 1とファ イル 7 の間から再生する 1 つの再生一覧を選択する必要があり ます。

鉛筆アイコンは、再生一覧が空ではないことを意味します。

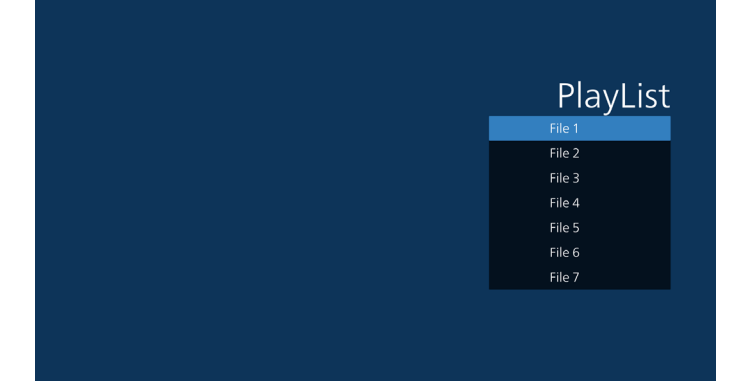

3. メインページで「Compose ( 構成 )」を選択します。最初に、ファイ ル 1 ~ファイル 7 の中から編集する再生一覧を選びます。鉛筆ア イコンは、再生一覧が空ではないことを意味します。

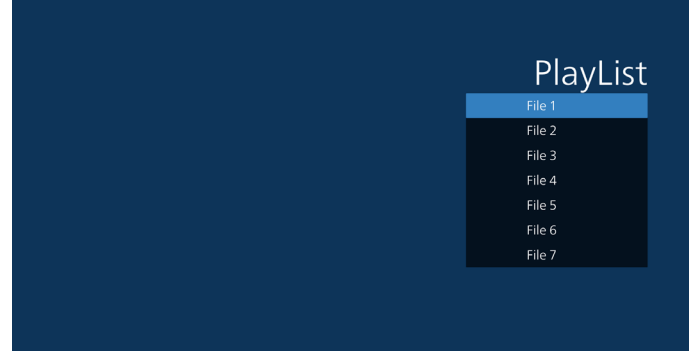

4. 空の再生一覧を選択した場合、アプリはメディアソースを選択する ようにガイドします。

すべでのメディアファイルは、ルートディレクトリの /philips/ に配 置する必要があります。 例えば、

PDF:{root dir of storage}/philips/pdf/

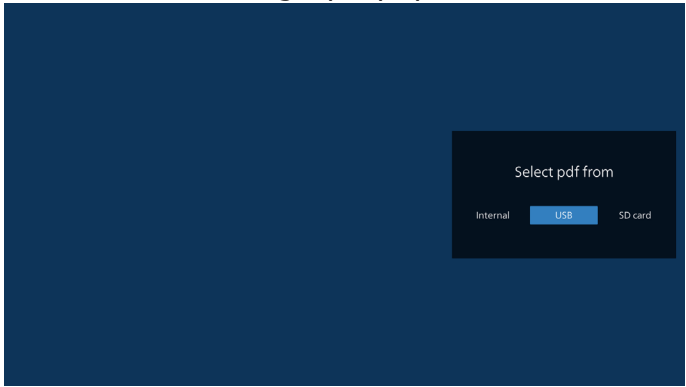

5. 空でない再生一覧を編集または削除するには、選択したファイル の右側に鉛筆アイコンが付いている再生一覧を選択します。

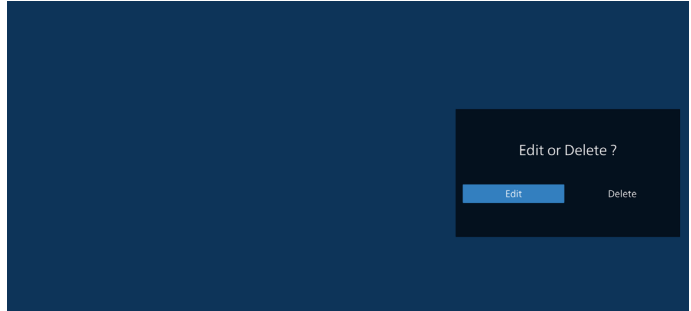

6. 再生一覧の編集を開始すると、以下の画面が表示されます。 ソース - ストレージ内のファイル。

再生一覧 - 再生一覧内のファイル。

以下の機能は、リモコンの対応するキーから操作できます。

Option ( オプション ) キー – サイドメニューバーを起動します。

- Play ( 再生 ) キー メディアファイルを再生します。
- Info (情報)キー メディア情報を表示します。
- OK キー ファイルを選択 / 選択解除します。
- 6-1. サイドメニューバーから、次の機能を使用できます:

- Select all ( すべて選択 ):すべてのストレージファイルを選択し ます。

- Delete all ( すべて削除 ):すべての再生一覧ファイルを削除し ます。

- Add/remove ( 追加 / 削除):ソースから再生一覧を更新します。
- Sort ( 並べ替え ):再生一覧を並べ替えます。
- Save/abort ( 保存 / 中断 ):再生一覧を保存または中断します。
- Back ( 戻る ):前のページに戻ります。

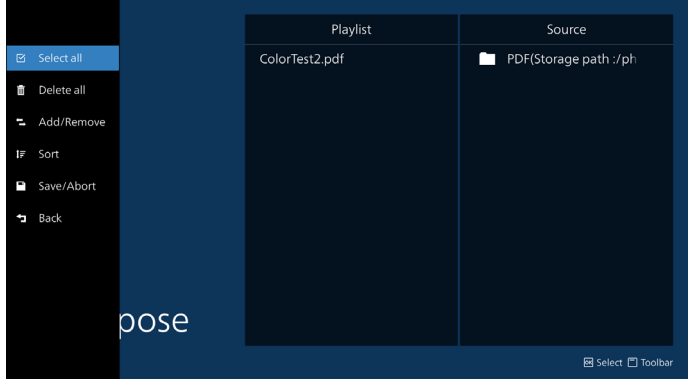

7. 「Sort ( 並び替え )」を選択すると、ファイルの順序を個別にカスタ マイズできます。

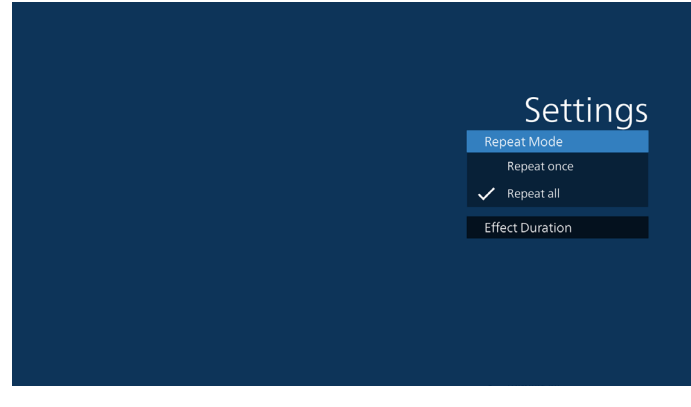

8. メインページで「Settings ( 設定 )」を選択します。2つのオプション: Repeat mode (繰り返しモード)とEffect Duration (効果時間) があります。

Repeat mode ( 繰り返しモード):繰り返しモードを設定します。 Effect Duration ( 効果時間 ):写真の効果時間。

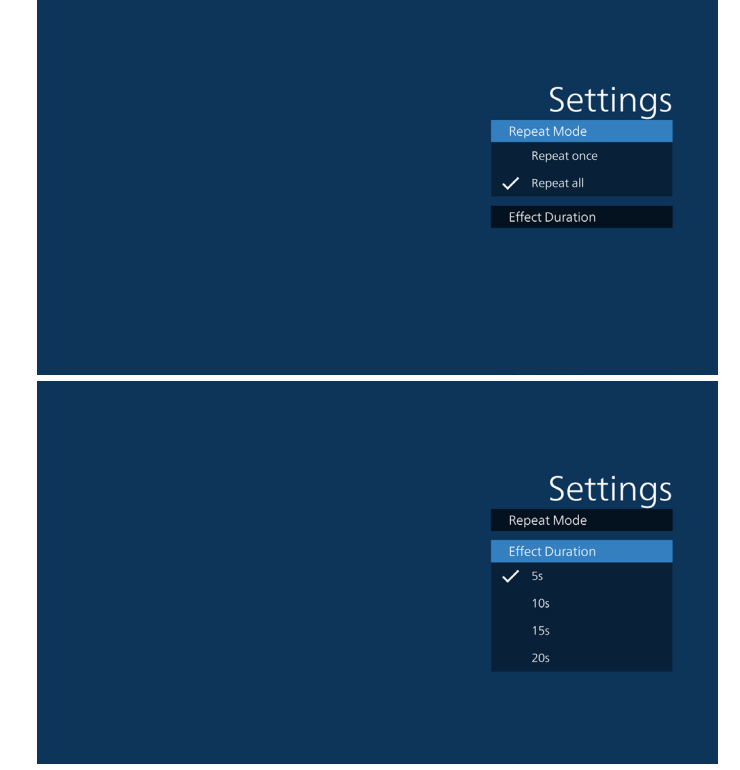

- 9. FTP を通して PDFリストを編集する方法。 ステップ 1、PDF プレーヤーテキストファイルを作成します。
	- ファイル名:pdfplaylistX.txt。「X」が再生一覧の番号です(1、 2、3、4、5、6、7)。 例:pdfplaylist1.txt、pdfplaylist2.txt
	- 内容:

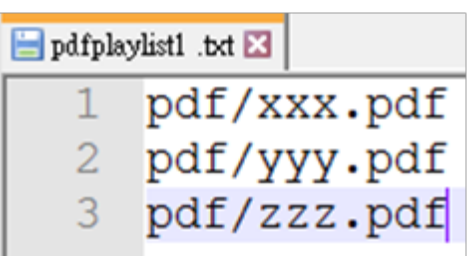

ステップ 2、pdfplaylistX.txt を内部ストレージにある「philips」フ ォルダにコピーします。この際、FTP を利用することができます。

- ファイルパス:/storage/emulated/legacy/philips(DL、PL の場合)

例:/storage/emulated/legacy/philips/pdfplaylist1.txt

ステップ 3、内部ストレージの「Philips」フォルダの下にある「PDF」 フォルダに PDF ファイルを準備します。

- 例:/storage/emulated/legacy/philips/pdf/xxx.pdf /storage/emulated/legacy/philips/pdf/yyy.pdf /storage/emulated/legacy/philips/pdf/zzz.pdf

ステップ 4、PDFプレーヤーアプリを起動すると、PDFプレーヤー のテキストファイルが自動的にインポートされます。

注:再生一覧ファイル(テキスト)がインポートされた後、リモコンで 行った変更は再生一覧テキストファイルに記録されません。

### メディアホットキー:

再生:ファイルを再生します。 一時停止:再生を一時停止します。 早送り:次のページに移動します。ページがファイルの最後にある 場合は、次のファイルに移動します。 巻き戻し:最後のページに戻ります。ページがファイルの最初にあ る場合は、前のファイルに移動します。 停止:ファイルの最初のページに戻ります。

### 矢印キー:

左:前のページに戻ります。 右:次のページに移動します。

### 組み合わせキー:

数字キー + OK キー:特定のページに変更します。

- 数字キーを押して特定のページを選択します。

- 「OK」キーを押します。ページ番号はページの下部に表示されま す。選択したページ番号が合計ページ数を超える場合、そのペー ジは変更されず、代わりに現在のページ番号が表示されます。

注:

2 つ以上の USB ディスクを接続して再生一覧を編集する場合、USB ストレージパスが変更される可能性があるため、電源のオン / オフ後 に再生一覧から再生できるかどうかは保証できません。再生一覧を 編集するときは、USB ディスクを1 つだけ使用することを強くお勧めし ます。

# <span id="page-34-0"></span>**5.7. Custom App ( カスタムアプリ)**

カスタマーソースに対してアプリケーションを設定します。 注:

- (1) ユーザーがインストールしたアプリのみが表示されます。
- (2) プリインストールされているシステムのアプリは表示されません。

### **5.7.1. OSD メニューの操作:**

RCU:ソース -> カスタムに移動し、

カスタマー APK を設定した場合、ソースをカスタマーモードに切り替 えると、カスタマーアプリが起動します。

カスタマー APK が設定されていない場合、ソースをカスタマーモード に切り替えると、システムは黒い画面を表示します。

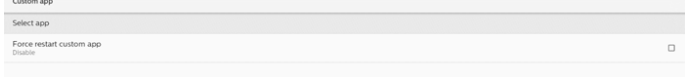

# **5.7.2. 機能の紹介**

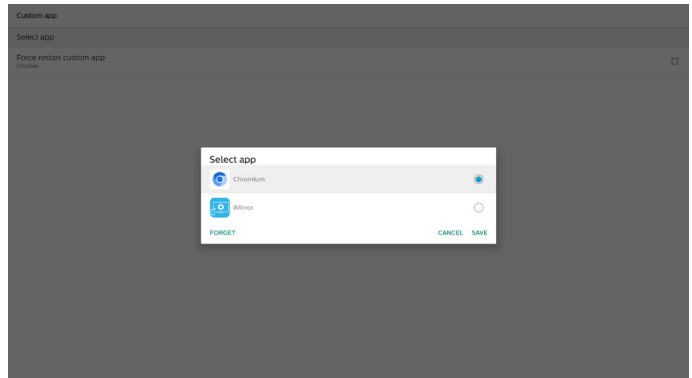

Save ( 保存 )

「Save ( 保存 )」を押すと、保存が実行されます。

Forget ( 削除 )

「Forget ( 削除 )」を押すと、以前に保存した情報を削除できます。 Cancel ( キャンセル )

ダイアログボックスをキャンセルして閉じます。

カスタマー APK がインストールされていない場合、一覧はブランクに なります。

オプションがない場合は、「Save ( 保存 )」「/ Forget ( 削除 )」ボタン がグレー表示されます。

### カスタムアプリの強制再起動

例外によりアプリが終了した場合、アプリが自動的に再起動します。

# <span id="page-35-0"></span>**5.7.3. Select app ( アプリの選択 )**

### Save ( 保存 )

アプリを選択し、「Save ( 保存 )」ボタンをクリックすると、保存機能が 実行されます。

### Forget ( 削除 )

「Forget ( 削除 )」ボタンを押すと、以前に保存した情報が削除され ます。

### Cancel ( キャンセル )

「Cancel (キャンセル)」ボタンを押して、変更を保存せずに終了します。 カスタマーAPK がインストールされていない場合、一覧は空白になり、 「Save ( 保存 )」および「Forget ( 削除 )」ボタンはグレー表示されます。 カスタマー APK がインストールされている場合、ユーザーは一覧から それを選択できます。

• ケース 1:カスタムアプリを設定していません。 カスタムアプリが表示され、最初の項目に自動的にフォーカスが 当たります。

セットアップ後、画面にアプリの名前が表示されます。

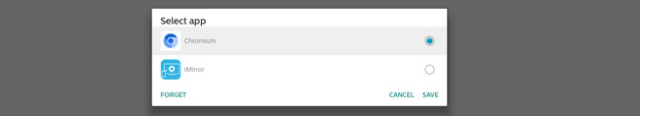

# **5.7.4. カスタムアプリの強制再起動**

選択したアプリが停止しているか、応答しない場合に強制再起動し ます。

Force restar

# **6. 設定 UI**

# **6.1. Settings ( 設定 )**

管理者モードで「Settings ( 設定 )」アイコンをクリックして、PD 設定 に入ります。

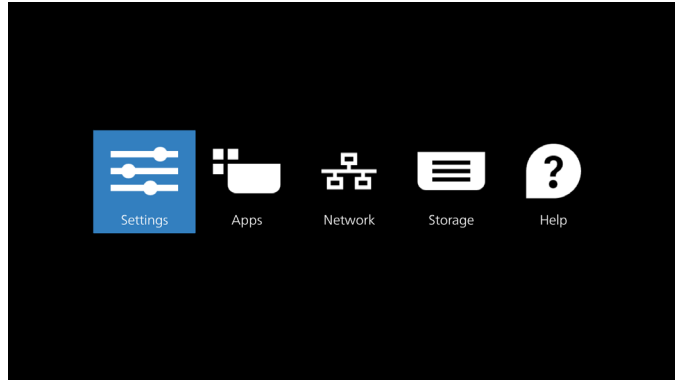

設定メニューは次の項目で構成されています: (1). Network & Internet ( ネットワークとインターネット)

- (2). Connected devices ( 接続デバイス )
- (3). Signage Display ( サイネージディスプレイ)
- (4). Apps(アプリ)
- (5). Display ( ディスプレイ)
- (6). Security ( セキュリティ)
- (7). System ( システム )
- (8). About ( 製品について )

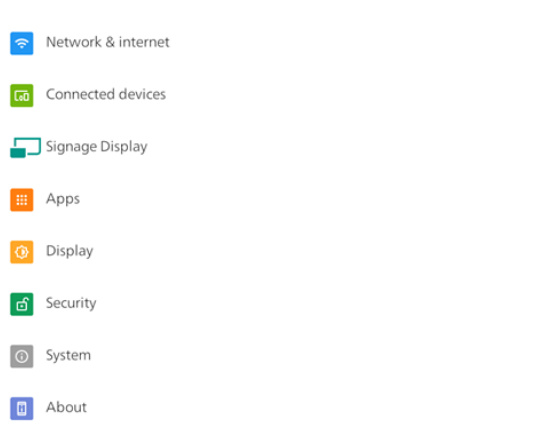

# **6.2. Network & internet ( ネットワークとインターネット)**

Wi-Fi、イーサネット、ホットスポットネットワークの設定を行います。

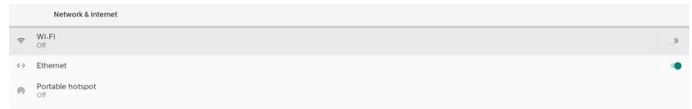

# **6.2.1. Wi-Fi**

### オンにして接続します

重要な注意事項:このオプションは、サポートされている Wi-Fi モジュ ールが接続されている場合にのみ使用できます。USB Wi-Fi モジュー ルを接続または取り外すたびに、デバイスを再起動してください。

(Wi-Fi モジュール(CRD22)は別売りです。)

「Use Wi-Fi (Wi-Fi の使用 )」をタップして、Wi-Fi を有効または無効 にします。

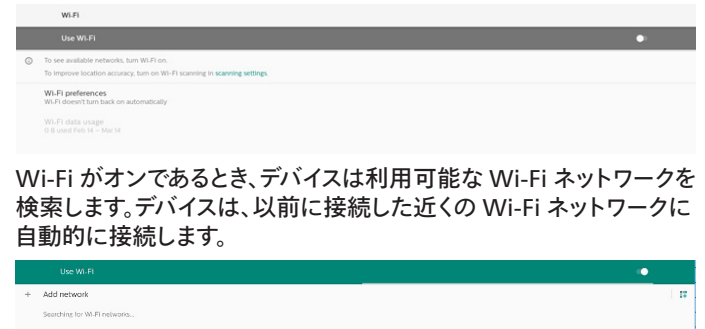

### すべての利用可能な Wi-Fi が一覧表示されます。

TPV\_Guest  $\blacktriangledown$  ASUS\_ACI200\_2.40  $\bullet$  ASUS AC1200 5G

接続するネットワークをタップします。パスワードを必要とするネットワ

### ークの横にロックアイコンが表示されます。

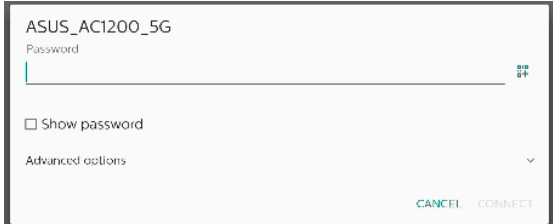

### 静的 IP の割り当てなどの詳細オプションについては、「アドバンスド オプション」をタップしてください。

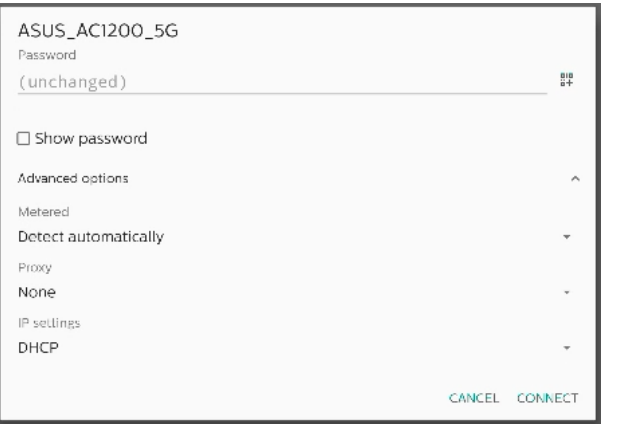

「接続」をタップして、オプションを保存して、ネットワークに接続します。 Add networks ( ネットワークの追加 )

「Add networks( ネットワークの追加 )」をタップして、一覧上に表示 されないネットワークを追加します。

隠しネットワークに接続する場合は、Wi-Fi SSID を入力し、セキュリテ ィタイプを選択してください。

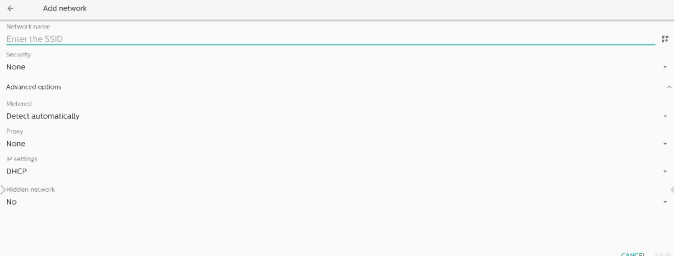

### 保存されたネットワークの変更

 $+$  Add network

保存されたネットワークをクリックして、一覧表示された保存済みネッ トワークを管理します。

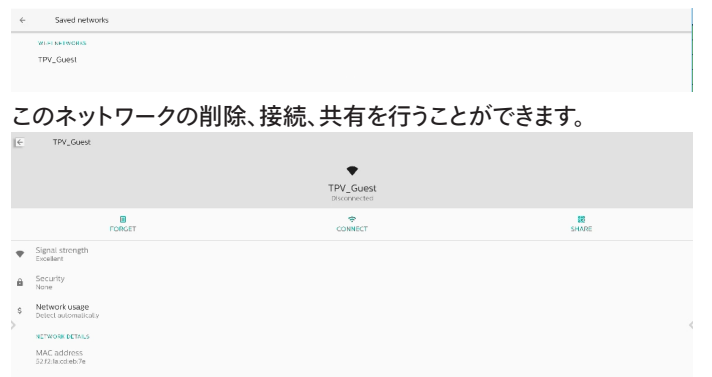

一覧表示されたネットワークのクイックオプション。ネットワークの接 続、削除、変更を行うことができます。

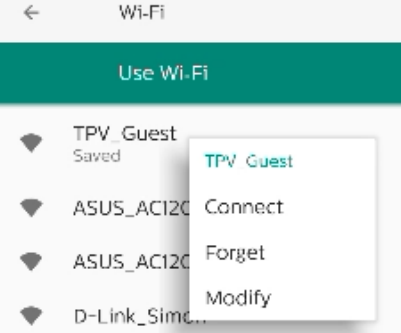

### Wi-Fi 変更ダイアログ:

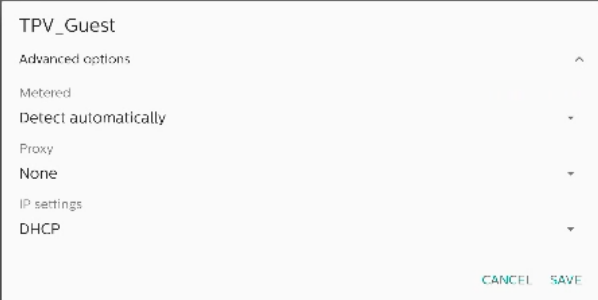

### Wi-Fi data usage (Wi-Fi データ使用量 )

現在の Wi-Fi 接続の情報を表示します。

Wi-Fi data usage O B used Mar 2 - 30

# **6.2.2. Ethernet ( イーサネット)**

タップしてイーサネットのオンおよびオフを切り替えます。

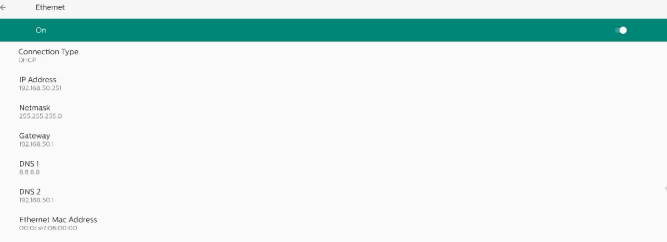

### Connection Type ( 接続タイプ )

接続タイプを DHCP および静的 IP から選択します。

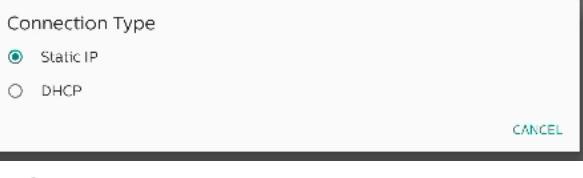

### **DHCP**

IP アドレス、ネットマスク、DNS アドレス、ゲートウェイ設定は、DHCP サーバーによって割り当てられ、変更できません。接続に成功すると、 現在のネットワーク設定が表示されます。

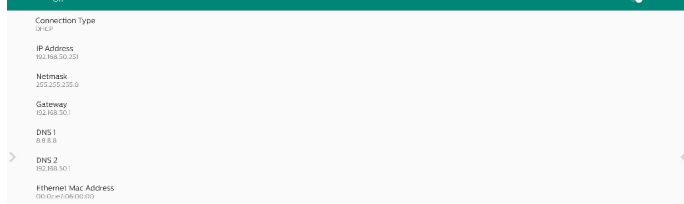

### <span id="page-37-0"></span>Static IP ( 静的 IP)

静的 IP 接続のタイプで、デバイスのイーサネットの IP アドレス、ネット マスク、DNS アドレス、ゲートウェイ設定を割り当てることができます。 注:

- 1. IP アドレス、ネットマスク、DNS サーバーアドレス、ゲートウェイアド レスが必要です。
- 2. 入力制限

形式:数字の 0 ~ 9、小数点「.」

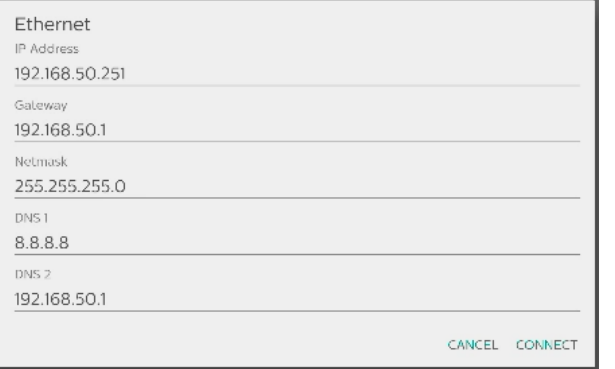

# **6.2.3. Portable hotspot ( 移動式ホットスポット)**

このシステムは、「Wi-Fi ホットスポット」対応です。

重要な注意事項:このオプションは、サポートされている Wi-Fi モジュ ールが接続されている場合にのみ使用できます。USB Wi-Fi モジュー ルを接続または取り外すたびに、デバイスを再起動してください。

「Wi-Fi ホットスポット」:

Wi-Fi 経由でネットワークを共有します。このオプションを有効にする と、Wi-Fi 接続がオフになり、ホットスポットAP(アクセスポイント)に なります。他の Wi-Fi クライアントデバイスが参加し、ネットワークを 共有できます。

### 「Wi-Fi ホットスポット」を有効にすると、Wi-Fi ホットスポットの詳細 情報を設定できます。

ネットワーク名は SSID 名であり、IEEE802.11 規格に準拠している必 要があります。UTF-8 エンコーディングを用いたる 0 ~ 32 オクテット を使用することを推奨します。システムは、ホットスポットネットワーク を提供するための「NONE |/ 「WPA2 PSK |セキュリティプロトコルを サポートします。「NONE」よりも安全な「WPA2 PSK」を使用すること を推奨します。

他のクライアントが接続するためのパスワードは、ランダムに生成され ます。ホットスポットの新規パスワードを設定できます。2.4 GHz また は 5.0 GHz のいずれかの帯域を AP バンドとして選択します。

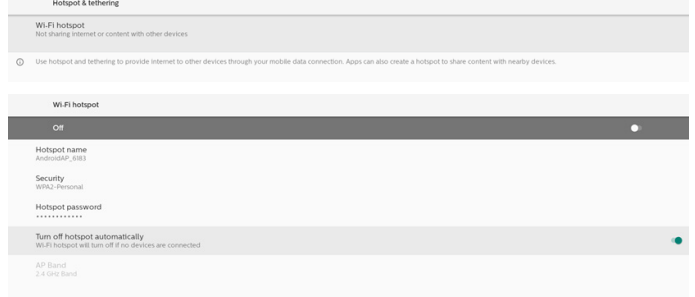

# 6.3. **Connected devices ( 接続デバイス )** 接続デバイスの設定です。

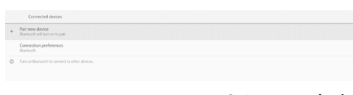

### Pair new device ( 新しいデバイスをペアリング )

 $\mathbf{I}$  . Barneth

近くの Bluetooth デバイスを表示します。 接続設定

 $\pm$  -Rosson.

Bluetooth

Bluetooth がオンのときは、デバイスは他の近くの Bluetooth デバ イスと通信できます。

「Bluetooth 経由で受信したファイル」 Bluetooth 経由で受信したファイルを表示します。

# 6.4. **General Settings (サイネージディスプレイ)** サイネージディスプレイの機能を設定します。

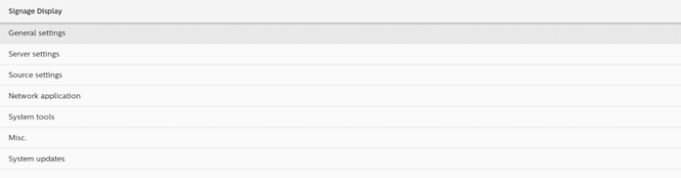

# **6.4.1. 一般設定**

# サイネージディスプレイ名

デフォルトのサイネージディスプレイ名は「PD {Ethernet\_MAC Address}」です。最大 36 文字で名前を変更できます。

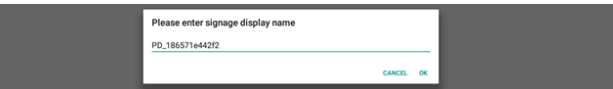

### 起動ロゴ

システム電源オン時の独自の起動アニメーションを設定します。この オプションは、「OSD メニュー」 -> 「構成」で、「ロゴ」が「ユーザー」に設 定されている場合のみ利用できます。

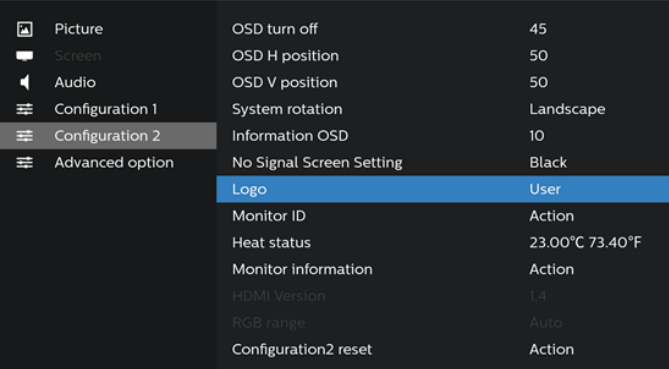

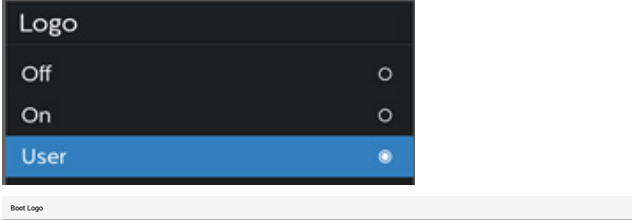

システムは、外部ストレージのルートフォルダで「bootanimation. zip」とユーザーが最後に保存した「bootanimation.zip」を検索 して一覧表示します。「保存」が選択されると、システムは、/data/ local/bootanimation/フォルダに選択したファイルをコピーするか、 bootanimation.zipファイルを上書きします。

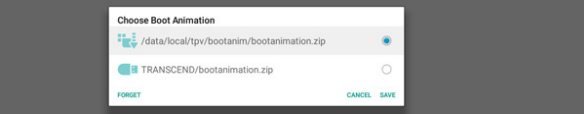

「FORGET ( 削除 )」をクリックすると、/data/local/bootanimation/ フォルダに既に保存されている bootanimation.zipファイルが削除 されます。

# **6.4.1.1. Server Settings ( サーバー設定 )**

「設定」 -> 「サイネージ表示」 -> 「サーバー設定」

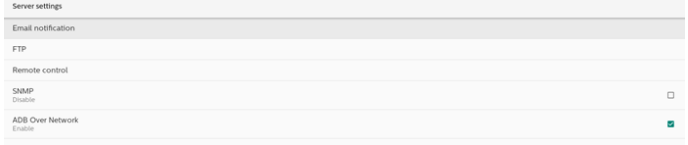

### Email Noti�cation(電子メール通知)

「設定」 -> 「サイネージ表示」 -> 「サーバー設定」 -> 「電子メール通知」 チェックボックスをクリックして、電子メール通知機能を有効または無 効にします。電子メール通知機能を有効にした後、SMTP および管理 者メールアドレスを設定します。

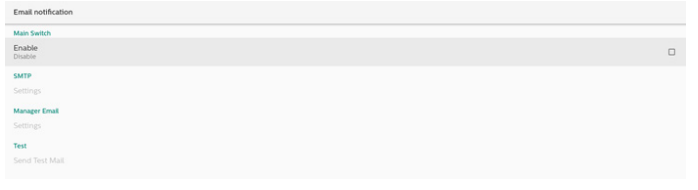

### SMTP

送信者メールアドレスおよび SMTP サーバー情報を設定します。設定 する次の2種類のSMTPサーバーがあります:「Gmail」および「Other(そ の他)」。「Other(その他)」オプションを使用すると、STMP サーバー、 セキュリティタイプ、サーバーポートを手動で設定できます。

注:

- 1. パスワードは 6 ~ 20 文字の UTF8 形式にしてください。
- 2. ユーザーがポート5000(SICPデフォルトポート)およびポート2121 (FTP サーバーデフォルトポート)を設定することはできません。 「設定 -> サイネージ表示 -> ネットワークアプリケーション -> SICP ネットワークポート」での SICP ネットワークポート設定。 「設定 -> サイネージ表示 -> サーバー設定 -> FTP -> ポート」の FTP ネットワークポート設定。

Gmail:(SMTP サーバー、セキュリティタイプ、およびポートはグレー表 示されています)

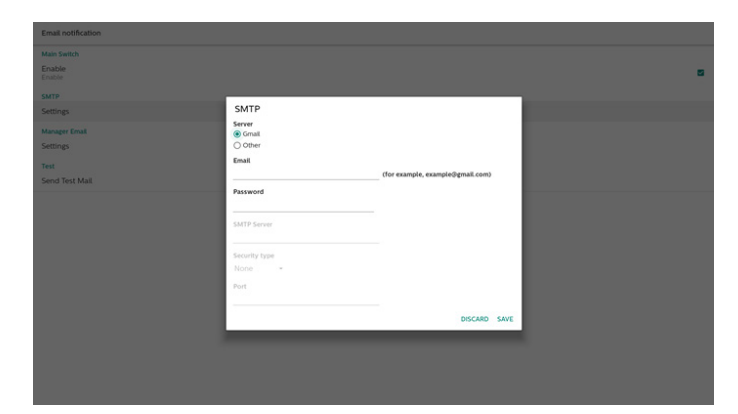

その他:

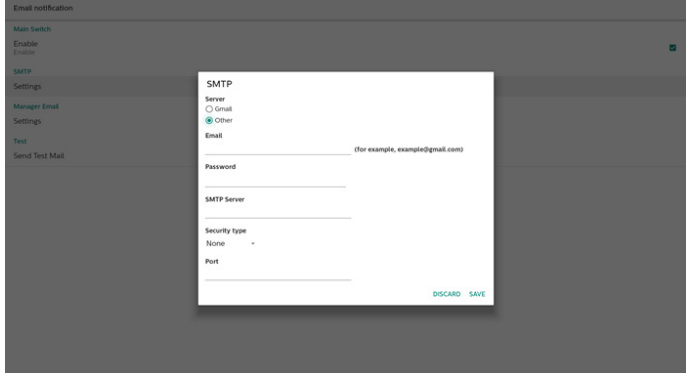

### (Gmail セキュリティ設定

Gmail を使用していて、電子メールを送信できない場合は、 Web サイト([https://www.google.com/settings/security/](https://www.google.com/settings/security/lesssecureapps) [lesssecureapps](https://www.google.com/settings/security/lesssecureapps))で、Google アカウントのセキュリティ設定を確認し てください。「Access for less secure apps(セキュリティの低いアプリ に対するアクセス)」をオンにしてください。

ブラウザを開き、Google アカウントにログインします。Web ページの 左側または上部に表示される「Security(セキュリティ)」メニューをクリ ックします。

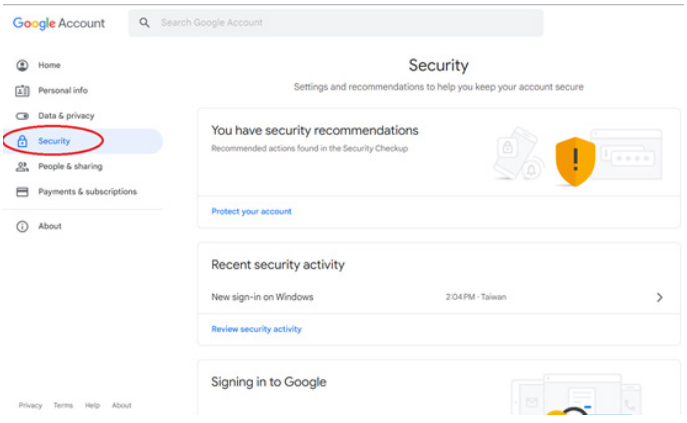

ステップ 1 - 「2-Step Veri�cation(2 段階認証)」を選択

「2-Step Veri�cation(2 段階認証)」がオフの場合は、クリックして 有効にします。

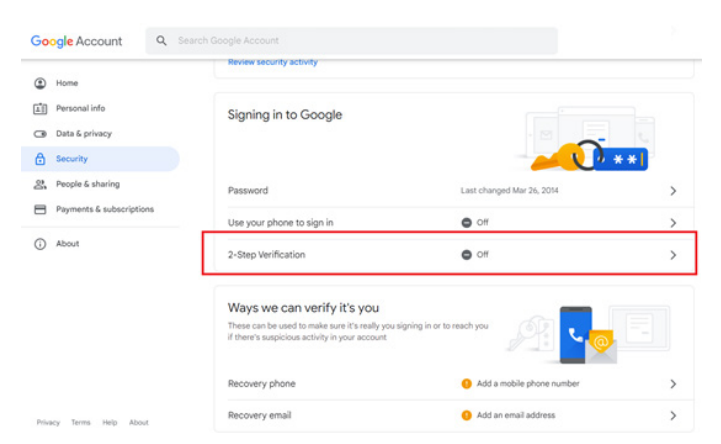

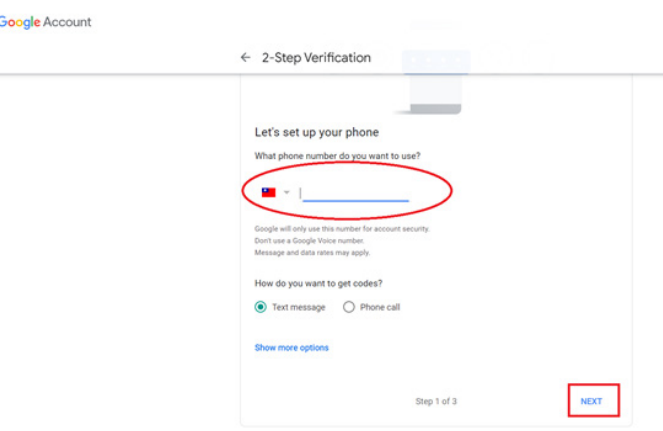

### ステップ 2 - 「2-Step Veri�cation(2 段階認証)」を構成 「GET STARTED(開始)」ボタンをクリックして、2 段階認証オプション を構成します。

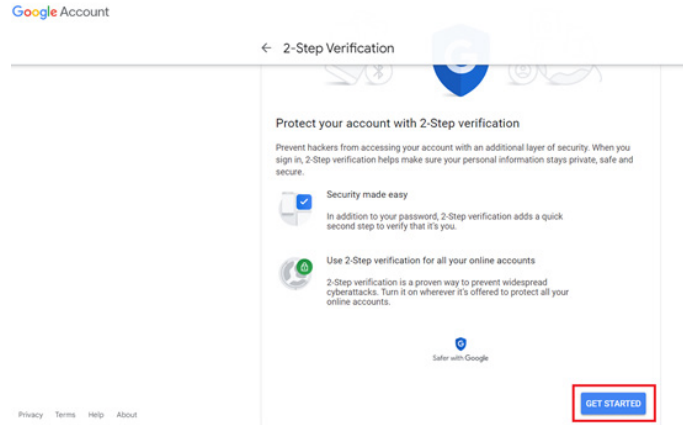

あなたの ID を確認するために、Google アカウントに再度ログインす るよう指示される場合があります。

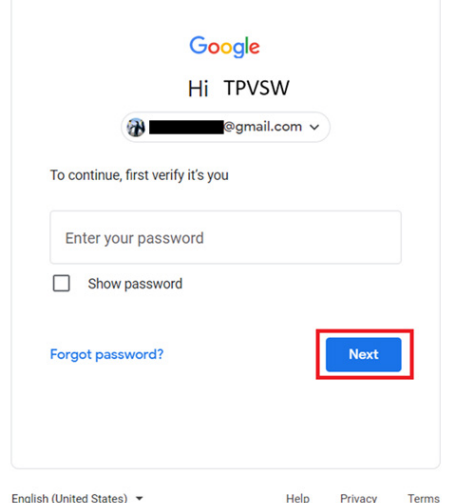

ステップ 3 - スマートフォンで構成を完了

画面上の指示に従って利用可能なオプションを使用し、スマートフォ ンで 2 段階認証を完了します。

#### ← 2-Step Verification

**Google Account** 

Privacy Terms Help Google Account

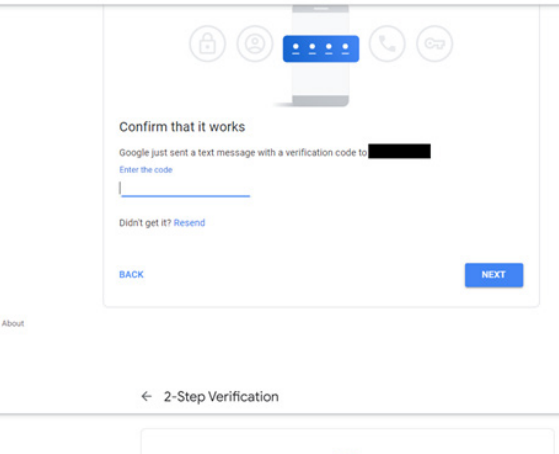

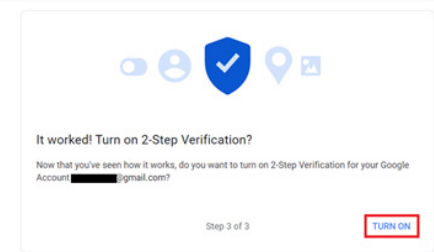

### ステップ 4 - アプリのパスワードを作成

「App Password(アプリのパスワード)」オプションをクリックして、アプ リの新規パスワードを作成します。

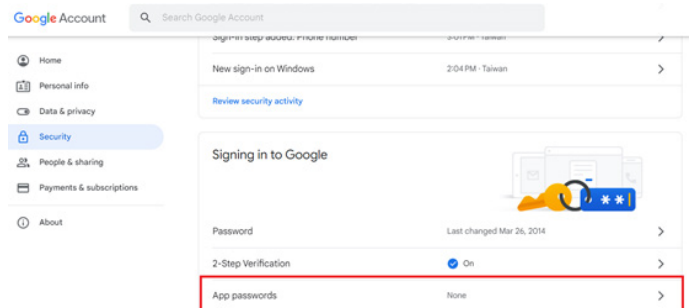

### ステップ 5 - 新規アプリ名を追加

最初にデバイス(Windows コンピューターなど)を選択してから、 「Select App(アプリの選択)」メニューをクリックして「Other (custom name)(その他(カスタム名))」をクリックします。

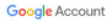

#### $\leftarrow$  App passwords

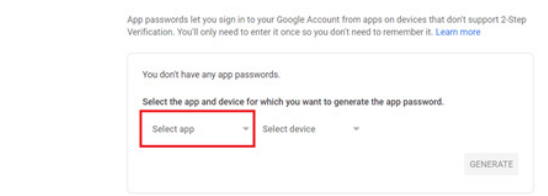

### カスタムのアプリケーション名を入力します(このフィールドには任意 の名前を入力できます)。「Generate(生成)」ボタンをクリックします。 (例:「SignageDisplay」をアプリ名として入力)

Google Account

#### $\leftarrow$  App passwords

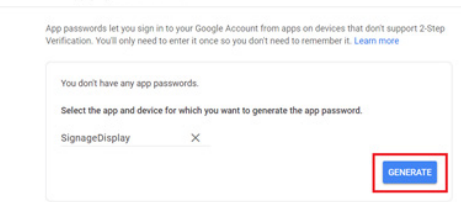

### 自動生成されたアプリのパスワードを保存するか、選択してクリップボ ードにコピーし、後で使用できるようにします。

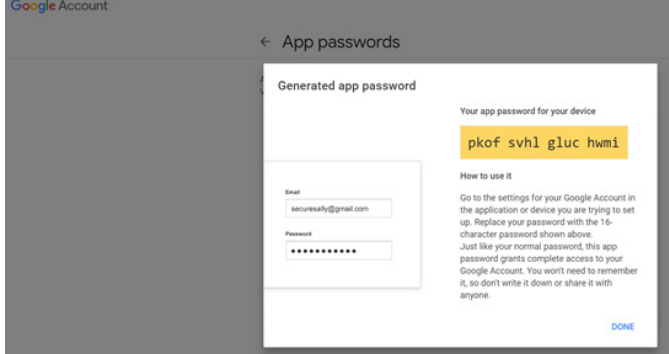

**Google** Account

 $\leftarrow$  App passwords

Select app

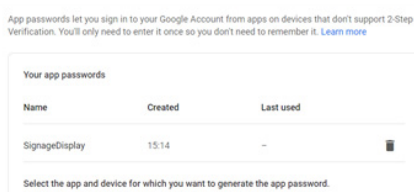

Manager Email(マネージャー電子メール)

### 電子メールを受信する宛先アドレスを指定します。

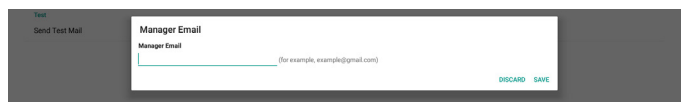

### Test(テスト)

電子メールの設定が正しいかどうかを確認するには、「Send Test Mail(テストメールを送信)」を選択してテストメールを送信します。

### FTP

「設定」 -> 「サイネージディスプレイ」 -> 「サーバー設定」 -> 「FTP」の順 にアクセスします

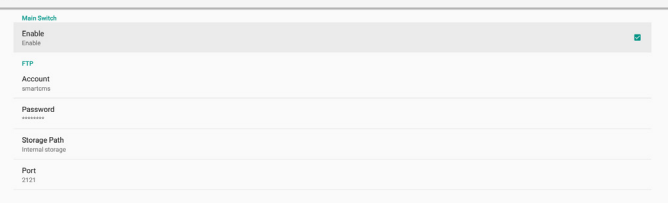

チェックボックスをクリックして、FTP サーバー機能を有効または無効 にします。この機能を有効にした後、アカウント、パスワード、ポート番 号を設定できます。

- (1). アカウント:FTP サーバーにログインするためのユーザー名。アカ ウント名の長さは 4 ~ 20 文字で、[a ~ z]、[A ~ Z]、[0 ~ 9] の みを使用できます。
- (2). パスワード:FTP サーバーにログインするためのパスワード。パスワ ードの長さは 6 ~ 20 文字で、[a ~ z]、[A ~ Z]、[0 ~ 9] のみを 使用できます。設定後、パスワードはアスタリスクで非表示になりま す。
- (3). ストレージパス:FTP サーバーは、内部ストレージにのみアクセスし ます。ストレージパスは変更できません。
- (4). ポート:FTP サーバーのポート番号。利用可能なポート番号は 1025 ~ 65535 です。デフォルト設定は 2121 です。次のポート番 号は使用できません: 8000/9988/15220/28123/28124 および SICP ネットワークポ ート(デフォルト5000)。

最後に、システムを手動で再起動して FTP 設定を適用します。

#### Remote Control (リモコン )

#### 設定 -> サイネージ表示 -> サーバー設定 -> リモコン

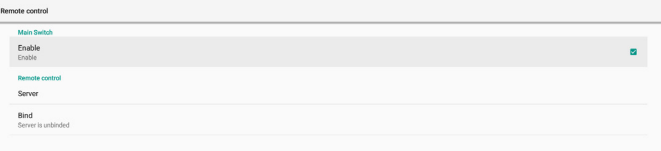

「Enable(有効)」チェックボックスをクリックして、リモートコントロー ルクライアントサービスを有効または無効にします。デフォルト設定は 「有効」です。リモートコントロール機能を使用するには、デバイスがリ モートコントロールサーバーにバインドされている必要があります。

「Server(サーバー)」の入力フィールドに、プレフィックス「https://」を 付けた URL アドレスを入力します。デバイスがリモートコントロールサ ーバーにバインドされていない場合は、サーバーから提供される PIN コードを入力してください。

### バインド状態:

- (1). デバイスに適切なネットワーク接続がない場合、「Network is disconnected(ネットワークが切断されました)」というメッ セージが表示されます。
- (2). ネットワーク機能を搭載している状態で、リモコンサーバーに 接続されていない場合は、「Server is disconnected(サーバ ーが切断されました)」というメッセージが表示されます。
- (3). サーバーが接続されている状態で、バインドされていない場合、 「Server is unbinded(サーバーはバインドされていません)」 というメッセージが表示されます。
- (4). デバイスがサーバーに正常にバインドされると、「Server is binded(サーバーがバインドされました)」というメッセージが

**CENEDATE** 

#### 表示されます。

(5). PIN コードが正しくない場合、「Error PIN code(PIN コードエ ラー)」というメッセージが表示されます。

### SNMP

SNMP サービスを有効 / 無効にします。

SNMP<br>Disable

SNMP ユーザーマニュアルを参照してください。

ADB over Network (ADB オーバーネットワーク )

ポート5555 のネットワーク接続を介して ADB にアクセスできます。

ADB Over Network

### **6.4.1.2. Source Settings (ソース設定 )**

「設定」 -> 「サイネージ表示」 -> 「ソース設定」

Broy

#### Android Source (Androidソース )

Androidソース APK の詳細オプションを構成できます。

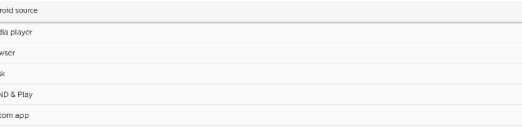

### Media Player ( メディアプレーヤー )

「設定」 -> 「サイネージディスプレイ」 -> 「ソース設定」 -> 「メディアプレ ーヤー」の順にアクセスします

メディアプレーヤー APK の再生一覧編集アクティビティを開き、効果 設定アクティビティを編集します。

Edit Play List

#### **Edit Effect Settings**

### Browser (ブラウザ )

「設定 -> 「サイネージディスプレイ」 -> 「ソース設定」 -> 「ブラウザ」の 順にアクセスします

ブラウザ APK のメインアクティビティを開きます。

PDF Player (PDFプレーヤー )

「設定」 -> 「サイネージ表示」 -> 「ソース設定」 -> 「PDFプレーヤー」 PDFプレーヤー APK の再生一覧編集アクティビティを開き、効果設 定アクティビティを編集します。

Edit Play List

### Custom app ( カスタムアプリ)

「設定」 -> 「サイネージディスプレイ」 -> 「ソース設定」 -> 「カスタムア プリ」の順にアクセスします

カスタマーソース APK を設定できます。カスタマー入力ソースに切り 替えると、選択された APK が起動します。カスタマーソース APK が 設定されていない場合、カスタマー入力ソースに切り替えると、システ ムはホーム画面を表示します。

### Select App ( アプリの選択 )

カスタムアプリソース用特定のアプリを選択します。

Force restart custom app<br>Disable

カスタムソースアプリ用のAPK が設定すると、APK 名が表示されます。 そうでない場合、カスタムアプリが構成されていないことを意味します。 カスタムアプリソース用特定のアプリを選択します。

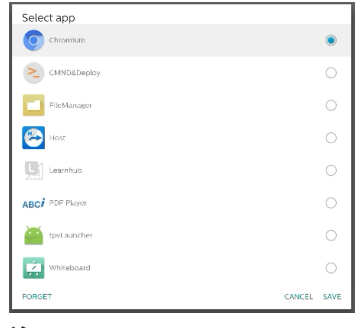

### 注:

ほとんどのプリインストール済みの APK は一覧に表示されません。ユ ーザーが手動でインストールした APK または削除可能な APK のみ が一覧表示されます。

#### ボタン:

(1). FORGET ( 削除 )

カスタムソースアプリケーションを消去します。カスタマーソースア プリケーションが設定されていない場合、グレー表示に変わりま す。

- (2). CANCEL ( キャンセル )
	- ダイアログボックスをキャンセルして閉じます。
- (3). SAVE ( 保存 ) 「保存」をクリックして、選択した APK をカスタムソースアプリケー ションとして選択します。

### Force Restart Custom APP ( カスタムアプリの強制再起動 )

「カスタムアプリの強制再起動」が有効になっているとき、システムはカ スタムアプリが存在するか、クラッシュしているかを監視できます。カス タムアプリが存在せず、「ソース起動」が「カスタムアプリ」に設定されて いる場合、システムはカスタムアプリの起動を再試行します。

デフォルトは無効です。

Force restart custom app

### **6.4.2. Network Application ( ネットワークアプリケーション )**

「設定」 -> 「サイネージディスプレイ」 -> 「ネットワークアプリケーション」 の順にアクセスします

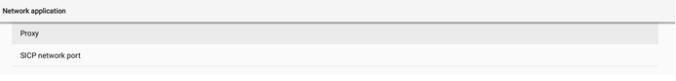

### Proxy (プロキシ )

「設定」-> 「サイネージディスプレイ」 ->「ネットワークアプリケーション」 -> 「プロキシ」の順にアクセスします

「有効」チェックボックスをタップしてして、ネットワークプロキシを有効 または無効にします。ホストIP およびプロキシサーバーのポート番号 を設定できます。デフォルトは無効です。

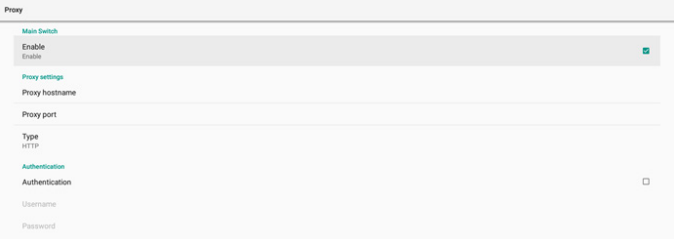

### システムは次のプロキシタイプ:HTTP、HTTPS、SOCKS4、SOCKS5 を サポートします。プロキシサーバー用にいずれかを選択します。

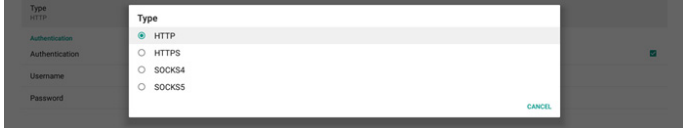

プロキシサーバーにログイン名とパスワードによる認証が必要な場合、 これらの項目のチェックボックスを有効にします。

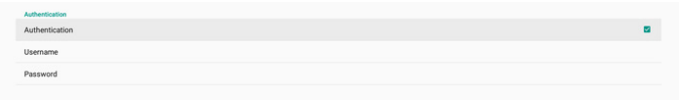

SICP Network Port (SICP ネットワークポート)

「設定」 -> 「サイネージディスプレイ」 -> 「ネットワークアプリケーション」 -> 「SICP ネットワークポート」の順にアクセスします

SICP デフォルトポートを設定し、ネットワーク SICP を有効または無効 にします。. デフォル SICP は有効で、ポート5000 を使用します。 注:

ポート番号は、1025 ~ 65535 の範囲です。

SICP network port

次のポートは占有されており、SICP ネットワークポートに割り当てるこ とはできません:8000、9988、15220、28123、28124 および FTP ポ ート(デフォルト2121)。

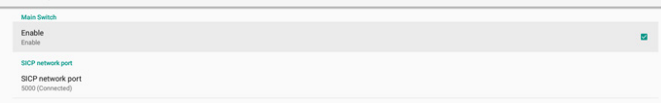

# **6.4.3. System Tools ( システムツール )**

「設定」 -> 「サイネージディスプレイ」 -> 「システムツール」の順にアクセ スします

サイネージディスプレイのシステム機能を設定します。

- (1). Clear Storage ( ストレージの消去 )
- (2). Reset (リセット)
- (3). Auto restart ( 自動再起動 )
	- (4). Import & Export ( インポートおよびエクスポート)
	- (5). Clone ( 複製 )
	- (6). Security ( セキュリティ)

(7). Admin Password ( 管理者パスワード)

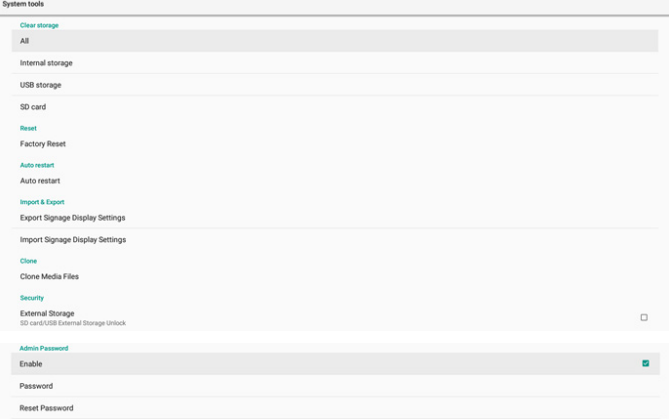

### Clear Storage ( ストレージの消去 )

「設定」 -> 「サイネージディスプレイ」 -> 「システムツール」 -> 「ストレー ジの消去」の順にアクセスします

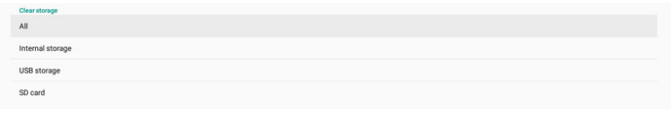

内部ストレージと外部ストレージの { ストレージ }/philips/フォルダ の下にあるすべてデータを消去するために使用します

- (1). All ( すべて ):内部ストレージ、USB および SD カードから philips/フォルダを消去します。
- (2). Internal Storage ( 内部ストレージ ) 内部ストレージからのみ philips/フォルダを消去します。
- (3). USB Storage (USB ストレージ ) USB ストレージからのみ philips/フォルダを消去します。
- (4). SD Card (SD カード) SD カードからのみ philips/フォルダを消去します。

消去するフォルダが一覧表示されます。「RESET (リセット)」を押して、 一覧表示されたフォルダの下のすべてのデータを消去します。または、 「戻る」キーを押して、終了して何も行いません。

Clear storage This will erase all data, including:

ESD-USB/philips/

### Reset (リセット)

「設定」 -> 「サイネージディスプレイ」 ->「システムツール」 -> 「リセット」 の順にアクセスします

RESET

# Factory Reset ( 工場出荷時の設定にリセット)

「工場出荷時の設定にリセット」を使用して、すべてのユーザーデー タおよび設定を消去します。完了後、システムは自動的に再起動し、 OOBE にジャンプします。

### 重要な注意事項:

- 1. すべてのシステムデータは消去され、元に戻すことはできません。 データには、デバイス設定、インストールされているアプリ、アプリ のデータ、ダウンロードされたファイル、音楽、写真、および /data の下のすべてのデータが含まれます。ただし、USB ストレージおよ び SD カード内のデータは消去されず、内部ストレージのデータの みが消去されます。
- 2. 工場出荷時の設定にリセットしている間は、AC アダプタと電源を 利用可能な状態に維持してください。 OOBE が画面に再度表示されたときのみ、システムを電源オフに してください。

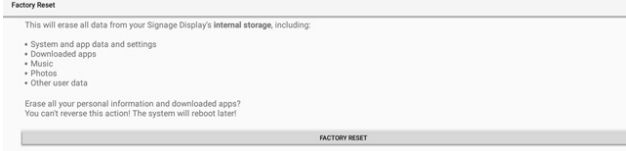

#### 「Factory Reset ( 工場出荷時の設定にリセット)」をタップすると、リ セットアクションを確認するように求められます。これを行うと、内部ス トレージのすべてのデータが消去され、元に戻すことができないこと に注意してください。

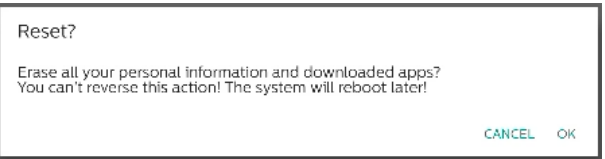

### Auto restart ( 自動再起動 )

システムが毎日自動再起動する特定の時間を設定します。

Auto restart<br>Auto restart

自動再起動機能を有効または無効に設定します。

Auto restart **Disable** Enable

### タイムピッカーを使用して、再起動時間を設定します。

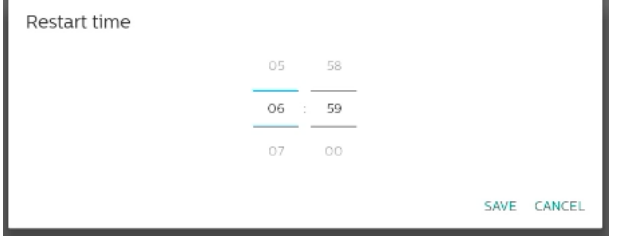

「Save ( 保存 )」を選択すると、システムは指定した時間に再起動しま す。

Restart time

Import & Export ( インポートおよびエクスポート) 「設定」 -> 「サイネージディスプレイ」 -> 「システムツール」 -> 「エクスポ ートポートおよびインポート」の順にアクセスします

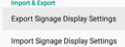

### この機能を使用すると、データベース設定とサードパーティの APK を 他のデバイスにインポートできます。以下に注意してください:

- (1). データは { ストレージ }/philips/cloneフォルダの下の BDL3650Q-clone.zipファイルにエクスポートされます。
- (2). 古いファイルの複製方法をサポートしており、ファイルは { ストレー ジ }/philips/sys\_backup の下に格納されます:
	- a. AndroidPDMediaPlayerData.db
	- b. AndroidPDUrlListData.db
	- c. AndroidPDPdfData.db
	- d. menu\_settings.db
	- e. runtime-permissions.xml
	- f. settings\_global.xml
	- g. settings\_secure.xml
	- h. settings\_system.xml
	- i. signage\_settings.db
	- j. smartcms.db

最新のエクスポートされたデータは、ZIPファイルにアーカイブされます。

(3). 「サイネージディスプレイ名」はインポートされません。

### サイネージディスプレイ設定のエクスポート

システムは、データベースデータとサードパーティの APK を、選択した ストレージ(内部ストレージ、SD カード、または USB ストレージ)の { ス トレージ }/philips/clone/BDL3650Q-clone.zipファイルにエクス ポートします。

Export Signage Display Settings

Please Wait

### 注:

選択したストレージ(内部ストレージ、USB、SD カード、外部ストレージ) に philips/フォルダが含まれていない場合、システムはそれを自動的 に作成します。

ユーザーが選択できるすねてのストレージメディアが一覧表示されま す。

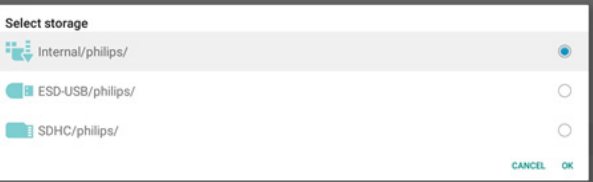

### サイネージディスプレイ設定のインポート

選択したストレージ(内部ストレージ、SDカードまたは USBストレージ) の philips/clone/BDL3650Q-clone.zipファイルからデータベース データインポートします。システムは次のデータを ZIPファイルにインポ ートします:

(1). BDL3650Q-clone.zip にデータベースをインポートする

(2). サードパーティの APK を BDL3650Q-clone.zip にインポートす る

利用可能なすべてのストレージメディアが一覧表示されます(内部ス トレージ、USB、SD カード)。

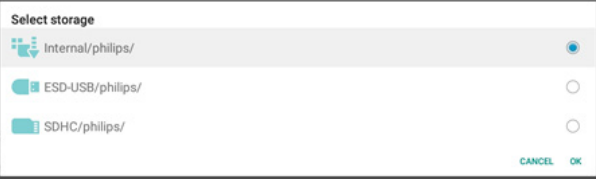

ダイアログボックスが表示され、ユーザーにインポート操作の確認を 求めます。「OK」をクリックして、データのインポートを開始します。

Import Signage Display Settings

Are you sure you want to import the settings and apps?<br>After importing successfully, the system will load the settings, install all apps and reboot auto

### Clone ( 複製 )

「設定」 -> 「サイネージディスプレイ」 -> 「システムツール」 -> 「複製」の 順にアクセスします

CANCEL OK

Clone Media Files

### Clone Media Files ( メディアファイルの複製 )

メディアファイルを選択したソースストレージからターゲットストレージ に複製します。

(1). システムは、次のフォルダの一覧の下のファイルを複製します:

- a. philips/photo
- b. philips/music
- c. philips/video
- d. philips/cms
- e. philips/pdf
- f. philips/browser

(2). CMSファイルの複製(ファイル拡張子は「.cms」):

a. ソースストレージ ソースは内部ストレージです。 FTP に CMSファイルがあるかどうかを確認します。 FTP に CMSファイルがない場合は、ソースストレージの philips/フォルダを確認してください。 ソースは外部ストレージです(SD カードまたは USB スト レージ) ストレージのルートディレクトリにある CMSファイルを確

認します。

b. ターゲットストレージ ターゲットは内部ストレージです。 CMSファイルは philips/フォルダに保存されます。 ターゲットは外部ストレージです(SD カードまたは USB ストレージ) ストレージのルートディレクトリに CMSファイルは保存さ れます。

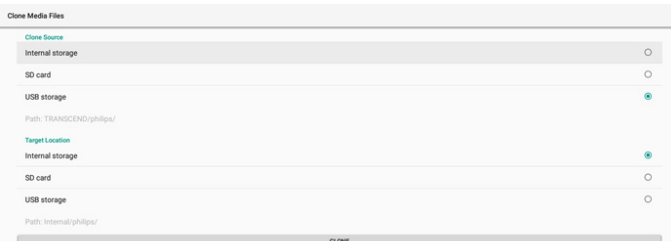

### Security ( セキュリティ)

### External Storage Lock ( 外部ストレージロック )

チェックボックスをクリックして、外部ストレージ(SD カードおよび USB ストレージ)をロックまたはロック解除します。デフォルトはロック解除 です。

Security<br>External Storage Lock

注:

有効状態の外部ストレージロックを無効にするときは、外部ストレージ (SD カードおよび USB ストレージの場合)を取り外して、もう一度取

り付けてください。その後、システムが外部ストレージをもう一度検出 できるようになります。

### Admin Password (管理者パスワード)

「設定」 -> 「サイネージディスプレイ」 -> 「システムツール」 -> 「管理者 パスワード」の順にアクセスします

Enable Reset Pas

Enable ( 有効 )

管理者パスワードを有効または無効にしますデフォルトは無効です。

Admin P<br>Enable

(1). 未チェック:無効です。

(2). チェック済み:有効です。

注:

有効した後、管理者モードにログインするために、パスワードが必要に なります。デフォルトのパスワードは「1234」です。

### Password ( パスワード)

「設定」 ->「サイネージディスプレイ」 -> 「システムツール」 -> 「管理者 パスワード」 -> 「パスワードの」の順にアクセスします。

管理者モードにログインするためのパスワードを変更できます。次のス テップに従います:

(1). 最初にパスワードを入力します。デフォルトのパスワードは「1234」 です。

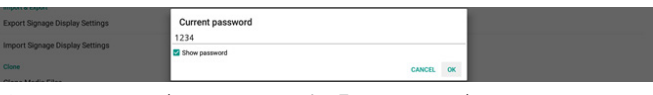

現在のパスワードが正しくない場合、「パスワードが間違っています」と いうメッセージが表示されます。

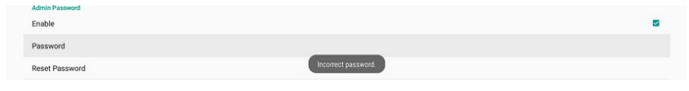

### (2). 新しいパスワードを入力します。

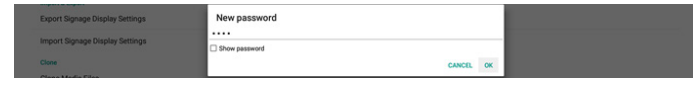

(3). 新しいパスワードを再度入力します。.

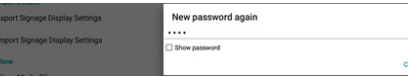

新しいパスワードが正しくない場合は、再試行してください。

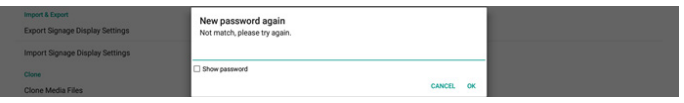

パスワードが正常に変更されると、「Successful ( 成功 )」というメッセ ージが表示されます。

**Coable** Supported

### Resetpassword ( パスワードのリセット)

Reset Admin Password?

「設定」 -> 「サイネージディスプレイ」 -> 「システムツール」 -> 「管理者 パスワード」 -> 「パスワードのリセット」の順にアクセスします。

パスワードをデフォルトの「1234」にリセットします。成功すると、 「Successful ( 成功 )」というメッセージが表示されます。

### <span id="page-45-0"></span>**6.4.4. Misc. ( その他 )**

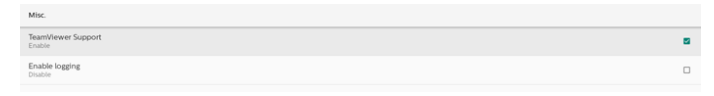

### TeamViewer support (TeamViewer のサポート)

チェックボックスをクリックして、TeamViewer Support (TeamViewer への対応)を有効または無効にします。 TeamViewer は、管理モードを開くための仮想ホームキーを送信しま す。デフォルトは有効です。

TeamViewerHost および TeamViewerQSAddOn APK がシステム に自動的にインストールされます。そうでない場合、「TeamViewer の サポート」を無効にすると、システムはそれらを削除します。

「TeamViewerのサポート」が有効になっている場合、次の APK が設 定」 -> 「アプリ」に一覧表示されます。

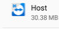

TeamViewer Add-On Philips 24BD

Enable logging ( ロギングの有効化 )

チェックボックスでロギングを有効または無効にします。

有効にすると、PD が Android の logcat ログとカーネルメッセージ のログへの記録を開始して、USB ストレージまたは内部ストレージに 自動保存します。USB ストレージが優先されます。PD に接続されてい る USB デバイスがない場合、すべてのデータは内部ストレージに保 存されます。

保存されたパスは、(USB ストレージのルートディレクトリ)/ philips/ Log/xxBDL3650Q-Log(yyyy-MM-dd-HH-mm-ss)です。

または(内部ストレージのルートディレクトリ)/ philips/Log/ xxBDL3650Q-Log(yyyy-MM-dd-HH-mm-ss)です。

Enable PD Logging

ロギングを無効にすると、すべてのデータは、(USB ストレージのルー トディレクトリ)/ philips/Log/xxBDL4650D-LLog-{yyyy-MM-dd-HH-mm-ss).zip

または(内部ストレージのルートディレクトリ)/ philips/Log/ xxBDL4650D-LogLog-{yyyy-MM-dd-HH-mm-ss).zip などの ZIP ファイルに保存されます。

### **6.4.5. System updates ( システム更新 )**

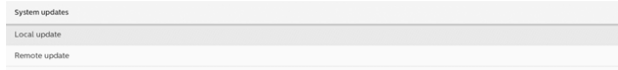

### Local update ( ローカル更新 )

「設定」->「サイネージディスプレイ」->「システム更新」->「ローカル更新」 の順にアクセスします

システムは、外部ストレージのルートフォルダの「update.zip」を自動 的に検索します。システムが外部ストレージに「update.zip」を見つけ た場合、ユーザーが更新するファイルを選択するための一覧が表示さ れます。

一覧からファイルを選択すると、システムは再起動し、更新を実行しま す。

以下に注意してください:

- a. システム更新中は、電源をオンの状態に維持し、電源ア ダプタを取り外さないでください。
- b. 現在、システムは、Android のフル更新のみをサポートし ます。
- c. 更新ファイルの名前は、必ず、「update.zip」にしてくださ い。

d. 「update.zip」ファイルは、必ず、外部ストレージのルート フォルダにおいてください。

### Remote update (リモート更新 )

ネットワークに接続して利用可能な状態を維持してください。「Latest ( 最新 )」または「Download code ( ダウンロードコード)」を選択して、 リモートFW サーバーからルートフォルダに「update.zip」をダウンロ ードします。「Download code ( ダウンロードコード)」を選択した場 合は、リモートFW サーバーから取得した 10 桁のコードを入力する 必要があります。

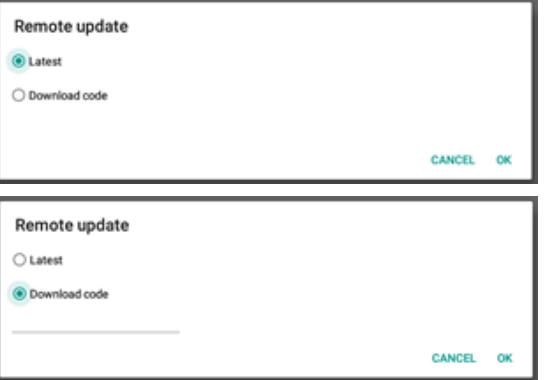

「OK」をタップし、ネットワーク速度に応じて「update.zip」をダウンロ ードするまで約 5 分間待ちます。ダウンロードが成功すると、システム は自動的に「Local update ( ローカル更新 )」プロセスに移行します。 システムが再起動し、システムの更新が行われます。以下に注意して ください:

- a. システムアップデート中は、電源をオンの状態に維持し、 電源アダプターを取り外さないでください。
- a. 現在のシステムは、Android のフルアップデートのみをサ ポートします。

# **6.5. APPS(アプリ)**

システムにインストールされているアプリケーションのアプリケーショ ン情報と通知設定。

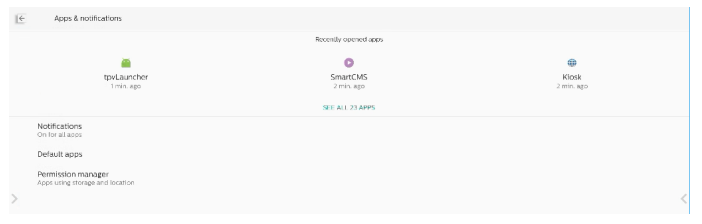

# **6.5.1. See All Apps ( すべてのアプリを表示 )**

システムにインストールされているすべてのアプリケーションを一覧表 示し、各アプリケーションの現在の設定と情報を確認します。通知、許 可、ストレージとキャッシュ、ネットワークの使用状況、その他の設定な ど。

# <span id="page-46-0"></span>**6.6. Display ( ディスプレイ)**

# **6.6.1. Font size (フォントサイズ )**

システムのデフォルトのフォントサイズを設定します。

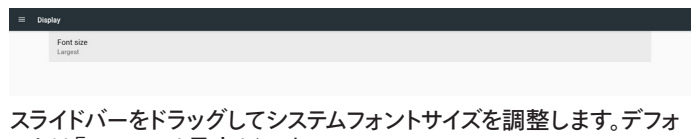

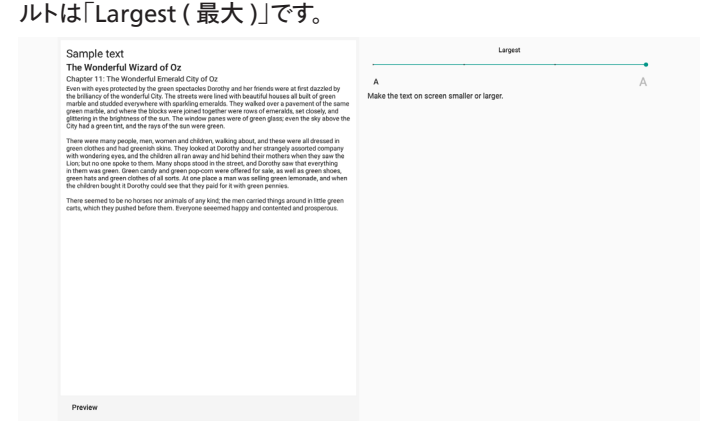

# **6.7. Security ( セキュリティ)**

Android システムのセキュリティ設定。

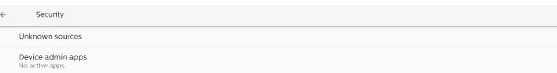

### **6.7.1. Unknown sources ( 不明なソース )**

サードパーティアプリケーションのインストールを許可するには、この オプションを有効にします。

# **6.7.2. Device admin apps ( デバイス管理アプリ)**

デバイス管理アプリケーションがインストールされている場合は、一覧 表示して制御します。

# **6.8. System ( システム )**

Android システムの入力方法と開発者向けオプション。

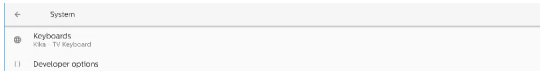

# **6.8.1. Keyboards ( キーボード)**

ソフトウェアキーボードと物理キーボードを制御します。

Current Keyboard Virtual keyboard<br>Kika - TV Keyboard Physical keyboard

# **6.8.2. Current keyboard ( 現在のキーボード)**

デフォルトのキーボードを設定するには、使用可能なキーボードをすべ て一覧表示します。

Choose input method

Kika - TV Keyboard

# **6.8.3. Virtual keyboard ( 仮想キーボード)**

各 IME の詳細設定を制御します。キーボードを管理し、IME を有効ま たは無効にします。システムに IME が 1 つだけインストールされてい る場合、ユーザーはそれを無効にすることはできません。システム内に 少なくとも 1 つの IME が必要です。

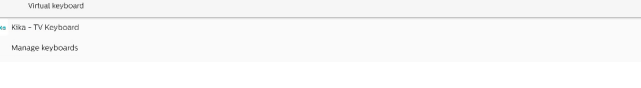

# **6.8.4. Physical keyboard ( 物理キーボード)**

物理キーボードの設定。

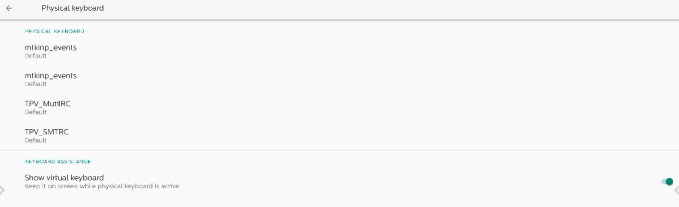

# **6.8.5. Developer options ( 開発者オプション )**

エンジニア開発向けの Android システム開発者オプション。

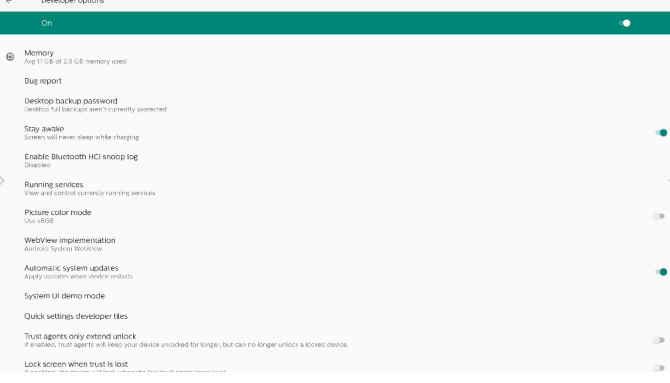

# **6.9. About ( 製品について )**

「製品について」ページに次の情報が表示されます。

- (1) Legal information(法的情報)
- (2) Model(モデル)(このデバイスのモデル名)
- (3) Android version (Android バージョン )
- (4) Build number(ビルド番号)(リリースバージョン)

About. Model<br>Model: 558DL365 Android vers

Build number<br>FROLOS

### Legal information ( 法的情報 )

すべてのオープンソースプロジェクトの法的情報とライセンスが表示さ れます。

Legal inform ird-party licenser

# Model ( モデル )

Model<br>Model<br>5500L3650Q Serial number<br>unknown

# Android version (Android バージョン )

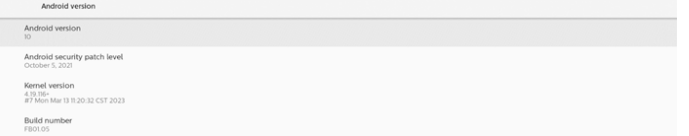

# <span id="page-48-0"></span>**7. OSD メニュー**

オンスクリーンディスプレイ(OSD) 構造の全体図を以下に示します。 この全体図は、ディスプレイをさらに調整する場合の参照として使用 できます。

**7.1. OSD メニューをナビゲートする**

# **7.1.1. リモコンを使用して OSD メニューをナビゲートする**

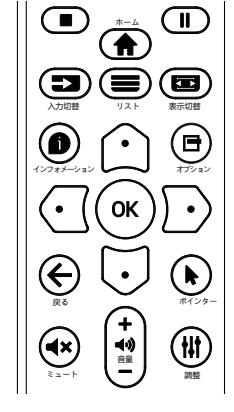

- 1. リモコン上の [ | | ボタンを押して、OSD メニューを表示します。
- 2. [ △ ] ボタンもしくは [ 〇 ] ボタンを押して、調整したい項目を選 択します。
- 3. **[OK] または [**  $\Box$  **] ボタンを押して、サブメニューに入ります。**
- 4. サブメニュー内では、[ 企 ] ボタンまたは [ 〇 ] ボタンまたは項目 を切り換えて、[ ○ ] ボタンまたは [ □ ] ボタンを押して設定を調 整します。サブメニューがある場合には、[OK] または [  $\Gamma$  ] ボタン を押してサブメニューに入ります。
- 5. [←] ボタンを押して直前のメニューに戻るか、または [●]ボタ ンを押して OSD メニューを離れます。

### **7.1.2. ディスプレイのコントロールボタンを使用して、 OSD メニューをナビゲートする**

- 1. [ メニュー ] ボタンを押して、OSD メニューを表示します。
- 2. [ 十 ] ボタンもしくは [ 一 ] ボタンを押して、調整したい項目を選 択します。
- 3. [+] ボタンを押して、サブメニューに入ります。
- 4. サブメニュー内では、[▲ ] ボタンまたは [ ▼ ] ボタンまたは項目 を切り換えて、[ ] ボタンまたは [ ] ボタンを押して設定を調 整します。サブメニューがある場合には、[+]ボタンを押してサブ メニューに入ります。
- 5. [ メニュー ] ボタンを押して直前のメニューに戻るか、または [ メニ ュー ] ボタンを押して OSD メニューを離れます。

# **7.2. OSD メニューの概要**

# **7.2.1. 画像メニュー**

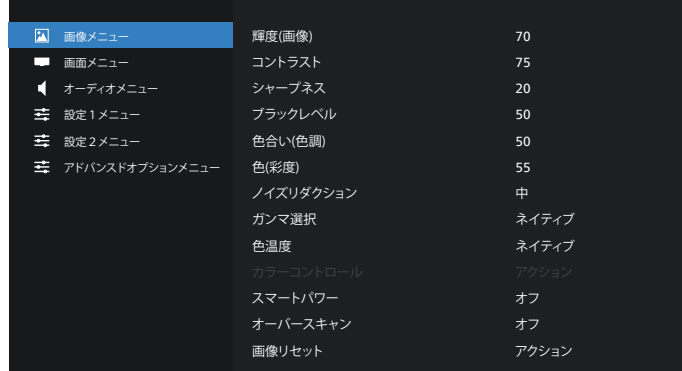

### **輝度(画像)**

本ディスプレイのバックライトの明るさを調整します。

### **コントラスト**

入力信号に対する画像のコントラスト比を調整します。 注:動画ソースのみ

### **シャープネス**

シャープネスを調整して、画像のディテールを改善します。

### **ブラックレベル**

ビデオのブラックレベルは、ビジュアル画像のもっとも暗い ( 黒い ) 部 分のブライトネスレベルとして定義されます。このディスプレイのブラッ クレベルを調整します。

### **色合い ( 色調 )**

画像の色合いを調整します。

[  $D$  ] ボタンを押すと、緑がかった色になります。[  $c1$  ボタンを押すと、 紫がかった色になります。

注: この項目は動画モード (YUV 色空間 ) に対してのみ適用さ れます。

### **色(彩度)**

画像の色の濃さを調整します。

注: この項目は動画モード (YUV 色空間 ) に対してのみ適用さ れます。

### **ノイズリダクション**

映像ノイズを低減します。適切なノイズ除去レベルを選択できます。

- オプションは次の通りです:{ オフ} / { 低 } / { 中 } / { 高 }。
- 注: この項目は、VGA 入力にのみ適用されます。

### **ガンマ選択**

ガンマは画像の全体的なブライトネスを制御するものです。正しく補 正されない画像は、白すぎまたは黒すぎとなります。したがって、ガン マを適切に制御することで、ディスプレイ全体の映像品質に大きな影 響を与えることができます。

オプションは次の通りです:{ ネイティブ } / {2.2} / {2.4} / {S gamma} / {D-image}。

### **色温度**

画像の色温度を選択します。低い色温度は赤みを、高い色温度は青 みを持ちます。

オプションは次の通りです:{3000K} / {4000K} / {5000K} / {6500K} / {7500K} / {9300K} / {10000K} / {ネイティブ} / {ユーザー 1} / {ユ ーザー 2}。

#### **カラーコントロール**

R ( 赤 )、G ( 緑 )、B ( 青 ) 設定を個別に変更することで、画像の色調 を正確に調整することができます。

{ 画像メニュー } - { 色温度 } - { ユーザー } 設定が [ ユーザー 1] または、100K ごとの色調を 2000K ~ 10000K に調整することがで きます。

{ 画像メニュー } - { 色温度 } - { ユーザー } 設定が [ ユーザー 2]

### **スマートパワー**

消費電力を自動的に下げるようディスプレイを設定します。 オプションは次の通りです:{ オフ} / { 中 } / { 高 }。

#### **オーバースキャン**

本製品の画像領域を変更します。

- { オン } 画像を元の約 95% の大きさで表示します。画像を囲む 残りの領域はカットされます。
- { オフ} 元のサイズで画像を表示します。

#### **画像リセット**

画像設定メニューですべての設定をリセットします。

### **7.2.2. 画面メニュー**

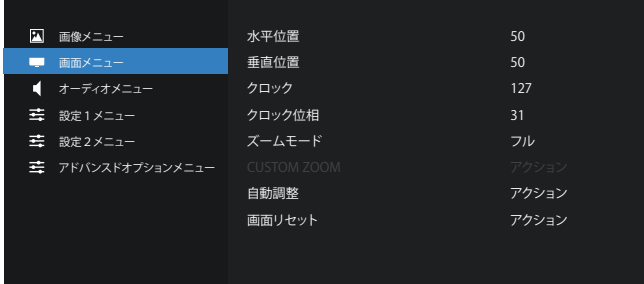

### **水平位置**

画像を右に移動するには [ ○ ] b ボタンを、左に移動するには [ ⊙ ] ボタンを押します。

注:

- 水平位置調整は VGA 入力のみ適用されます。
- { ピクセルシフト} がアクティブになっているとき、水平位置は調整 できません。

#### **垂直位置**

画像を上に移動するには [ ⊡ ] ボタンを、下に移動するには [ ⊙ ] ボ タンを押します。

注:

- 垂直位置調整は VGA 入力のみ適用されます。
- { ピクセルシフト} がアクティブになっているとき、垂直位置は調整 できません。

### **クロック**

### 画像の幅を調整します。

注: この項目は、VGA 入力にのみ適用されます。

### **クロック位相**

焦点、画像の明瞭さ、および安定度を改善するよう調整します。 注: この項目は、VGA 入力にのみ適用されます。

#### **ズームモード**

動画入力用に以下のいずれかを選択します。{フル }/{リアル }/ {21:9}/{4:3}/{ カスタム }。

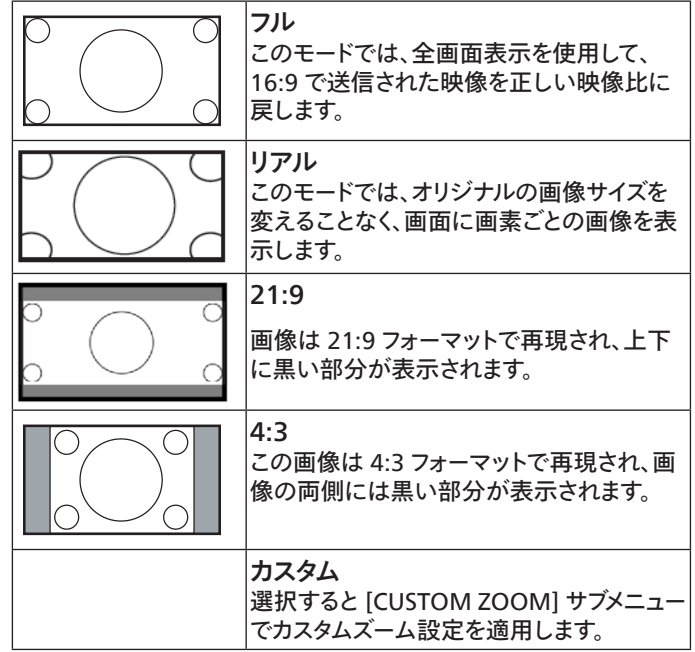

### **CUSTOM ZOOM**

この機能は、表示したい画像に合わせるため、ズーム設定をカスタマ イズするのに使用できます。

注: この項目は { ズームモード} 設定が { カスタム } に設定され ているときにのみ機能します。

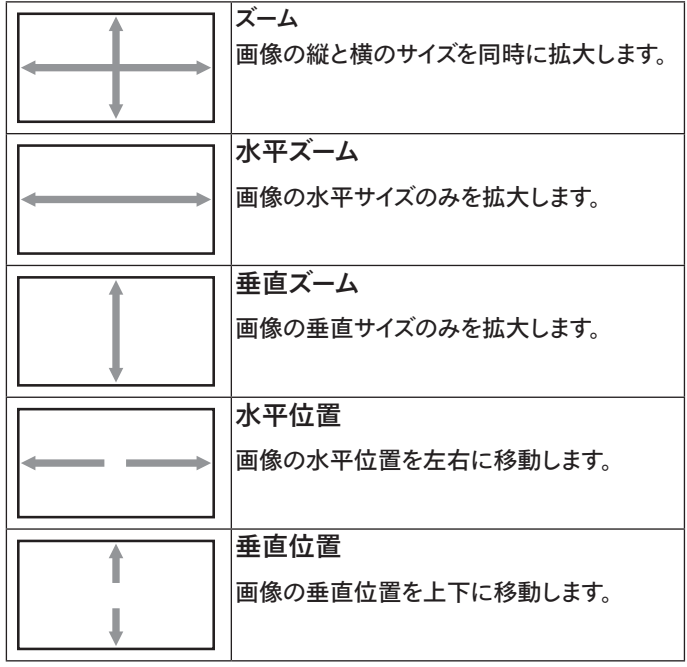

### **自動調整**

「設定」を押して、水平位置、垂直位置、クロック、位相を自動的に調 整します。 注:VGA 入力のみ。

### **画面リセット**

画面メニューのすべての設定を工場出荷時の値にリセットします。

### **7.2.3. オーディオメニュー**

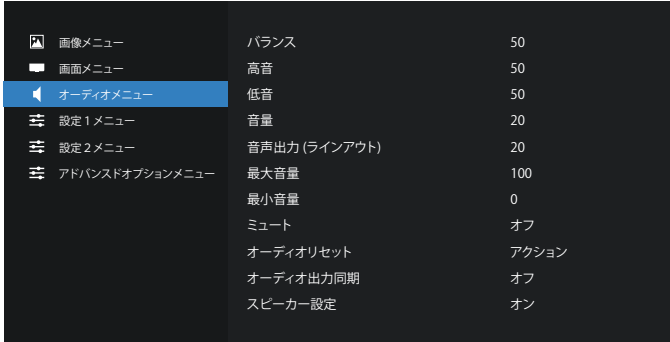

### **バランス**

左右の音声出力のバランスの強弱を調整します。

### **高音**

高音の増減を調整します。

### **低音**

低音の増減を調整します。

### **音量**

音量を調整します。

### **音声出力 (ラインアウト)**

ライン出力レベルを上げたり下げたりします。

### **最大音量**

最大音量を設定します。これにより、設定した音量で音量が止まります。

### **最小音量**

最小音量を設定します。

### **ミュート**

ミュート機能のオン/オフを切り替えます。

### **オーディオリセット**

オーディオメニューのすべての設定を工場出荷時の値にリセットしま す。

### **オーディオ出力同期**

内蔵スピーカーの音量と音量同期を調整します。

{ オン }:機能を有効にして、音声出力 (ラインアウト) 音量をグレー 表示します。

{ オフ}:機能を無効にします。

### **スピーカー設定**

内蔵スピーカーをオン / オフにします。

注:この機能はと[ 同期音量 ] がオンの場合にのみ使用できます。

# **7.2.4. 詳細設定 1 メニュー**

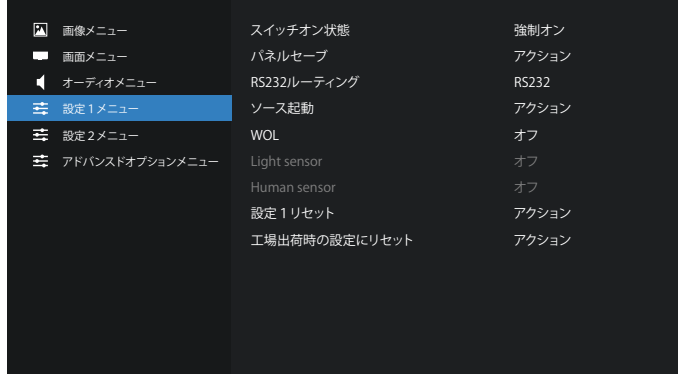

### **スイッチオン状態**

次回電源コードを接続するときに適用されるディスプレイの状態を選 択します。

- { 電源オフ} 電源コードが壁コンセントに接続されているとき、デ ィスプレイはオフのままになります。
- { 強制オン } 電源コードが壁コンセントに接続されているとき、デ ィスプレイはオンのままになります。
- { 最後のステータス } 電源コードを外して再び取り付けると、ディ スプレイは前の電源ステータス ( オン / オフ/ スタンバイ) に戻り ます。

### **パネルセーブ**

パネルの焼き付きやゴーストの発生を抑えるために、Panel saving を有効または無効にします。

- { 輝度 ( 画像 )} { オン } を選択すると、画像の輝度が適切なレ ベルに減少されます。選択されているとき、映像設定メニューのブ ライトネス設定は使用できなくなります。
- { ピクセルシフト} 画像のサイズを変更したり、上下左右に画像 をずらすための時間間隔を設定します。{自動}{/ 10 ~ 900}秒 / {オフ} ピクセルシフトをアクティブにすると、画面設定メニューの 水平位置、垂直位置、ズームモードが無効になります。

### **RS232 ルーティング**

ネットワーク制御ポートを選択します。

オプションは次の通りです:{RS232} / {LAN ->RS232}。

### **ソース起動**

起動時のソースを選択します。

- 入力:起動時に入力ソースを選択します。
- 再生一覧:メディアプレーヤー、ブラウザー、PDFプレーヤーに対す る再生一覧のインデックスを選択します。
- 0:再生一覧がありません。OSD からの切り替えソースと同じ。
- 1 ~ 7:再生一覧の番号。
- USB 自動再生:メディアプレーヤーの自動再生オプション。

### **WOL(ウェイクオン LAN)**

ウェイクオン LAN 機能のオンまたはオフへの切り替えを選択します。 こちらより選択します: {オフ} / {オン}

### **Light sensor**

環境の明るさに応じて、バックライト調整のオンまたはオフへの切り 替えを選択します。 こちらより選択します: {オフ} / {オン}

### **Human sensor**

人感センサーは、人がディスプレイに近づいているかどうかを検出す ることができます。

設定された時間内に何も検出されない場合、ディスプレイはバックラ イトをオフに切り替えます。

人がディスプレイに近づいてくると、ディスプレイはバックライトをオン に切り替えます。

オプションは次の通りです:{オフ}(デフォルト)、 {10 Min.}、 {20 Min.}、{30 Min.}、{40 Min.}、{50 Min.}、{60 Min.}

### **設定1リセット**

詳細設定のすべての設定を工場出荷時の値にリセットします。

### **工場出荷時の設定にリセット**

OSDメニューの中のすべての設定、{ 画像メニュー}、{ 画面メニュー}、 { オーディオメニュー }、{PIP}、{ 設定1メニュー }、{ 設定2メニュー }、{ ア ドバンスドオプションメニュー } を工場出荷時の値にリセットします。 [  $\sqcap$  ] または [  $\sqcap$  ] ボタンを押して { リセット } を選択し、[OK] を押し てリセットします。

### **7.2.5. 詳細設定 2 メニュー**

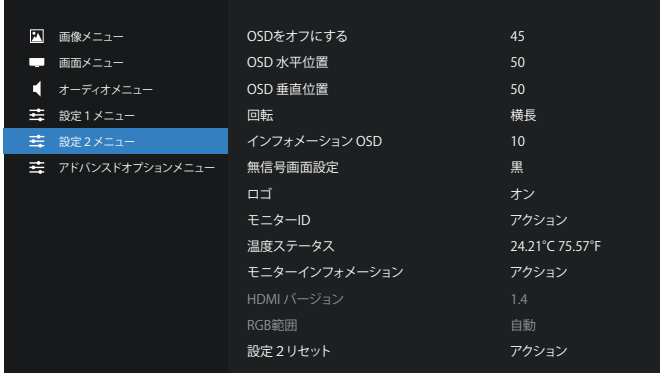

### **OSD をオフにする**

OSD ( オンスクリーンディスプレイ) メニューが画面に表示される時間 を設定します。

オプションは次の通りです:{0 ~ 120} 秒。

### **OSD 水平位置**

OSD メニューの水平位置を調整します。

### **OSD 垂直位置**

OSD メニューの垂直位置を調整します。

### **回転**

画面を横長 / 縦長モードに変更します。 注:ディスプレイ(PD)を反時計回りに 90 度回転させます。

### **インフォメーション OSD**

インフォメーション OSD が画面の左上に表示される時間を設定しま す。インフォメーション OSD は、入力ソースと信号が変更されると表 示されます。

オプションは { オフ、1 ~ 60} 秒です。

### **無信号画面設定**

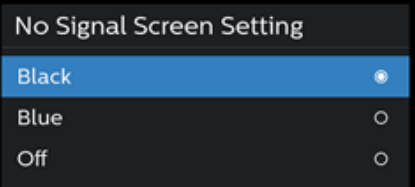

黒:信号が検出されないときは、背景色をブラックに切り替えます。 青:信号が検出されないときは、背景色を青に切り替えます。 オフ:信号ダイアログをオフにして、背景色をブラックに切り替えます。

### **ロゴ**

ディスプレイをオンに切り替えるときのロゴの画像の有効または無効 を選択します。

オプションは次の通りです:

- { オフ}
- { オン }
- { ユーザー }

注: { ユーザー } に設定すると、回転機能はユーザーロゴに使用 できません。

### **モニター ID**

RS232C 接続経由で本製品を制御するための ID 番号を設定します。 本製品を複数台接続する場合には、各ディスプレイに一意の ID を割 り当てることが必要です。モニター ID の番号範囲は 1 ~ 255 の間 です。

### **温度ステータス**

現在の温度状態。

**モニターインフォメーション**

モデル名、SW バージョン、シリアル番号、動作時間など、ディスプレイ に関する情報を表示します。

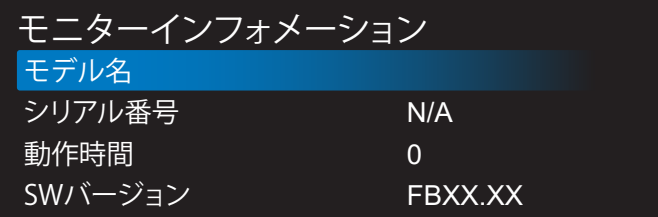

### **HDMI バージョン**

HDMI バージョンを 1.2、1.4 または 2.0 に設定します。 注:HDMI 入力ソースのみ。

### **RGB 範囲**

「RGB 範囲」を「自動」、「フル(PC)」または、「リミテッド(ビデオ)」に変 更します。

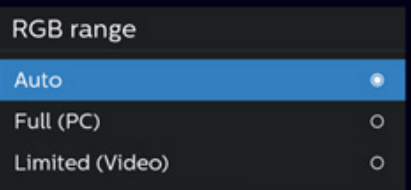

注: Android/VGAソースはサポートされていません。

「シャープネス」、「色合い ( 色調 )」、「色 ( 彩度 )」は、「フル」または「リ ミテッド」モードでは無効です。

# **設定2リセット**

詳細設定のすべての設定を工場出荷時の値にリセットします。

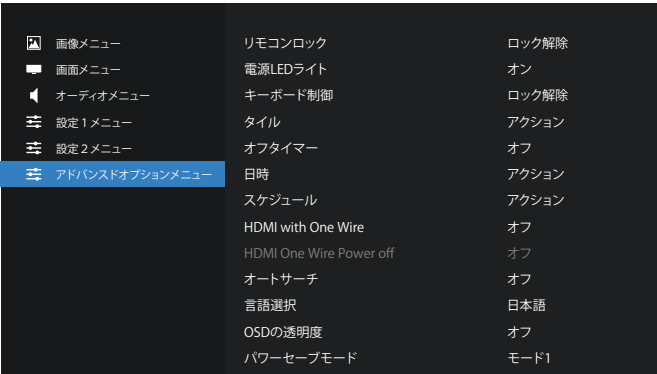

# **7.2.6. アドバンスドオプションメニュー**

### **リモコンロック**

RS232 接続によって複数のディスプレイが接続されている場合、リモ ート制御の操作モードを選択します。

- { ロック解除 } すべてのディスプレイを、リモコンで正常に動作さ せることができます。
- {プライマリ} このディスプレイを、リモコン操作用の 1 次ディスプ レイとして指定します。リモコンでは、このディスプレイのみを操作 できます。(プライマリモードでは、IR キーがモニター ID/ グループ 設定に関係なく常に処理されます)。
- { セカンダリ} このディスプレイを 2 次ディスプレイとして指定しま す。このディスプレイはリモコンでは操作できず、RS232 接続を通 して 1 次ディスプレイからの制御信号のみを受信します。
- { すべてロック}/{ 音量以外すべてロック}/{ 電源以外すべてロッ ク }/{ 電源と音量以外を全ロック } - このディスプレイのリモコン 機能をロックします。ロック解除するには、リモコンの INFO ボタ ンを 6 秒間長押しします。

### **電源 LEDライト**

電源表示 LED のオンまたはオフの設定を選択します。 通常使用の場合は、{ オン } を選択してください。

### **キーボード制御**

このボタンを選択すると、キーボード( コントロールボタン ) 機能が有 効または無効になります。

- { ロック解除 } キーボード機能を有効にします。
- { すべてロック}/{ 音量以外すべてロック}/{ 電源以外すべてロッ ク }/{ 電源と音量以外を全ロック } - キーボード機能を無効にし ます。
- 注: キーボード制御ロックの有効 / 無効を切り替えるには、[+ ] ボタンと [ △ ] ボタンを同時に 3 秒以上押し続けます。

### **タイル**

最大 9 台のディスプレイ (縦に最大 3 台、横に最大 3 台) からなる 1 つの大型画面マトリクス ( ビデオウォール ) を作成するためのタイリ ング機能が搭載されています。

- 水平モニター:水平側のディスプレイ数を選択します。
- 垂直モニター:垂直側のディスプレイ数を選択します。
- 位置 : 画面マトリックス(配列)でディスプレイの位置を選択します。

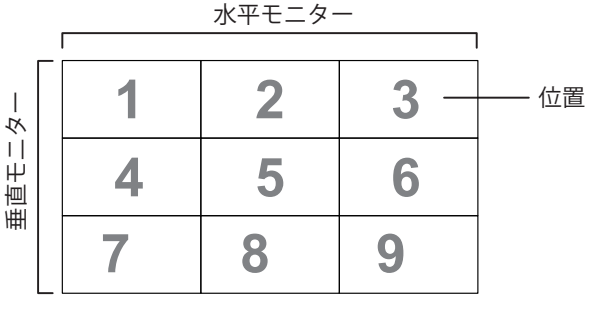

- フレーム補正:フレーム補正機能をオンまたはオフにします。ディス プレイは画像を調整して、画像を正確に表示するためにディスプレ イベゼルの幅を補正します。
- 有効:チェックすると、タイル機能が有効になります。
- パワーオンディレイ: パワーオンディスプレイ時間 ( 秒 ) を設定し ます。複数台のディスプレイが接続されている場合、デフォルトのオ プション { 自動 } を使って、モニター ID に従って各ディスプレイを 順番にパワーオンすることができます。オプションは次の通りです: { オフ、自動、2-255}。
- 輝度 ( 画像 ): {ノーマル } 画面メニューで画像全体と背景画面 の輝度(バックライト)を調整します。{ACS} – MIC ツールで調節さ れた輝度値(バックライト)を適用します。調整前のデフォルト値は、 画面メニューの輝度設定と同じです。

### **オフタイマー**

指定時間内にディスプレイがオフになりスタンバイモードになるよう設 定します。

オプションは次の通りです:現在の時刻から { オフ、1 ~ 24} 時間。

注: 「オフタイマー」がアクティブになっているとき、「スケジュー ル」設定は無効になります。

### **日時**

### 本製品の内部時計の日時設定を調整します。

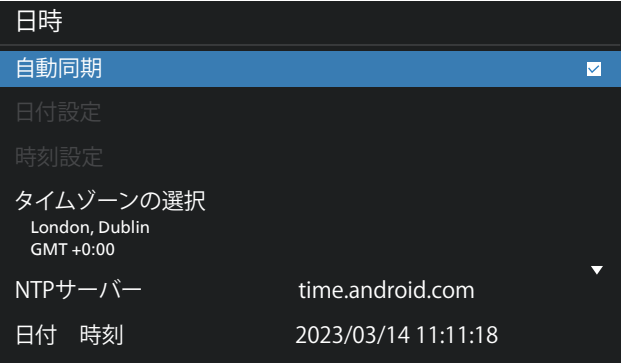

• { 自動同期 } - ディスプレイの時計を NTP サーバーと自動同期し ます。

### **スケジュール**

ユーザーが最大 7 つの異なるスケジュールされた表示アクティビティ の間隔を設定できるようにします。

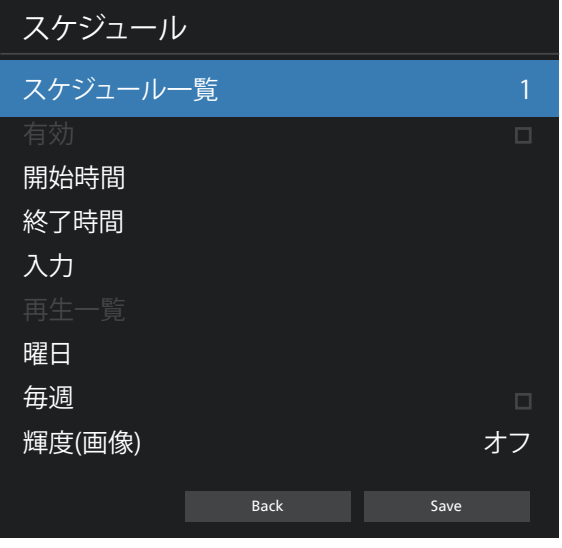

- { スケジュール一覧 } 編集する 1 ~ 7 のスケジュールを選択し ます。
- { 有効 } 選択したスケジュールを有効 / 無効にします。時間が 他のスケジュールまたは開始 / 終了時間と競合する場合、入力ソ ースは空になり、ユーザーはこのスケジュールを有効にできません。
- { 開始時間 } 開始時間を設定します。
- { 終了時間 } 終了時間を設定します。
- { 入力 } 入力ソースを設定すると、システムは開始時に選択した ソースに自動的に移動します。
- { 再生一覧 } メディアプレーヤー、PDFプレーヤー、およびブラウ ザーソースの再生一覧 1 ~ 7 を設定します。
- { 曜日 } 日曜日、月曜日、火曜日、水曜日、木曜日、金曜日、土曜 日に設定します。
- { 毎週 } ライフサイクルを設定します。
- 「輝度 ( 画像 )] スケジュールソースの明るさを設定します。
- { 戻る } キャンセルし、スケジュールデータを変更しません。
- { 保存 } スケジュールデータを保存します。

### **HDMI with One Wire**

HDMI CEC を有効または無効にします。

### **HDMI One Wire Power off**

ユーザーが電源ボタンを押すことで、複数のデバイスをスタンバイモー ドに設定できるようにします。この機能は、HDMI CEC が有効になっ ている場合にのみ使用できます。

### **オートサーチ**

この機能により、システムは利用可能な信号源を自動的に検出して 表示することができます。

• { オフ} - 信号が接続されると、手動での選択のみとなります。 選択した入力からの信号がある場合は、システムが各オプションの 検索順序に従って自動的に画像を表示するように設定します。 オプションは次の通りです:{ すべて }/{フェールオーバー }

- { すべて } -ソースメニューの順序に従います。
- {フェールオーバー } 信号が接続されると、手動での選択のみと なります。
	- フェールオーバー 1 ~ 10:ユーザー定義の設定。デフォルト: HDMI。

### **言語選択**

OSD メニューで使用する言語を選択します。

オプションは次の通りです:English/Deutsch/ 简体中文 / Français/Italiano/Español/Pyccкий/Polski/Türkçe/ 繁體中 文 / 日本語 /Português/ةيبرعلا/Danish/Swedish/Finnish/ Norwegian/Dutch/Czech/Lithuanian/Latvian/Estonian。

### **OSD の透明度**

OSD の透明度を調整します。

- { オフ} 透過設定はオフです。
- {1-100} 透明度レベル 1 ~ 100。

### **パワーセーブモード**

モード1:[TCP オフ、WOL オン、自動オフ]

モード2 [TCP オフ、WOL オン、自動オン / オフ]

モード3:[TCP オン、WOL オフ、自動オン / オフ]

モード4:[TCP オン、WOL オフ、自動オン / オフなし ]

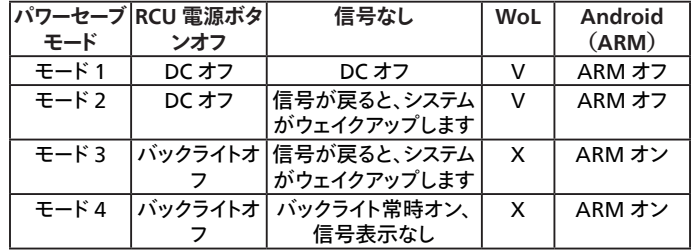

#### 以下の表は、異なる電源モードでの Android ボードに対する動作で す。

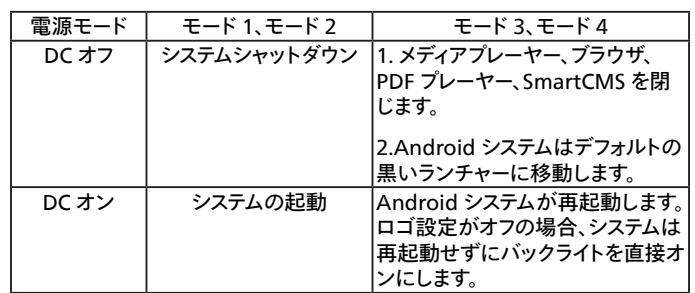

### **アドバンスドオプションのリセット**

アドバンスドオプションメニューの { 日時 } 以外のすべての設定を工 場出荷時の値にリセットします。

# <span id="page-54-0"></span>**8. 対応するメディア形式**

USB マルチメディアコーデック形式

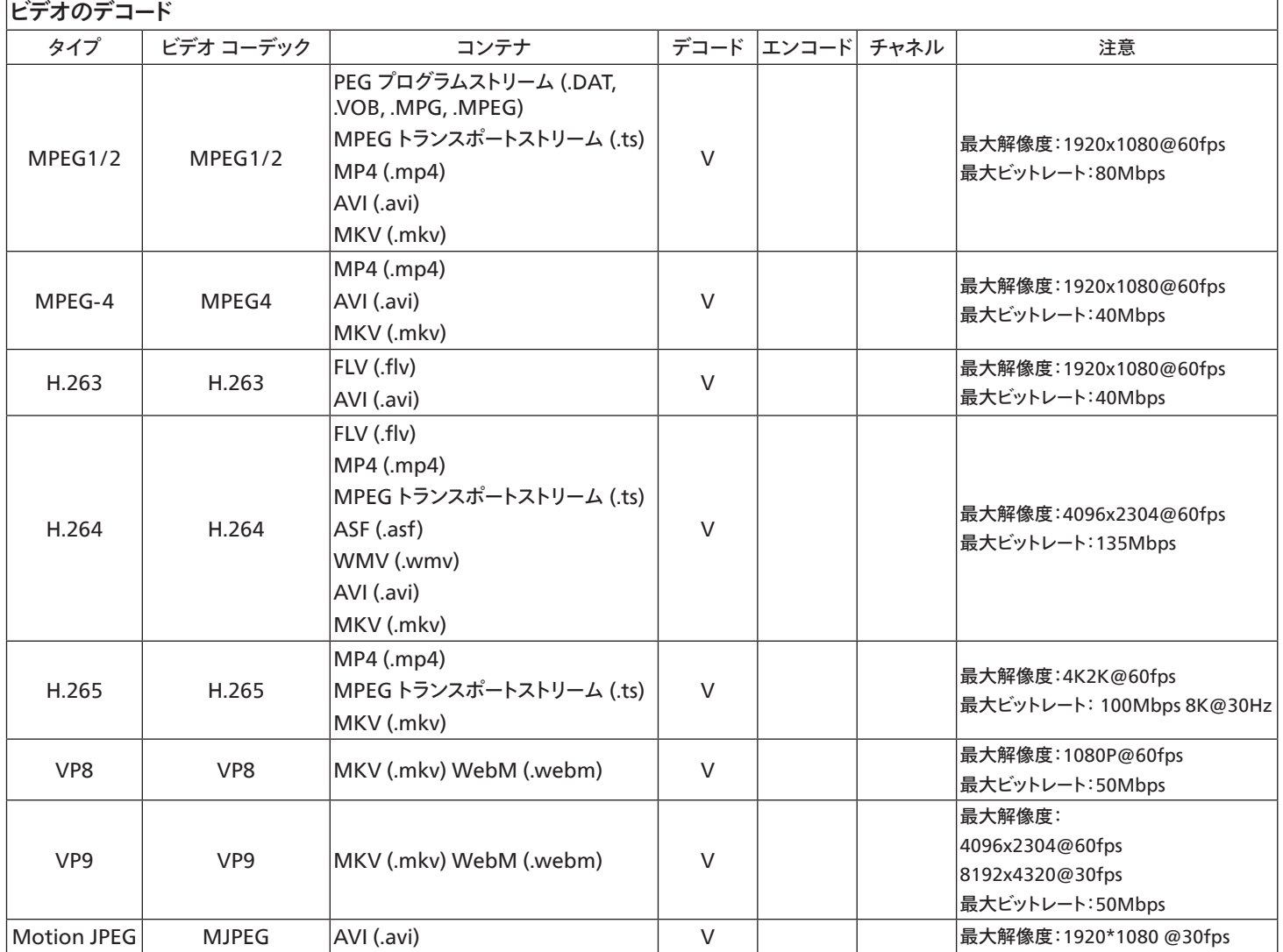

オーディオデコード

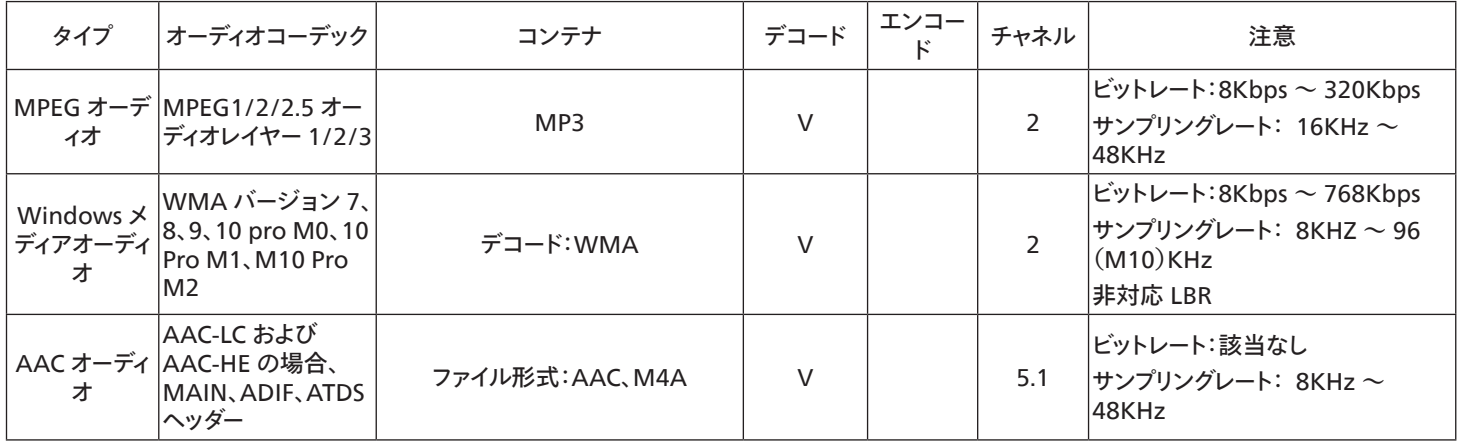

### 画像デコード

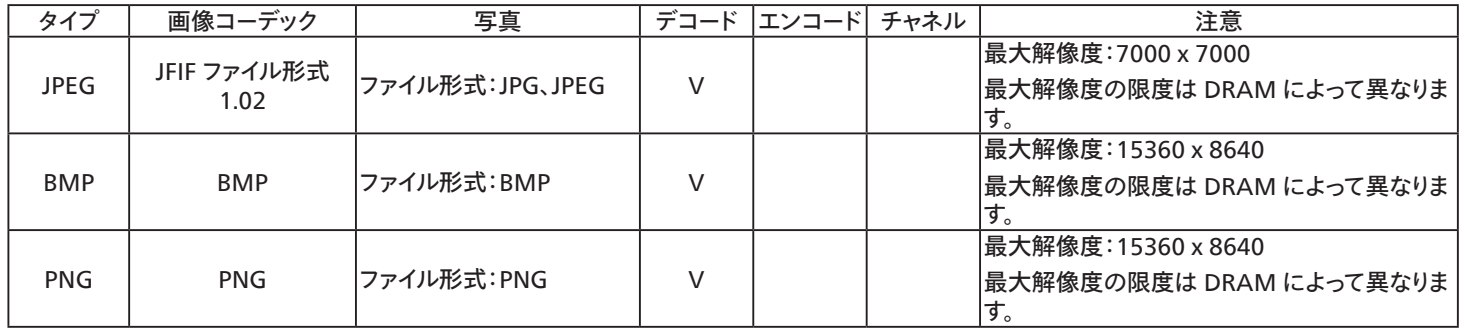

注:

• コンテンツが上記のテーブルに記された対応フレーム / 秒以上の標準ビットレート/フレーム率である場合、音声や動画が作動しない可能性が あります。

• コンテンツが上記のテーブルに記述された比率以上のビットレートやフレーム率である場合、再生すると途切れがちの映像になる可能性があり ます。

# <span id="page-56-0"></span>**9. 入力モード**

タイミングサポート:

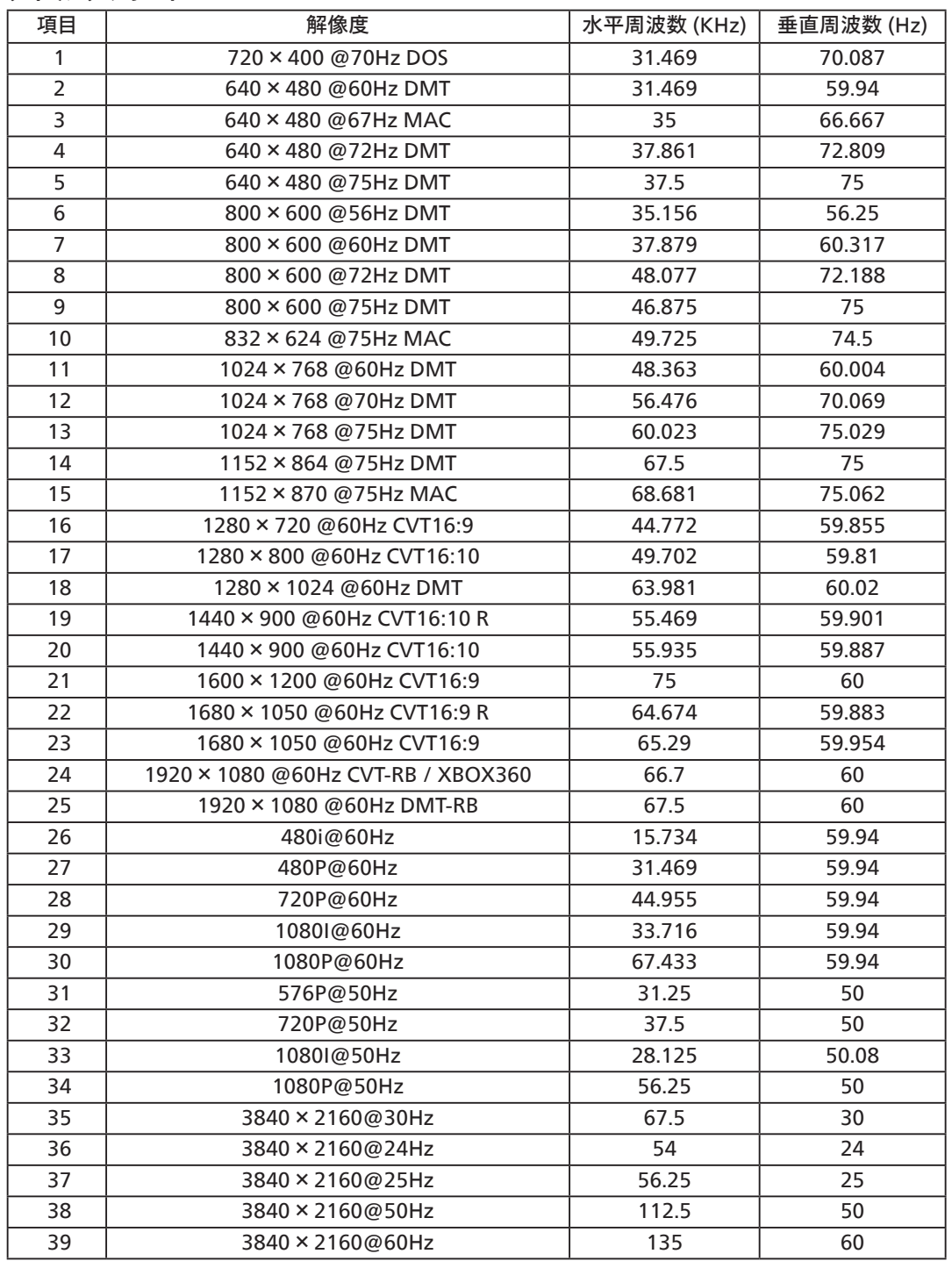

• PC のテキスト品質は、UHD モード(3840 x 2160、60Hz)で最適です。

● お使いの PC ディスプレイ画面は、メーカー (および Windows の特定のバージョン) により異なって表示されることがあります。

- PC をディスプレイに接続する情報については、お使いの PC の取扱説明書を確認してください。
- 垂直と水平の周波数選択モードが存在する場合、60Hz(垂直)と31.5KHz(水平)を選択します。場合によって、PC の電源が OFF の場合(また は PC が接続されていない場合)に異常な信号(縞模様など)が画面に表示されることがあります。その場合はディスプレイ本体の「入力」ボタン を押してビデオモードに入ります。また、PC が接続されていることを確認してください。
- 水平同期信号が RGB モードで不規則に見えるときは、PC の省電力モードまたはケーブル接続を確認してください。
- 本製品の設定表は IBM/VESA 規格に準拠しており、アナログ入力に基づいています。
- DVI サポートモードは PC サポートモードと同じと見なされます。
- 各モードの最適な垂直周波数は 60Hz です。

# <span id="page-57-0"></span>**10. 画素欠陥ポリシー**

当社は最高品質の製品をお届けすることを目指して、業界でもっとも進んだ製造プロセスと可能な限りもっとも厳しい品質管理を採用しています。 しかしながら、プラズマおよび LCD ディスプレイで使用される PDP / TFT パネルの画素またはサブ画素に欠陥が生じるのはやむを得ない場合があ ります。すべてのパネルに画素欠陥がないことを保証できるメーカーはありませんが、Philips では保証期間中であれば、地域の保証条件と一致して、 受け入れられない数の欠陥があるプラズマおよび LCD ディスプレイを修理または交換することを保証します。

この通知はさまざまな種類の画素欠陥を説明し、LCD 画面について受け入れられる欠陥レベルを定義するものです。保証に基づき修理の資格を得 るには、欠陥画素の数が参照表で示した特定のレベルを超えている必要があります。LCD 画面が仕様の範囲内である場合、保証による交換 / 返 金はお断りいたします。また、ある種類または組み合わせの画素欠陥が他のものより顕著であることもあるため、Philips ではこれらのものに対してよ り高い品質規格を設定しています。

# **10.1. 画素とサブ画素**

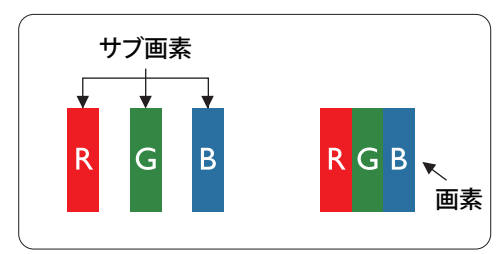

画素、または画像要素は赤、緑、青の原色の 3 つのサブ画素で構成されています。多くの画素 が集まって画像を形成します。画素のすべてのサブ画素が明るいと、3 つの色の付いたサブ画 素が 1 つの白い画素として一緒に表示されます。すべての画素が暗くなると、3 つの色の付い たサブ画素は 1 つの黒い画素として集まって表示されます。点灯するサブ画素と暗いサブ画素 のその他の組み合わせは、他の色の 1 つの画素として表示されます。

# **10.2. 画素欠陥の種類 +ドット定義**

画素とサブ画素の欠陥は、さまざまな方法で画面に表示されます。画素欠陥には 3 つのカテゴリーがあり、各カテゴリーにはいくつかの種類のサブ 画素欠陥があります。

### **ドット定義 = 欠陥のある「ドット」とは何か ? :**

1 つ以上の欠陥、隣接するサブ画素は 1 つの「ドット」として定義されます。欠陥のあるサブ画素の数は、欠陥ドットの定義に関連しません。つまり、欠 陥ドットは 1、2 または 3 つの暗いまたは点灯する、欠陥サブ画素で構成されることがあります。

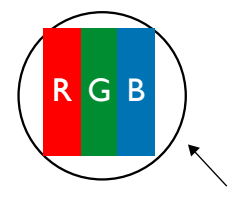

1 つのドット = 赤、緑、青の 3 つのサブ画素で構成される 1 つの画素。

# **10.3. 明るいドット欠陥**

明るいドット欠陥は、常時点灯または「オン」になっている画素またはサブ画素として表されます。以下に、明るいドット欠陥の例を紹介します。

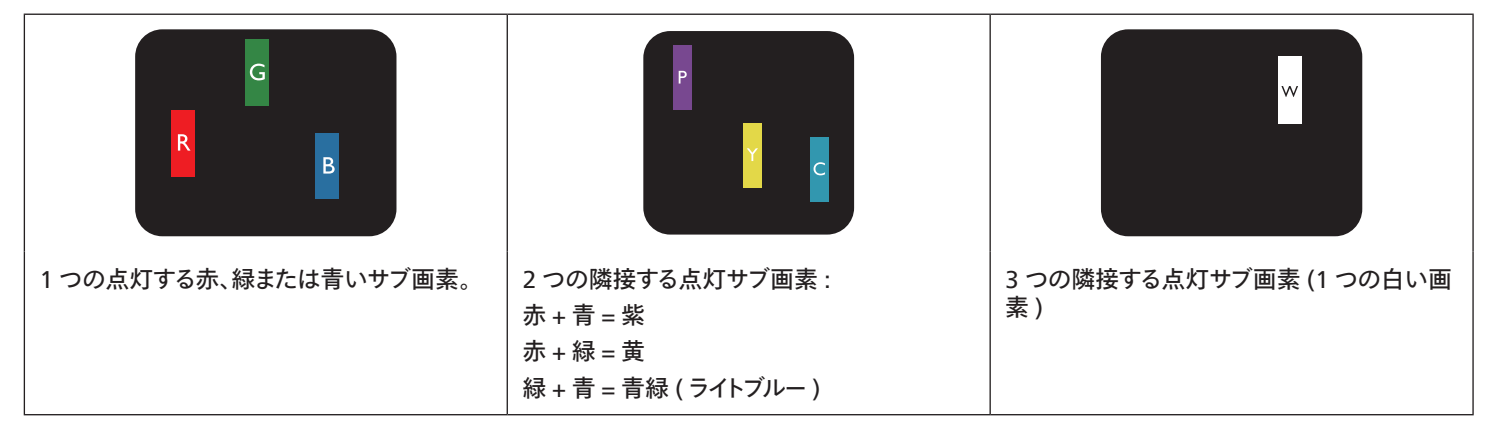

# <span id="page-58-0"></span>**10.4. 暗いドット欠陥**

暗いドット欠陥は、常に暗いかまたは「オフ」になっている画素またはサブ画素として表されます。以下に、暗いドット欠陥の例を紹介します:

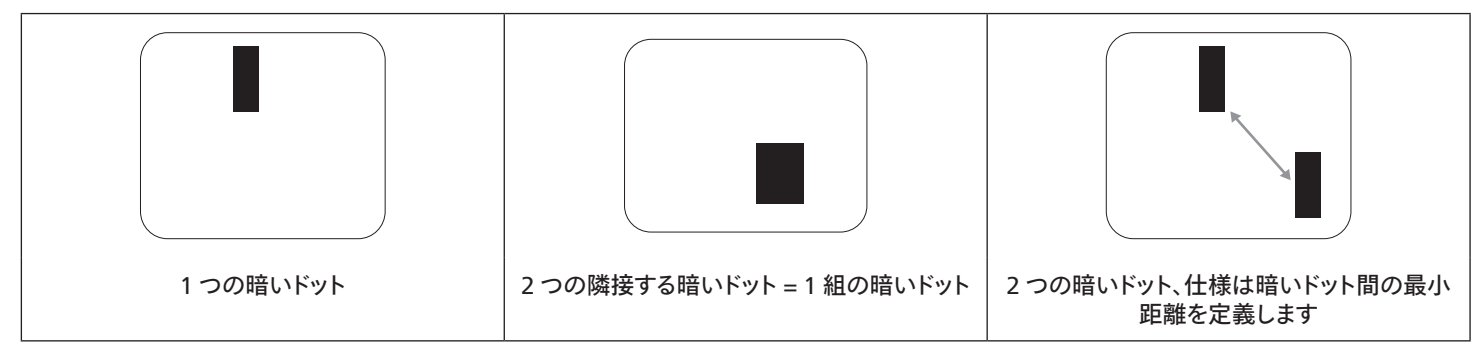

### **10.5. 画素欠陥の近接**

互いに近くにある同じ種類の画素とサブ画素欠陥はとても目立つため、Philips では画素欠陥の近接の許容範囲についても指定しています。以下 の表で、その仕様をご確認ください。

- 許容される量の隣接する暗いドット = ( 隣接する暗いドット = 1 組の暗いドット)
- 暗いドット間の最小距離
- すべての欠陥ドットの総数

# **10.6. 画素欠陥の許容範囲**

保証期間中に画素欠陥による修理または交換の資格を得るには、Philipsプラズマ / LCD ディスプレイの PDP / TFT モニタパネルに、次の表に一覧 された許容範囲を超えた画素またはサブ画素欠陥がある必要があります。

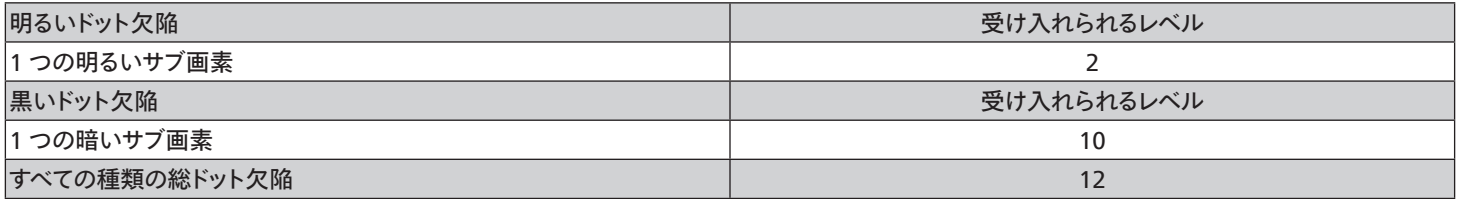

注:\* 1 つまたは 2 つの隣接するサブ画素欠陥 = 1 つのドット欠陥

### **10.7. MURA**

一部の LCD ( 液晶ディスプレイ) パネルには、暗い点またはパッチがときどき現れることがあります。この現象は、日本語の「ムラ」という用語である Muraとして業界では知られています。これは、均一でない画面均一性が特定の条件下で現れる領域の一様でないパターンを説明するために使用 されます。Mura は液晶配向層の劣化の結果で、高い周辺温度下での長期間の操作が原因でもっとも一般的に引き起こされます。 これは業界全 体の現象で、Mura は修理できません。これも、当社の保証条件の対象外です。

Mura は LCD 技術の導入から、画面が大きくなり1 日 24 時間休みなしに稼働するようになり、多くのディスプレイが低い低光量の条件下で動作さ れるようになってからなくなることのない現象です。こういったことすべてが、ディスプレイに影響を与える Mura の可能性を高めています。

### MURA を見分ける方法

Mura には多くの症状と、複数の原因があります。これらのいくつかを、以下に一覧します:

- 結晶マトリックスの混入物または異物
- 製造中の液晶マトリックスの不均等な分布
- バックライトの付近位置な輝度分布
- パネル部品誘発ストレス
- LCD セル内部の傷
- 熱誘発ストレス 長期間にわたる高温での操作

### <span id="page-59-0"></span>MURA を避ける方法

毎回 Mura を完全に根絶する保証はできませんが、一般に Mura の出現は以下の方法により最小限に抑えることができます:

- バックライトの明るさを下げる
- スクリーンセーバーを使用する
- 装置周囲の空気温度を下げる

# **11. 清掃とトラブルシューティング**

### **11.1. 清掃**

### 製品を使用する際の注意

- 手や顔、物をディスプレイの通気口に近づけないで下さい。ディスプレイ上部は、通気口から放出される排気のため高温となっており、身体の 一部を近づけ過ぎると火傷や怪我をすることがあります。ディスプレイの上部付近に物を置くと、当該物およびディスプレイ本体に、熱による破 損が生じる可能性があります。
- ディスプレイを移動する際は、必ずすべてのケーブルを抜いて下さい。ケーブルが接続されたままディスプレイを移動させると、ケーブルの破損 や火事、感電を引き起こす恐れがあります。
- 清掃や保守作業を行う際には、必ず電源プラグをコンセントから抜いて下さい。

### 前面パネル清掃手順

- ディスプレイの液晶パネル部は非常にデリケートです。表面はクリーニング用のクロスか、柔らかい糸くずの出ない布で優しく拭いて下さい。
- 液晶パネル表面が汚れた場合には、中性洗剤の溶液に柔らかい糸くずの出ない布を浸し、固く絞って余分な水分を取り除いた上で、液晶 パネル表面を拭き埃を除いて下さい。その後、同じ種類の乾いた布で拭いて下さい。
- 液晶パネル表面を爪で引っ掻いたり、硬い物をぶつけたりしないで下さい。
- 殺虫剤、溶剤、シンナーのような揮発性物質を使用しないで下さい。

### キャビネット清掃手順

- キャビネットが汚れたら、柔らかい乾いた布で拭いて下さい。
- キャビネットの汚れがひどい場合は、中性洗剤の溶液に柔らかい糸くずの出ない布を浸し、固く絞って水分を取り除いた上で、キャビネット 表面を拭きます。その後、別の乾いた布で拭いて表面を乾かして下さい。
- プラスチック部品の洗浄に油を含む溶液を使用しないでください。こういった溶液はプラスチック部品を損傷し、保証を無効にします。
- 液晶パネル表面は、水や洗剤にさらさないようにして下さい。水分がディスプレイ内部に入り込むと、動作不良や故障、感電事故が起こる恐 れがあります。
- キャビネットを爪で引っ掻いたり、硬い物をぶつけたりしないで下さい。
- キャビネットには殺虫剤、溶剤、シンナーのような揮発性物質を使用しないで下さい。
- ゴム製品またはポリ塩化ビニール製品を長期間キャビネット付近に置かないで下さい。

# <span id="page-60-0"></span>**11.2. トラブルシューティング**

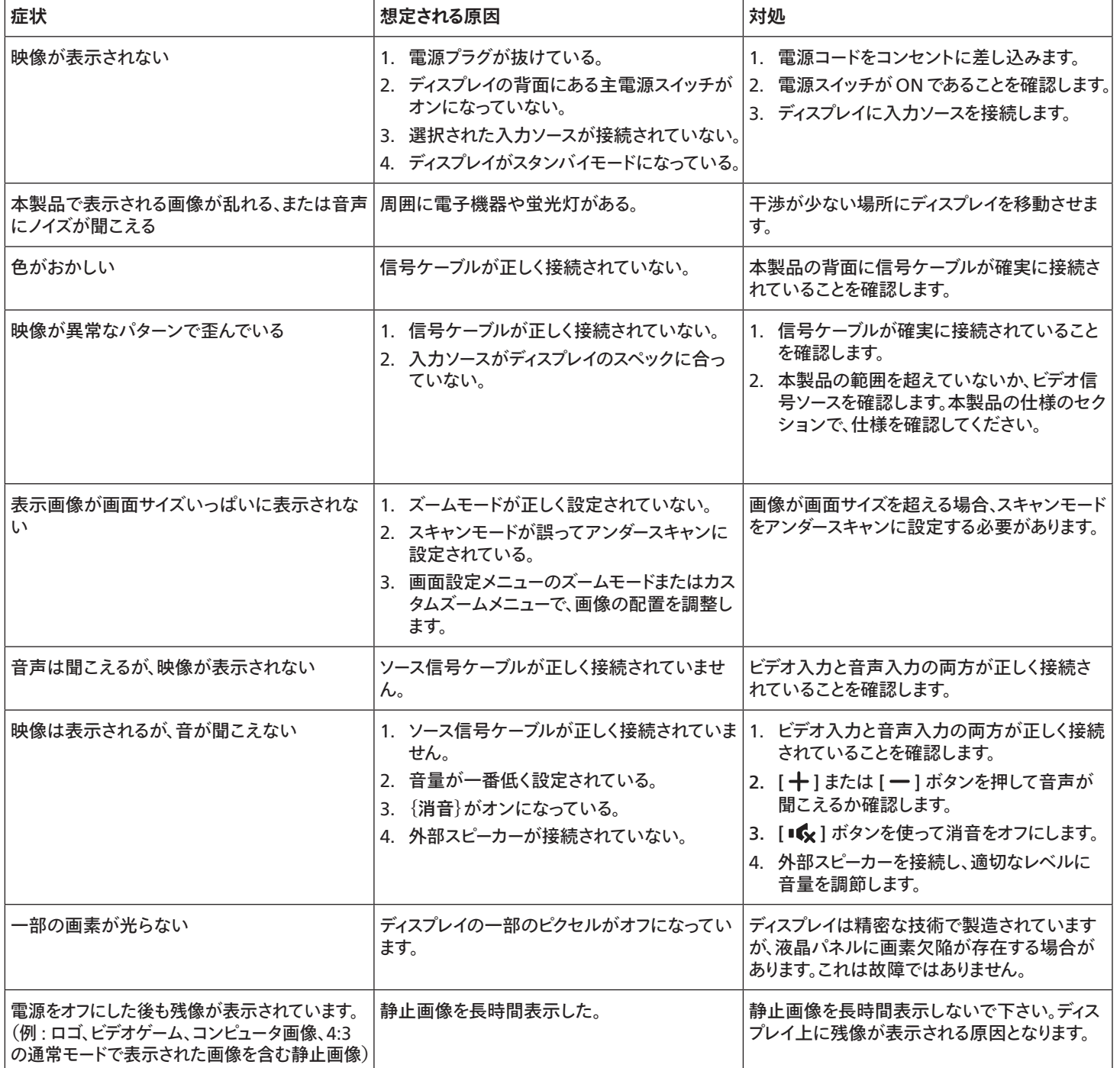

# <span id="page-61-0"></span>**12. 技術仕様**

ディスプレイ:

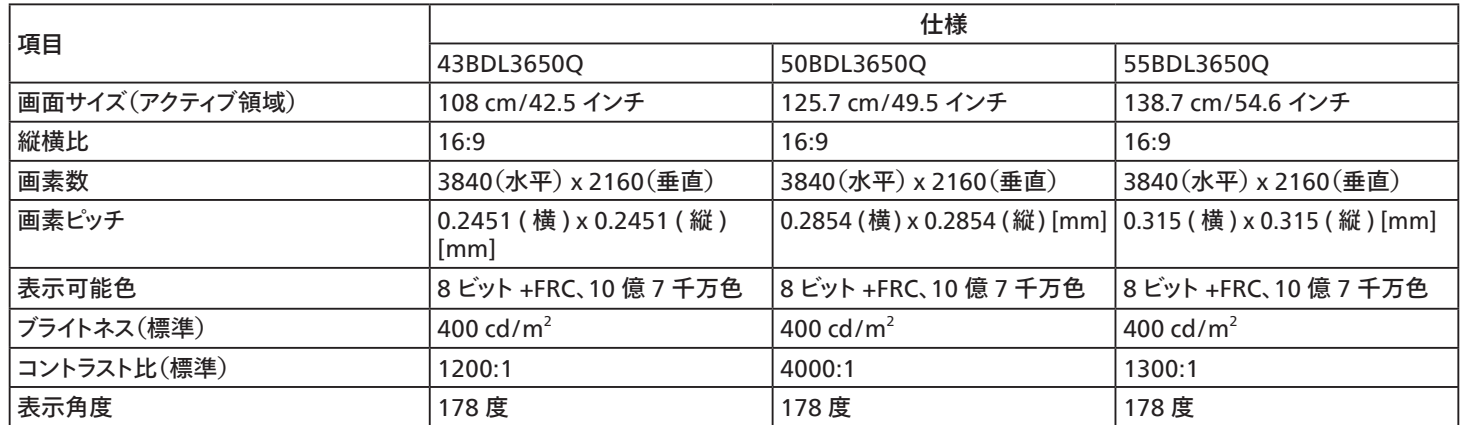

# 入 / 出力端子:

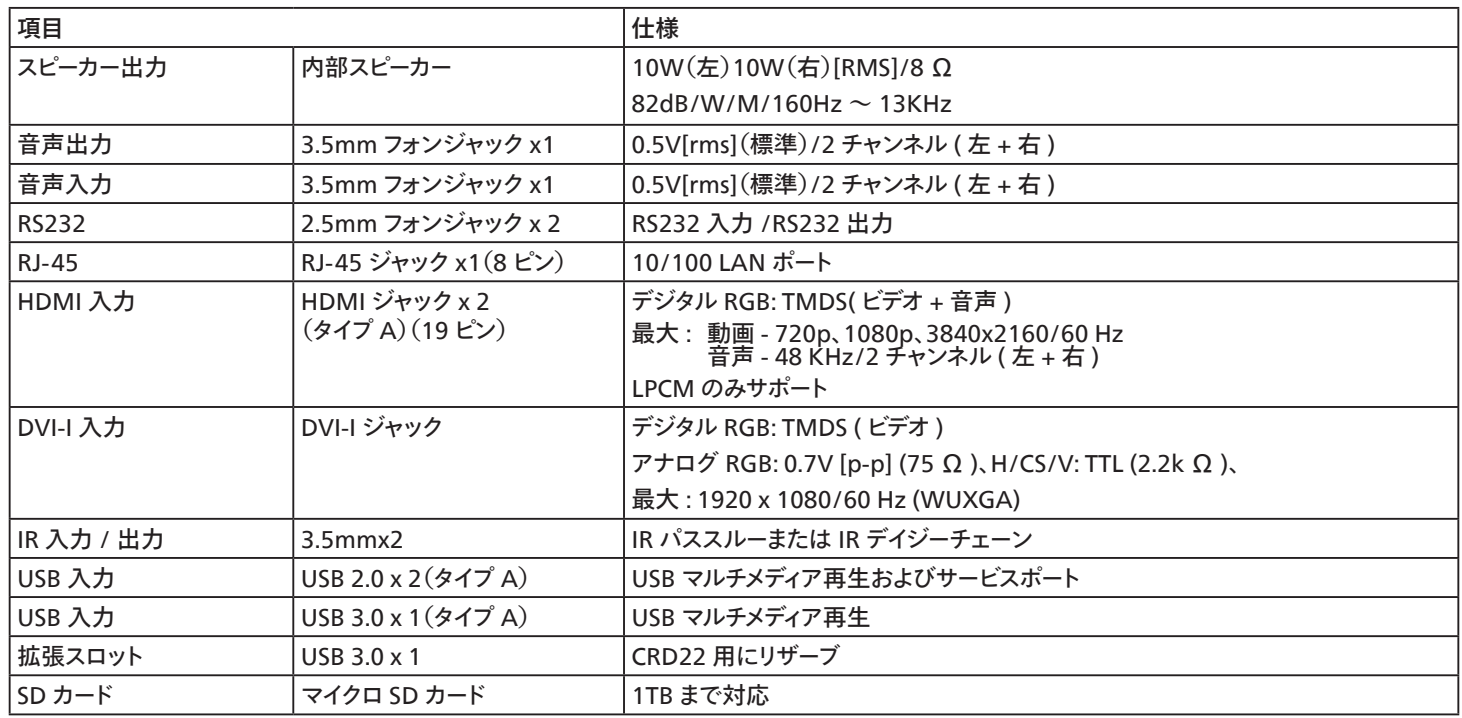

一般: 項目 仕様 43BDL3650Q 50BDL3650Q 55BDL3650Q 電源入力 100 ~ 240V~、50/60Hz 100 ~ 240V~、50/60Hz 100 ~ 240V~、50/60Hz 消費電力(最大) | 162 W | 169 W | 185 W 消費電力(標準) |84 W |97 W |111 W 消費電力 $(Z \times Y)^{X}$ イモード & オフモード)  $\begin{array}{|l|} \text{&}<0.5 \text{ W} \end{array}$   $\begin{array}{|l|} \text{&}<0.5 \text{ W} \end{array}$   $\begin{array}{|l|} \text{&}<0.5 \text{ W} \end{array}$ AC スイッチオフモード(W) 0 W 0 W 0 W 寸法 (スタンドなし )[ 幅 x 高さ x 奥行 ] | 973.0 x 561.2 x 63.5 mm | 1128.4 x 649.0 x 63.5 mm | 1241.8 x 712.6 x 63.6 mm 重量 ( スタンドなし ) 11.1 Kg 14.3 Kg 17.2 Kg 総重量 (スタンドなし ) | 14.5 Kg | 18.4 Kg | 21.7 Kg

### 環境条件:

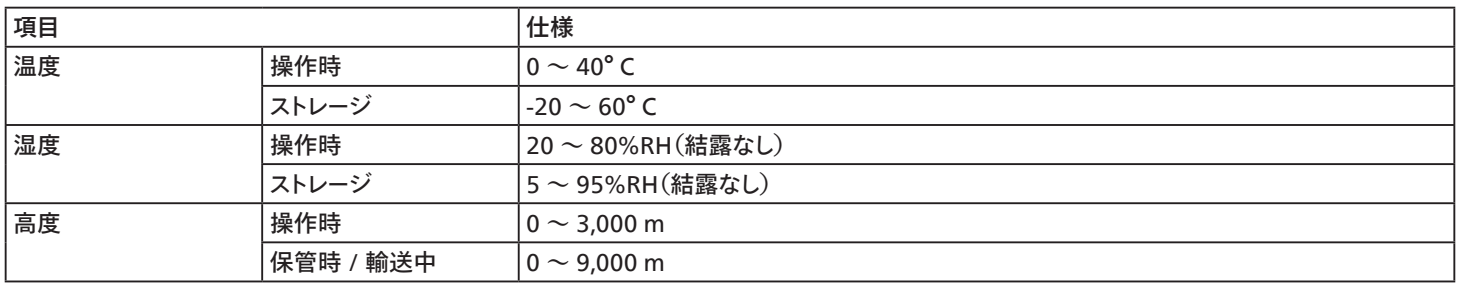

<span id="page-63-0"></span>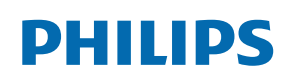

Professional Display Solutions

**Warranty** 

# **Philips プロフェッショナルディスプレイソリューションの保証ポリシー**

本 Philips 製品をご購入いただき、ありがとうございます。Philips は、高い基準に従い設計および製造されており、高品質な性能、使いやすさ、設置 しやすさを実現します。製品の使用中に問題が発生した場合は、最初にユーザーマニュアル、Web サイトのサポートセクションの情報を確認するこ とをお勧めします。ここで、( 製品の種別に応じて )、ダウンロード可能なユーザー間にゅる、よくある質問 (FAQ)、手順ビデオ、サポートフォーラムを利 用することができます。

### 限定保証

万が一、製品の修理が必要になった場合、Philips 製品がユーザーマニュアルに従って ( 意図された環境などで ) 使用された場合、保証期間内に 無料で修理されるよう手配します。

これらの製品カテゴリーでは、Philips のパートナー企業が製品の保証人となります。製品に付属のドキュメントを確認してください。

#### 保証対象者

保証期間は、製品の最初の購入日から始まります。保証サービスを受けるには、購入証明書を提出する必要があります。製品を購入したことを示す 有効な領収書またはその他の有効な文書は、購入の証明と見なされます。

### 保証の対象

保証期間内に不良な材料および / または工作による不具合が発生した場合は、無料サービスの手配をさせていただきます。修理が不可能または 商業的に実行可能でない場合、当社は製品を同様の機能を備えた新品または同等の再生品と交換する場合があります。交換は当社の裁量で提 供するものとします。また、保証は製品の最初の購入日の最初の購入日から継続されるものします。修理および交換された部品を含むすべての部品 は、元の保証期間中のみ保証の対象となることに注意してください。

保証の対象外 以下は保証の対象外となります。

- 結果的な損害 ( データの損失または収入の損失を含むがこれらに限定されません )。定期的なメンテナンス、ファームウェアアップデートのイ ンストール、データの保存または復元など、お客様自身で行ったアクティビティに対する補償 ( 一部の州では、偶発的または結果的な損害の 除外が許可されていないため、上記の除外がお客様に適用されない場合があります。これには、著作権で保護されているかどうかにかかわ らず、事前に録音された素材が含まれますが、これらに限定されません )。
- 製品の設置またはセットアップ、製品の顧客管理の調整、および製品外のさまざまなタイプの外部デバイス (Wi-Fi、アンテナ、USB ドングル、 OPS タイプのデバイスなど ) およびその他のシステムの設置または修理にかかる人件費。
- 信号状態またはユニット外のケーブルまたはアンテナシステムによって引き起こされる受信の問題。
- 設計、製造、承認、および / または認可された国以外の国で動作できるようにするために変更または適合が必要な製品、またはこれらの変 更によって損傷した製品の修理。
- 製品のモデルまたは製造番号が変更、削除された場合、または判読不能になった場合。

保証は、製品が意図された使用のために適切に取り扱われ、操作手順に従っていることを条件として適用されます。

### 保証サービスと保証に関する情報を取得する場合

詳細な保証範囲情報および追加のサポート要件とヘルプラインについては、製品を購入した販売者および / またはシステムインテグレーターにお問 い合わせください。米国内において、この限定保証は、米国大陸、アラスカ、ハワイにおいて購入された製品に対してのみ有効であることに注意して ください。

修理を依頼する前に

修理を依頼する前に、ユーザーズマニュアルを確認してください。そこで説明されているコントロールを調整すると、サービスコールを節約できる場合 があります。

保証期間

PHILIPS サイネージ表示の保証期間は以下のとおりです。この表に記載されていない地域については、保証書に従ってください。

PHILIPS サイネージディスプレイの標準保証期間は以下のとおりです。この表に記載されていない領域については、保証書に従ってください。

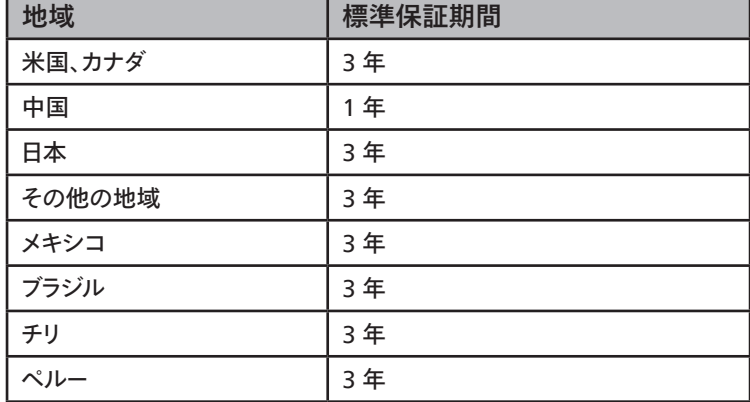

プロフェッショナル製品の場合、販売契約または購入契約の特定の保証条件が適用される場合があることに注意してください。

# <span id="page-65-0"></span>**索引**

入力 / 出力端子 [9](#page-10-0) 入力モード [55](#page-56-0) 外部機器を接続する [17](#page-18-0) 外部機器の接続 ( マルチメディアプレーヤー ) [17](#page-18-0) 各部の機能 [8](#page-9-0) 安全上の注意 [1](#page-2-0) 対応するメディア形式 [53](#page-54-0) 技術仕様 [60](#page-61-0) 取り扱い [20](#page-21-0) 画像フォーマットを変更する [20](#page-21-0) 画素欠陥ポリシー [56](#page-57-0) 清掃とトラブルシューティング [58](#page-59-0) 設定 UI [34](#page-35-0) 設置に関する注意 [5](#page-6-0) 開梱 [3](#page-4-0) 開梱と設置 [3](#page-4-0) 梱包箱に含まれているもの [5](#page-6-0) 接続されたビデオソースから鑑賞する [20](#page-21-0) 概要 [20](#page-21-0) 壁に取り付ける [6](#page-7-0) 縦長向きの設置について [7](#page-8-0) カスタムアプリ [33](#page-34-0) ケーブルを使ったネットワーク接続 [19](#page-20-0) コントロールパネル [8](#page-9-0) タイミングサポート [55](#page-56-0) デイジーチェーン構成で複数のディスプレイを接続する [18](#page-19-0) ブラウザー [26](#page-27-0) メディアプレイヤー [22](#page-23-0) リモコン [10](#page-11-0) リモコンに乾電池を挿入する [14](#page-15-0) リモコンの取り扱い [14](#page-15-0) リモコンの動作範囲 [14](#page-15-0)

# A

About (製品について) [45](#page-46-0) AC スイッチカバー [16](#page-17-0) APPS(アプリ) [44](#page-45-0)

# C

Connected devices ( 接続デバイス ) [36](#page-37-0)

# D

Display ( ディスプレイ) [45](#page-46-0)

# G

General Settings ( サイネージディスプレイ) [36](#page-37-0)

# I

IR 接続 [18](#page-19-0) IR パススルー接続 [18](#page-19-0)

# N

Network & internet ( ネットワークとインターネット) [34](#page-35-0)

# O

OSD メニュー [47](#page-48-0) OSD メニューの概要 [47](#page-48-0) OSD メニューをナビゲートする [47](#page-48-0)

# P

PC の接続 [17](#page-18-0) PDFプレイヤー [30](#page-31-0) Philips プロフェッショナルディスプレイソリューションの保証ポリ シー [62](#page-63-0)

# S

Security ( セキュリティ) [45](#page-46-0) Settings ( 設定 ) [34](#page-35-0) System ( システム ) [45](#page-46-0)

# U

USB カバー [15](#page-16-0)

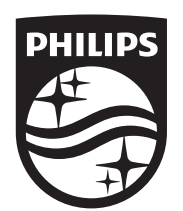

2024 © TOP Victory Investments Ltd. 無断複製および転載を禁 じます。

本製品は、Top Victory Investments Ltd., によって製造され、 その責任の下で販売されており、Top Victory Investments Ltd., が 本製品に関する保証人

です。Philips および Philips Shield Emblem は、Koninklijke Philips N.V. の登録商標であり、ライセンスに基づいて使用されていま す。

仕様は、事前の通知なしに変更することがあります。 バージョン:V1.01 2024-04-03